# 「政府電子採購網營運及精進」

# 系統使用手冊

# 公開取得電子報價單

版本:**4.0**

行政院公共工程委員會

**110** 年 **04** 月 **30** 日

# 目錄

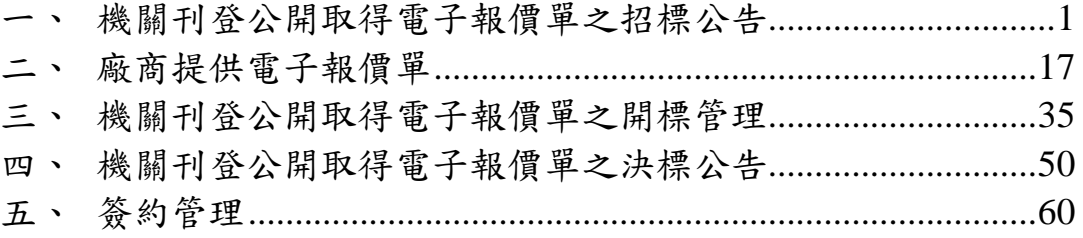

# 圖目錄

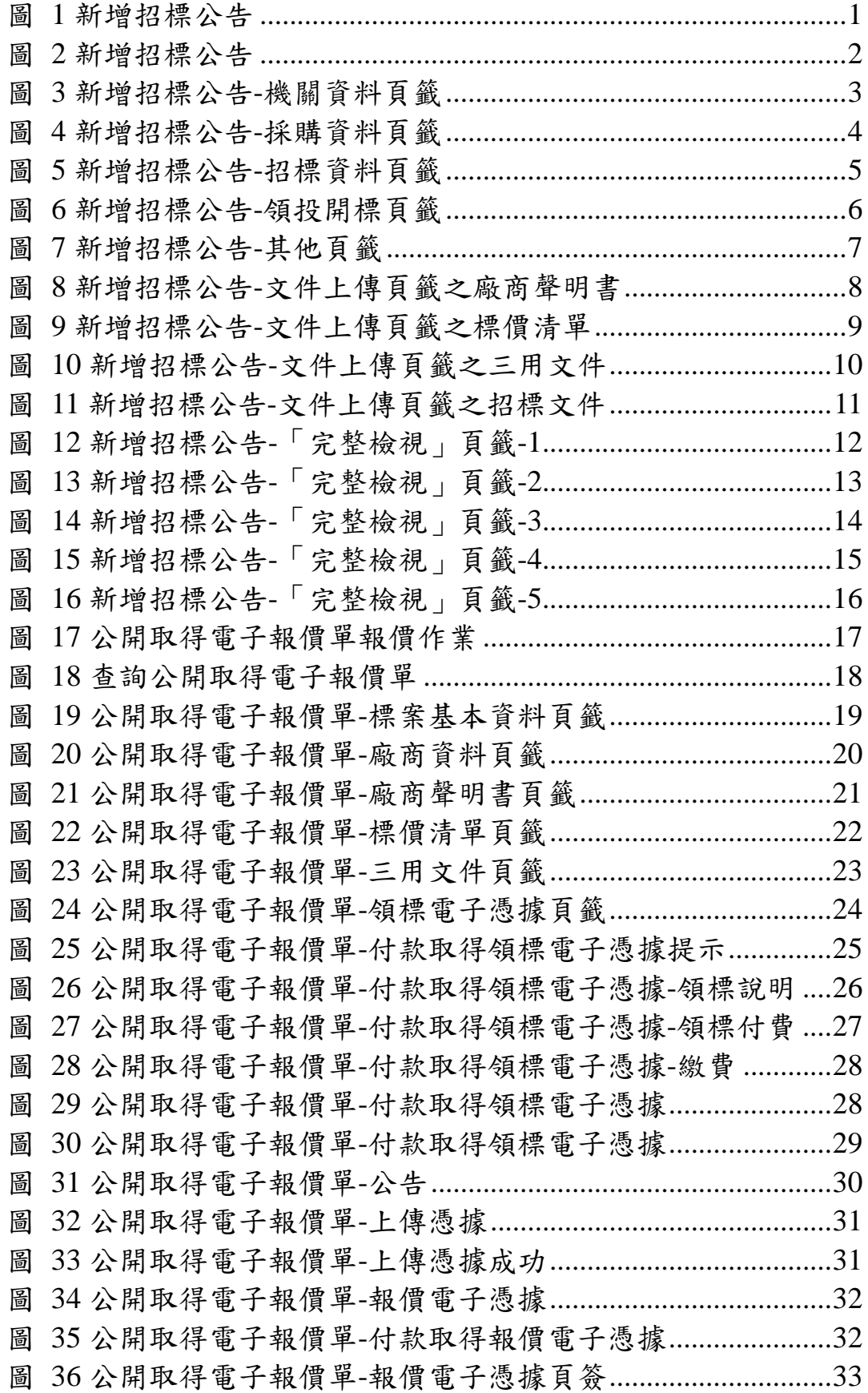

第 II 頁 行政院公共工程委員會

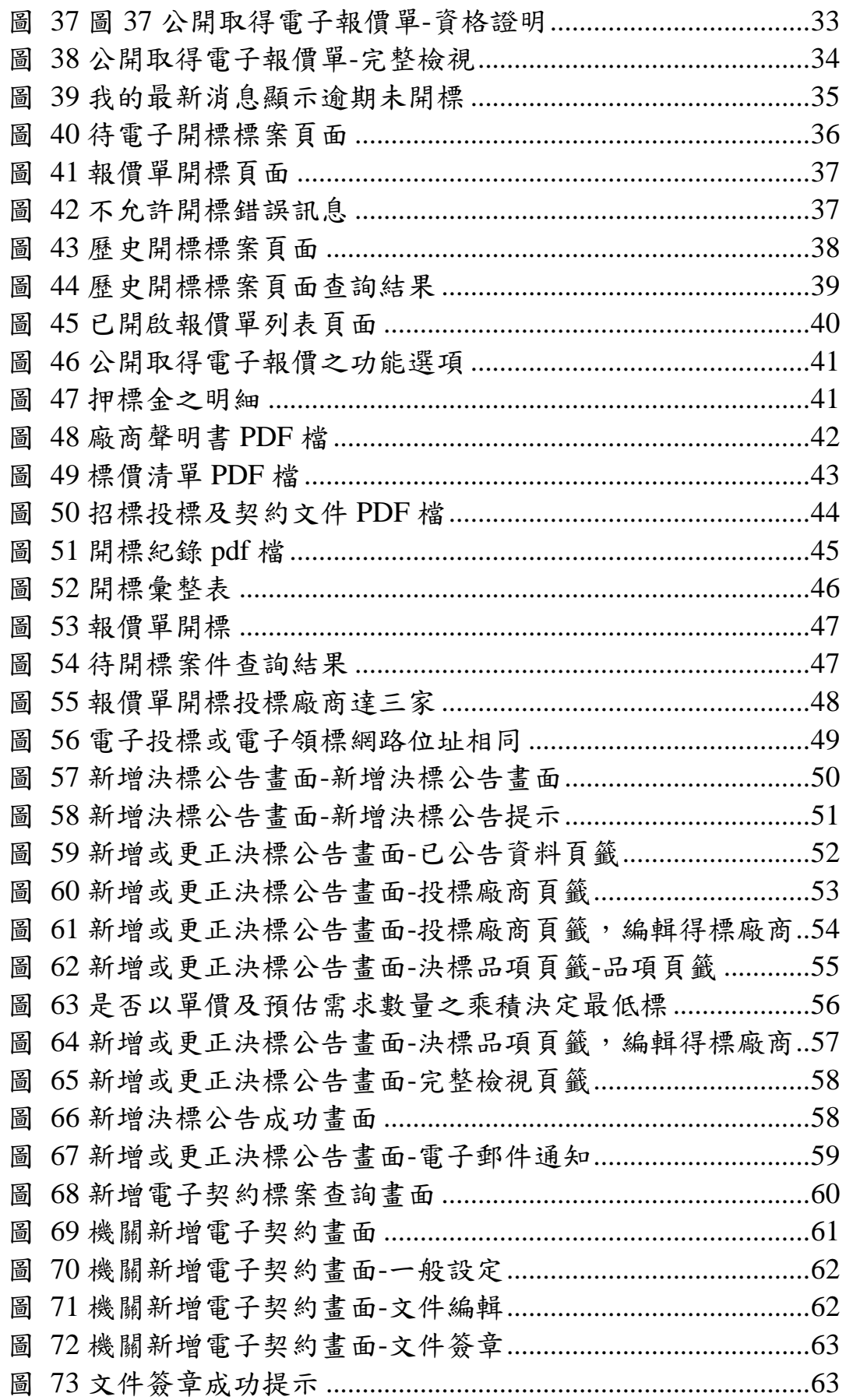

#### 第III 頁

行政院公共工程委員會

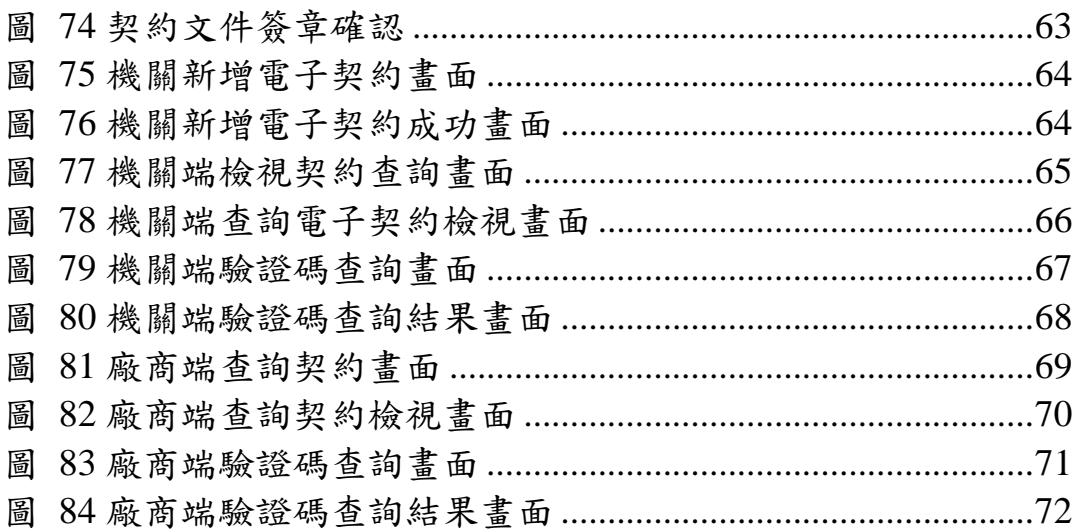

### <span id="page-5-0"></span>一、 機關刊登公開取得電子報價單之招標公告

1、 以機關帳號登入政府電子採購網,點選「政府採購 > 招 標管理 > 新增招標公告」。

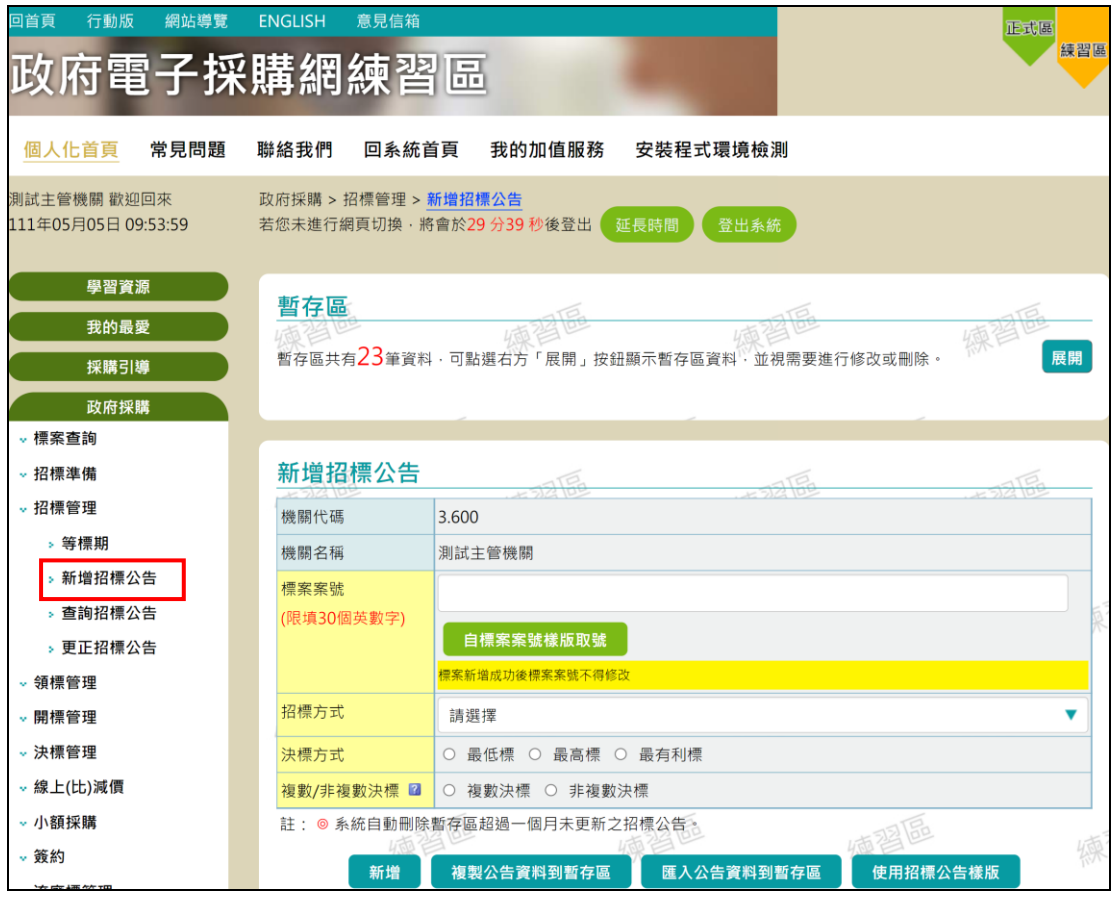

<span id="page-5-1"></span>圖 1 新增招標公告

### 2、 輸入欲新增之標案案號,招標方式並選取「公開取得電 子報價單」

<span id="page-6-0"></span>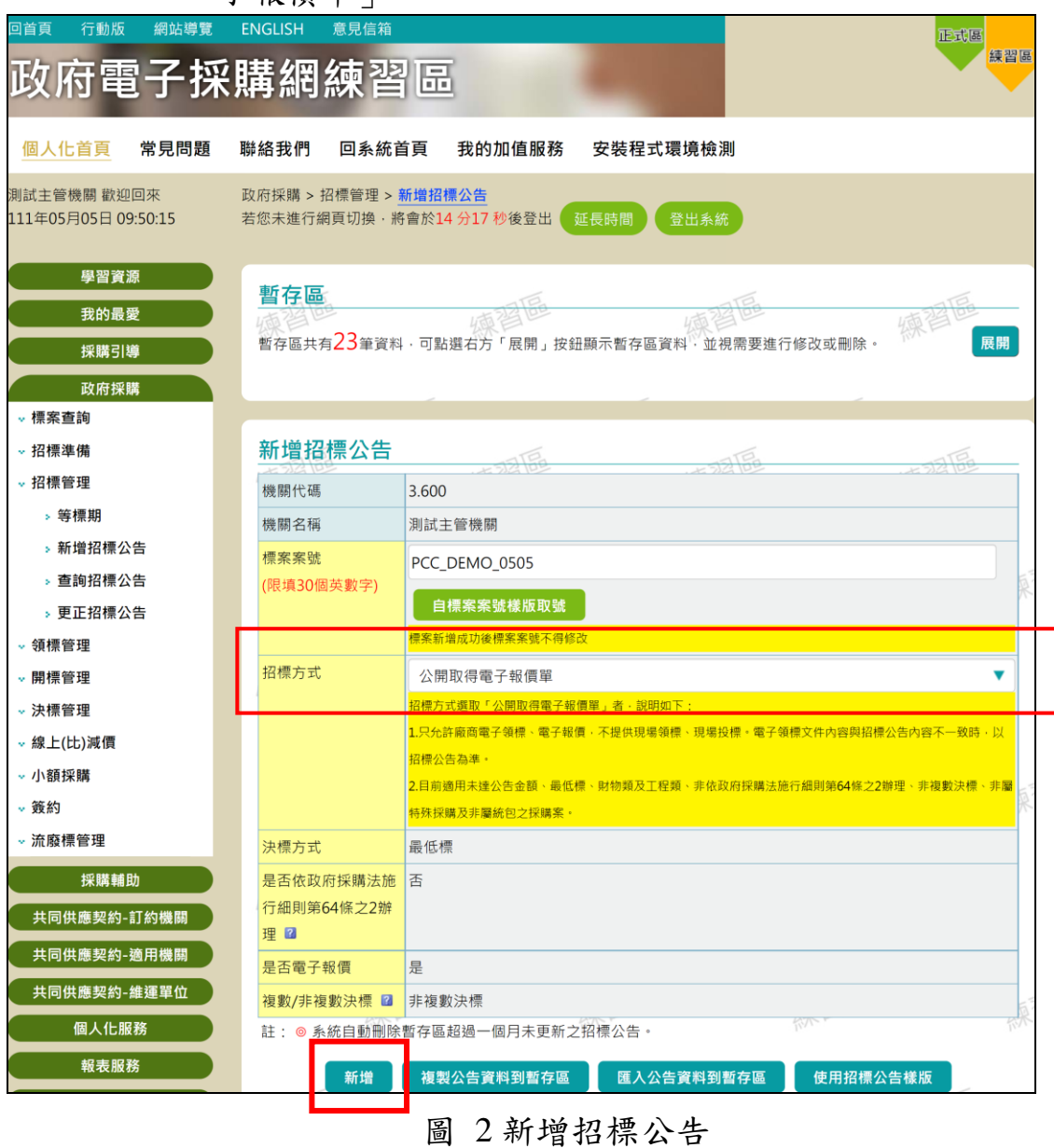

# 3、點選「新增」按鈕,進入「機關資料」頁籤

| 回首頁<br>行動版<br>網站導覽                 | <b>ENGLISH</b><br>意見信箱                         |                       |                               |                 |     | 正式區  |
|------------------------------------|------------------------------------------------|-----------------------|-------------------------------|-----------------|-----|------|
| 政府電子採購網練習區                         |                                                |                       |                               |                 |     | 練習區  |
|                                    |                                                |                       |                               |                 |     |      |
| 個人化首頁<br>常見問題                      | 聯絡我們                                           | 回系統首頁                 | 我的加值服務                        | 安裝程式環境檢測        |     |      |
| 測試主管機關 歡迎回來<br>111年05月05日 09:55:53 | 政府採購 > 招標管理 > 新增招標公告<br>若您未進行網頁切換 將會於29分39秒後登出 |                       |                               | 登出系統<br>延長時間    |     |      |
| 學習資源<br>我的最愛<br>採購引導               | 新增招標公告<br>標案案號:PCC_DEMO_0505<br>機關資料           |                       | 標案名稱:                         |                 |     | 操作手冊 |
| 政府採購<br><b>·標案查詢</b>               | 採購資料<br>機關資料                                   | 招標資料                  | 領投開標 其他 文件上傳                  | 完整檢視            | 海習區 | Цß   |
| · 招標準備                             | 機關代碼                                           | 3.600                 |                               |                 |     |      |
| <b>· 招標管理</b>                      | 機關名稱                                           | 測試主管機關                |                               |                 |     | 法源   |
| > 等標期                              | * 單位名稱                                         | 測試主管機關                |                               |                 |     | 法源   |
| <b>» 新增招標公告</b>                    | * 機關地址 題                                       | 臺北市▼                  | 中山區▼                          | 忠孝西路100號<br>104 |     | 法源   |
| <b>&gt; 查詢招標公告</b>                 | * 聯絡人 圖                                        |                       |                               |                 |     |      |
| <b>&gt; 更正招標公告</b>                 |                                                | 南O門                   |                               |                 |     | 法源   |
| <b>· 領標管理</b>                      | * 聯絡電話                                         | 886<br>02             | 33436767                      | #111            |     | 法源   |
| <b>· 開標管理</b>                      | * 傳真號碼                                         | 886<br>0 <sup>2</sup> | 33436767                      |                 |     |      |
| <b>· 決標管理</b>                      | * 電子郵件信箱                                       |                       | geps3_noreply@hibox.hinet.net |                 |     |      |
| · 線上(比)減價                          | 註:◎符號 * 代表必填。                                  | $(17 - 1)$            |                               | 2000            |     | 200  |
| <b>· 小額採購</b><br>· 簽約              |                                                |                       |                               |                 |     |      |
|                                    |                                                |                       | 暫存                            | 下一頁             |     |      |

<span id="page-7-0"></span>圖 3 新增招標公告-機關資料頁籤

#### 4、 點選「下一頁」,進入「採購資料」頁籤,並依序填入 所有內穴。

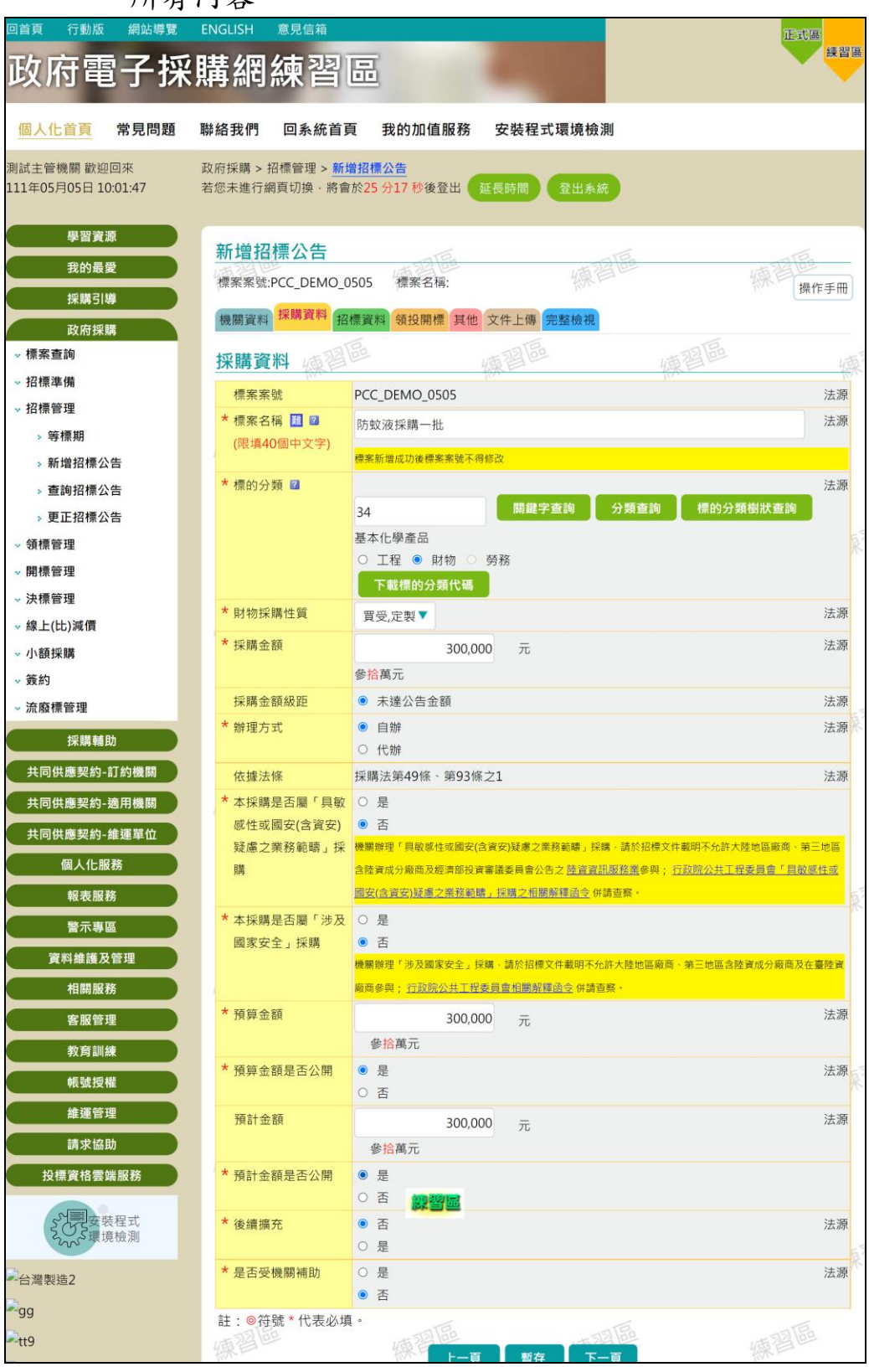

<span id="page-8-0"></span>圖 4 新增招標公告-採購資料頁籤

# 5、點選「下一頁」,進入「招標資料」頁籤,並依序填入 所有內容。

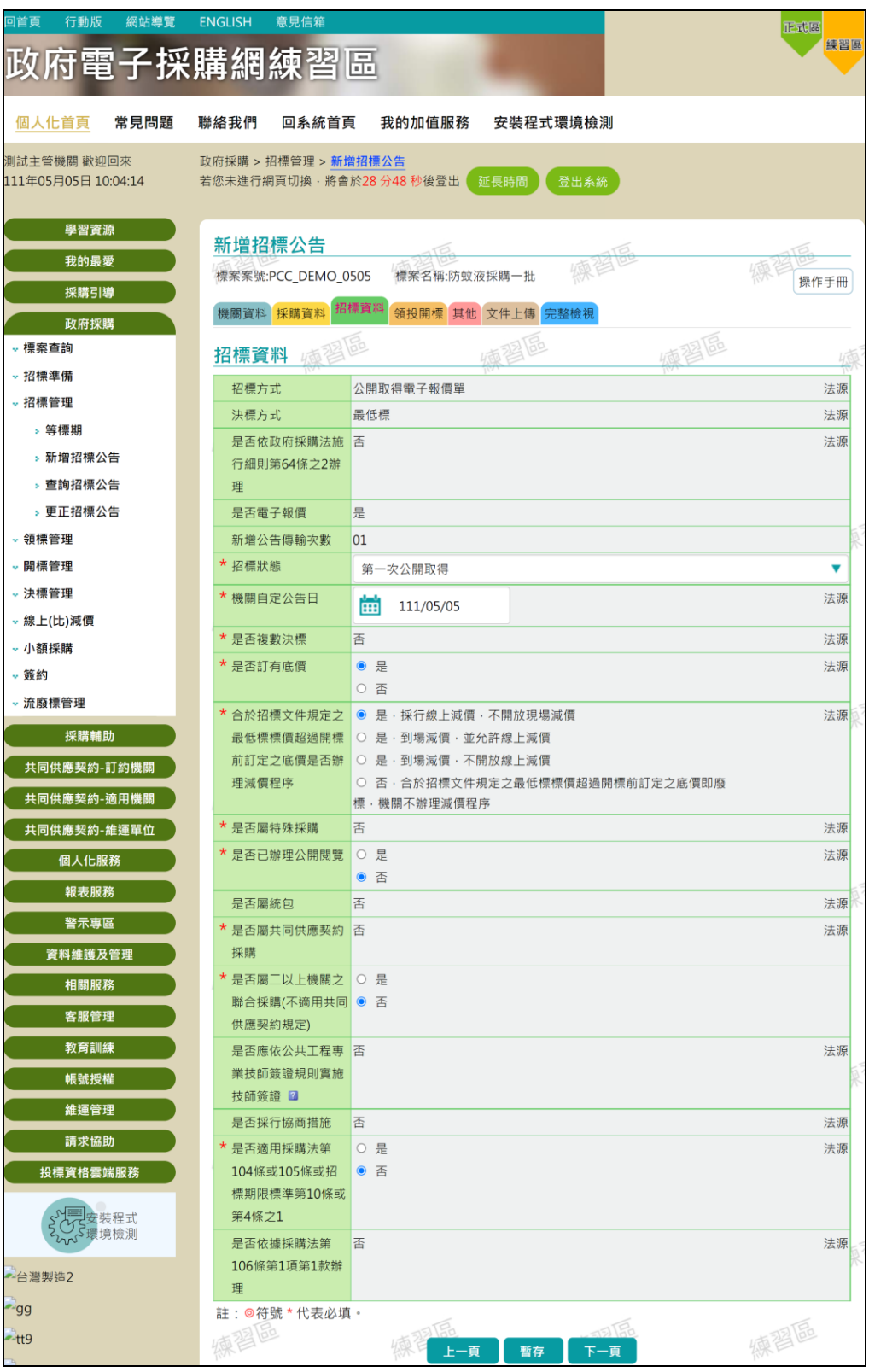

<span id="page-9-0"></span>圖 5 新增招標公告-招標資料頁籤

# 6、 點選「下一頁」,進入「領投開標」頁籤,並依序填入 所有內容。

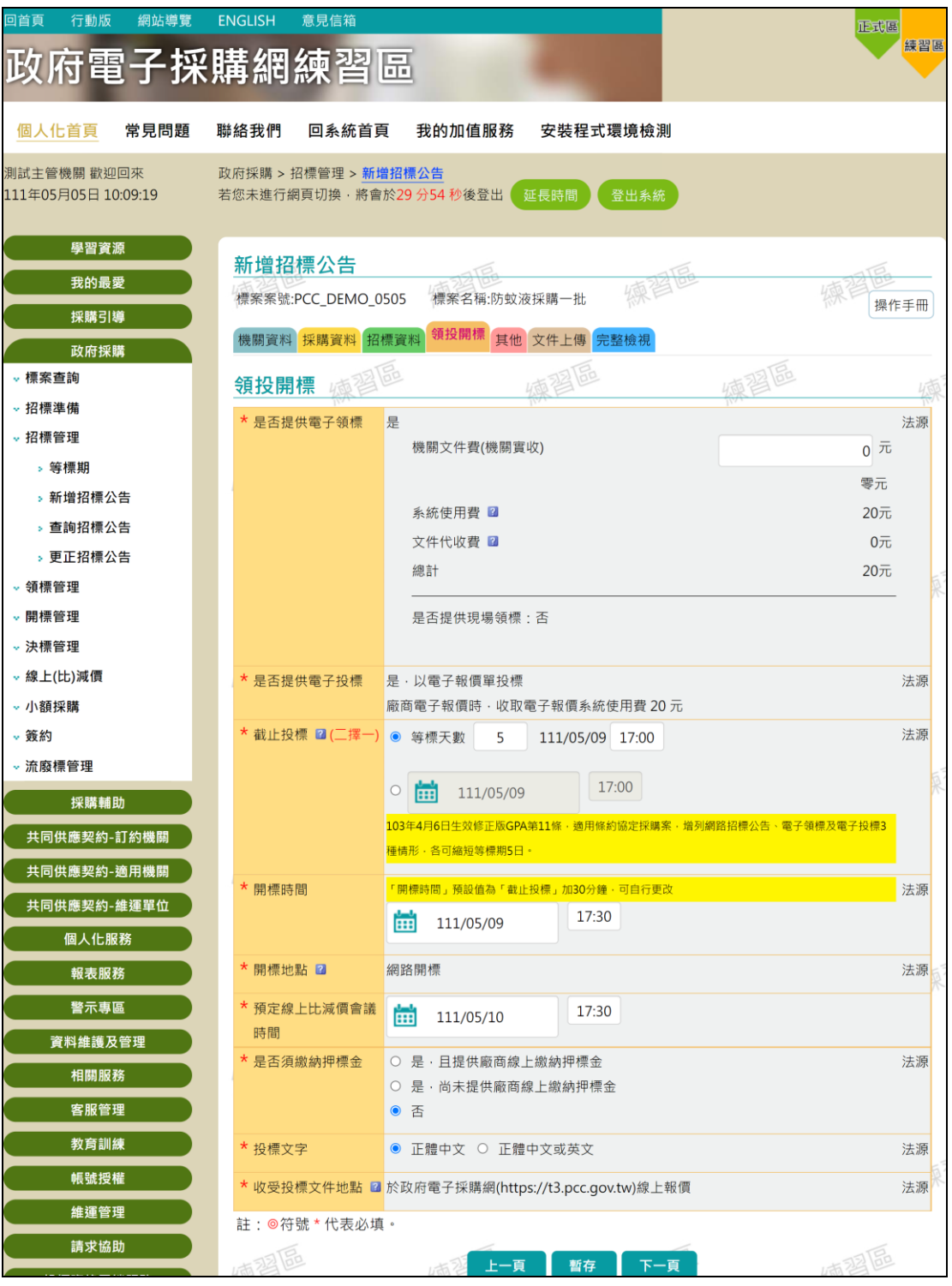

<span id="page-10-0"></span>圖 6 新增招標公告-領投開標頁籤

# 7、 點選「下一頁」,進入「其他」頁籤,並依序填入所有 內容。

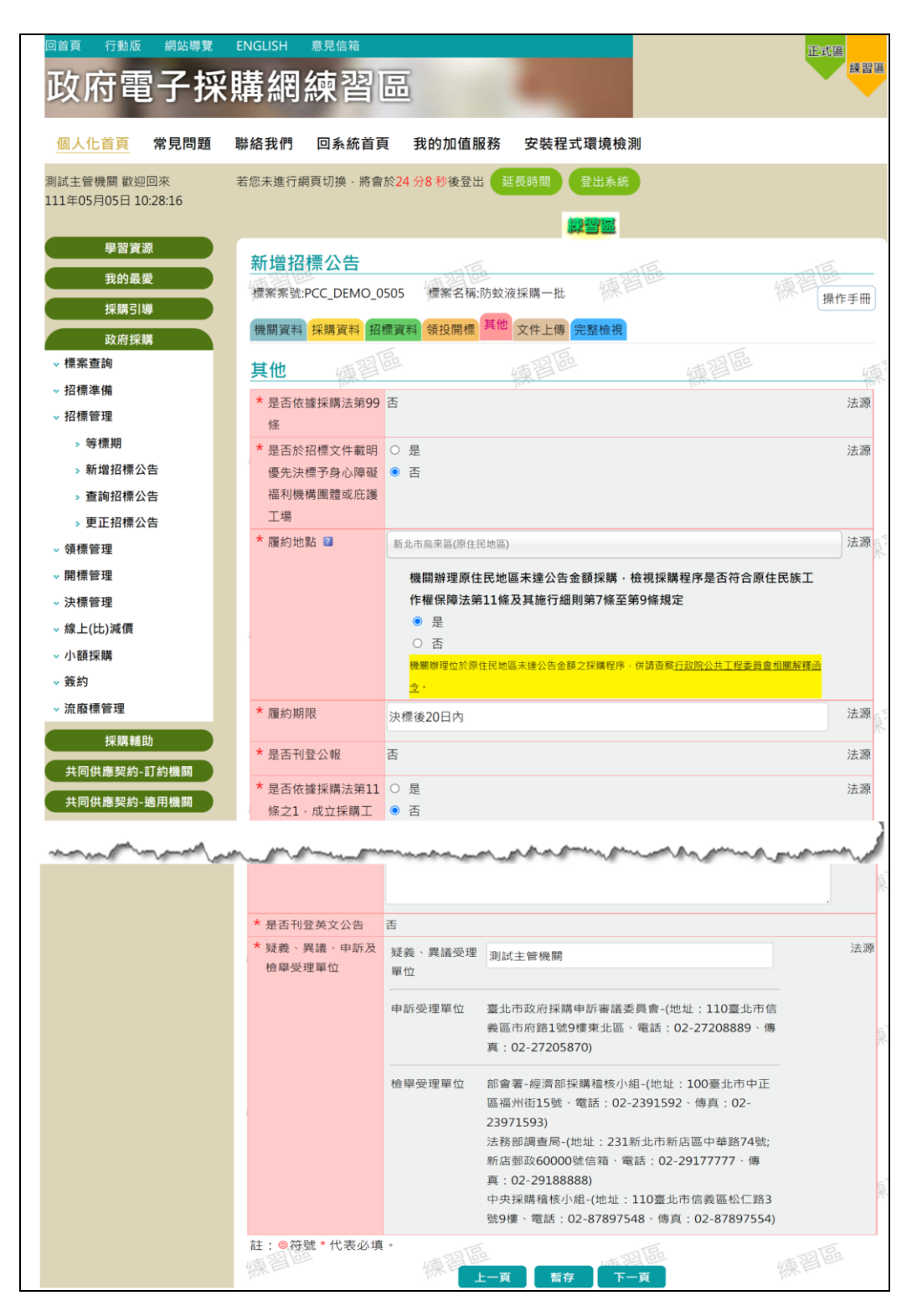

### <span id="page-11-0"></span>圖 7 新增招標公告-其他頁籤

8、 點選「下一頁」,進入「文件上傳」之「廠商聲明書」 頁籤,如須自訂廠商聲明書之聲明事項,請點選下方「新 增項次」按鈕。

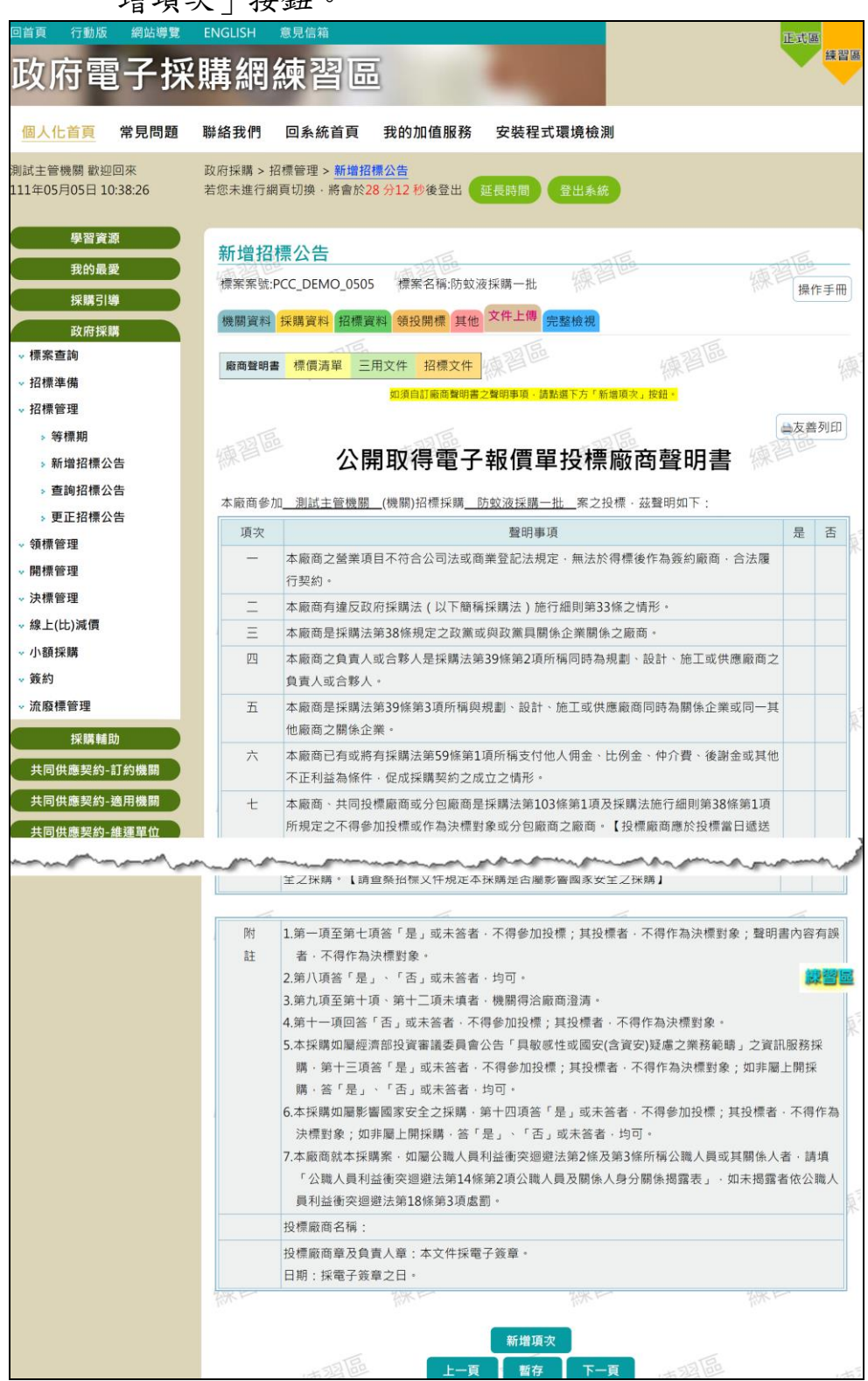

<span id="page-12-0"></span>圖 8 新增招標公告-文件上傳頁籤之廠商聲明書

9、 點選「下一頁」,進入「文件上傳」之「標價清單」頁 籤,如須增加標價清單之需求項目,請點選下方「新增項 次」按鈕。

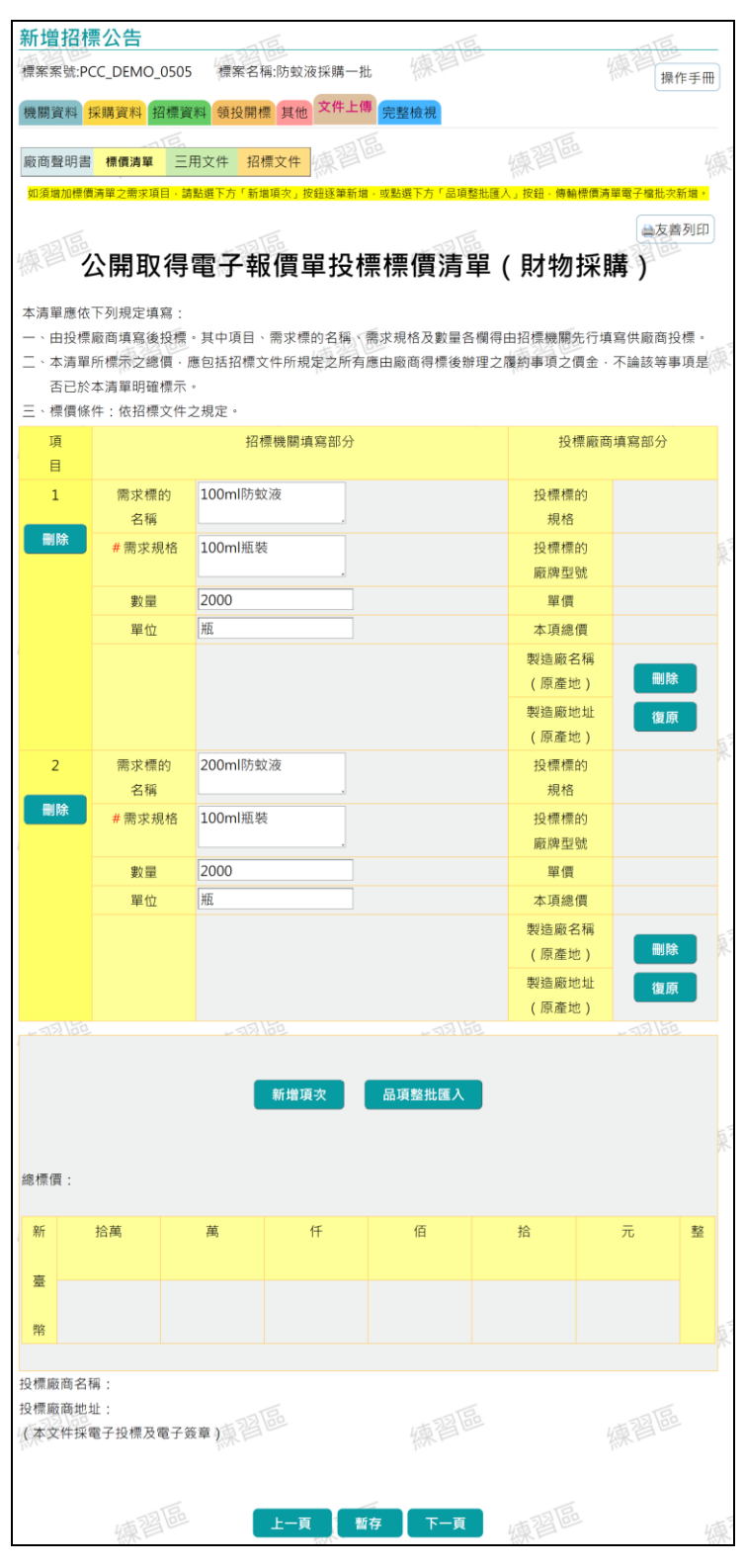

<span id="page-13-0"></span>圖 9 新增招標公告-文件上傳頁籤之標價清單

### 10、 點選「下一頁」,進入「文件上傳」之「三用文件」 頁籤,並確認資料是否正確。

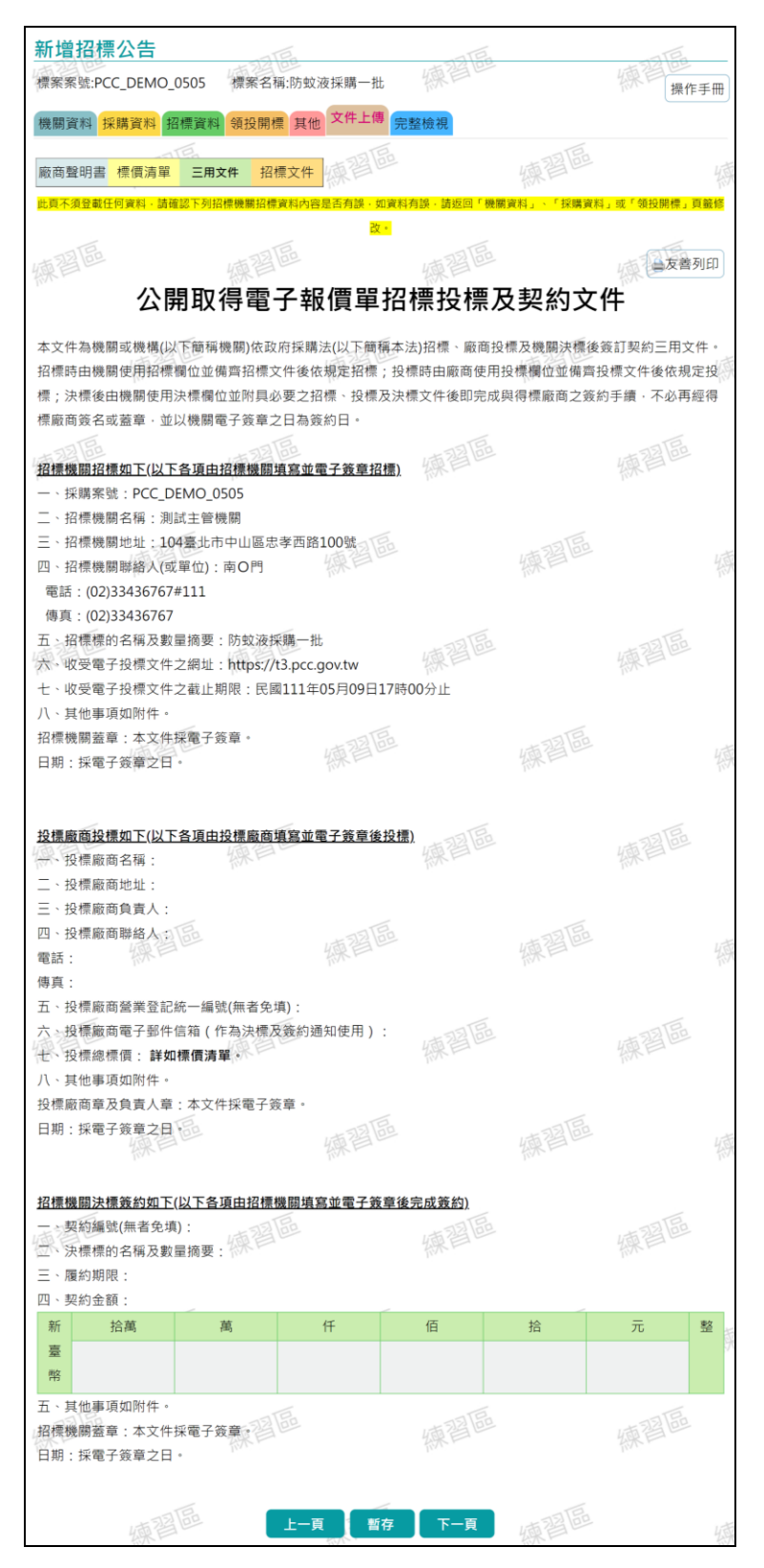

<span id="page-14-0"></span>圖 10 新增招標公告-文件上傳頁籤之三用文件

> 11、 點選「下一頁」,進入「文件上傳」之「招標文件」 頁籤,並點選「招標文件上傳」,依步驟進行招標文件上 傳作業。

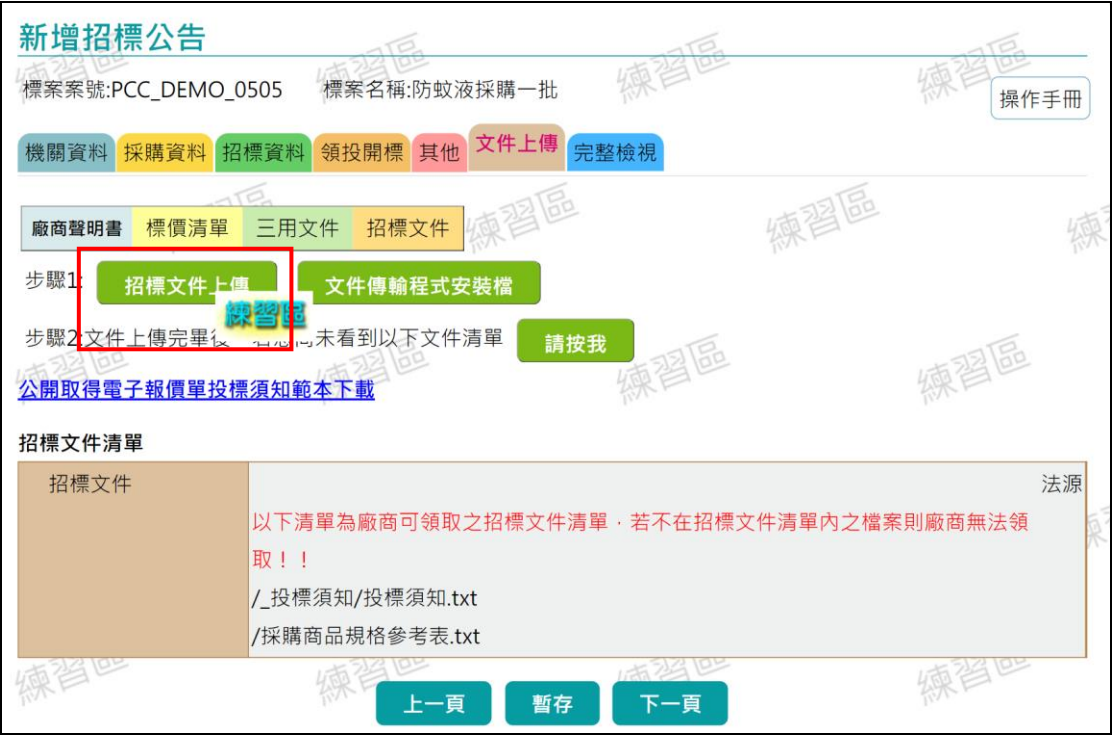

<span id="page-15-0"></span>圖 11 新增招標公告-文件上傳頁籤之招標文件

# 12、 點選「下一頁」,進入「完整檢視」頁籤,並確認公 告內容無誤後,點選「上傳至正式區」。

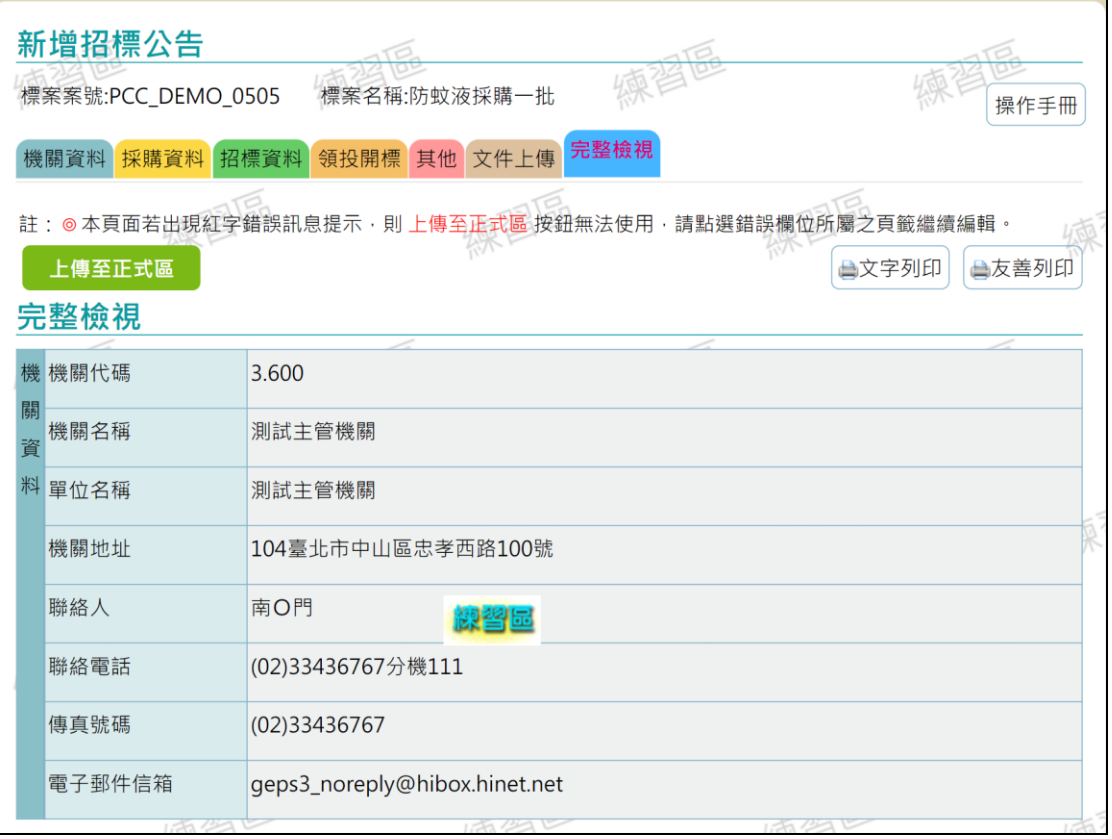

<span id="page-16-0"></span>圖 12 新增招標公告-「完整檢視」頁籤-1

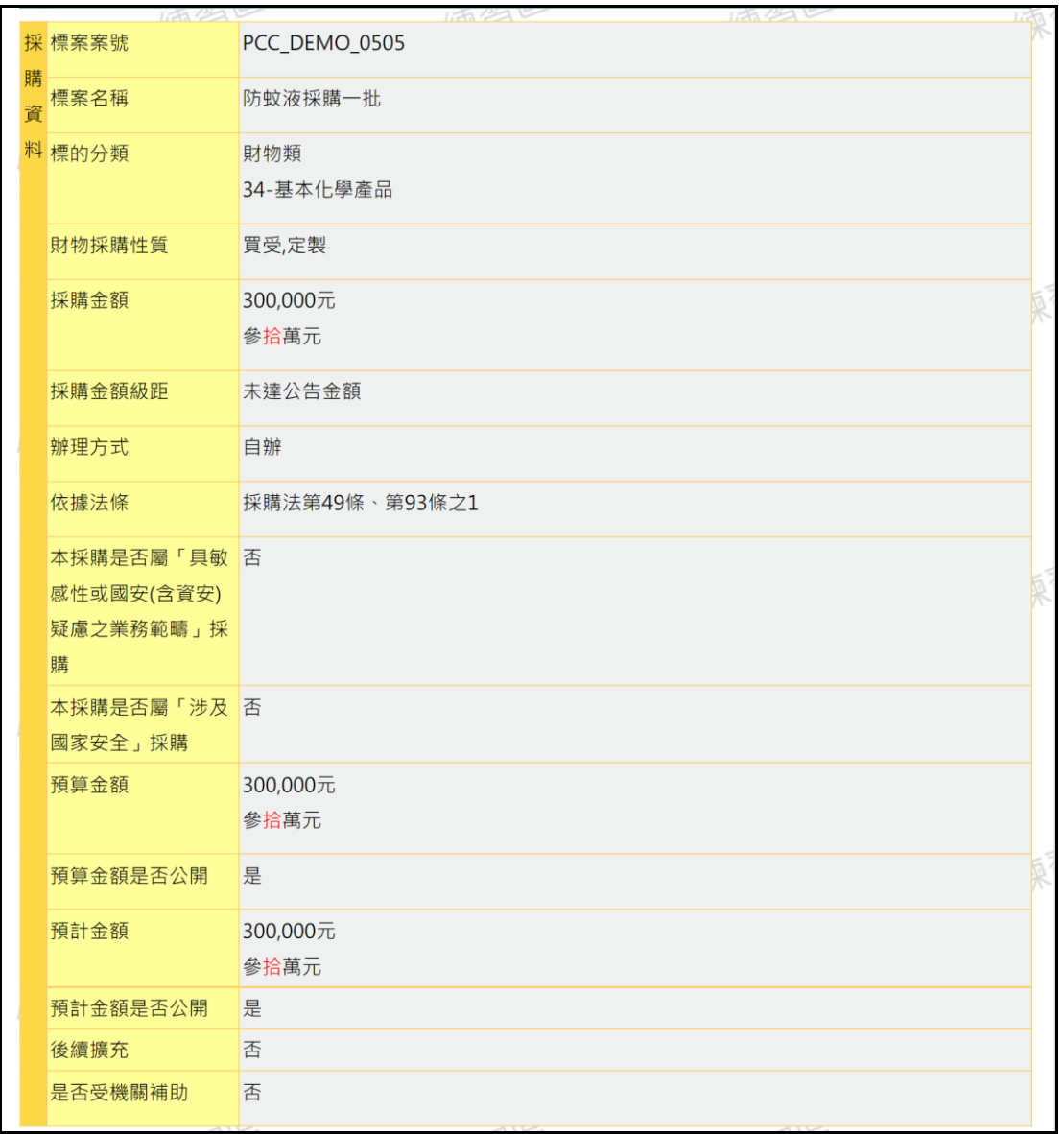

# <span id="page-17-0"></span>圖 13 新增招標公告-「完整檢視」頁籤-2

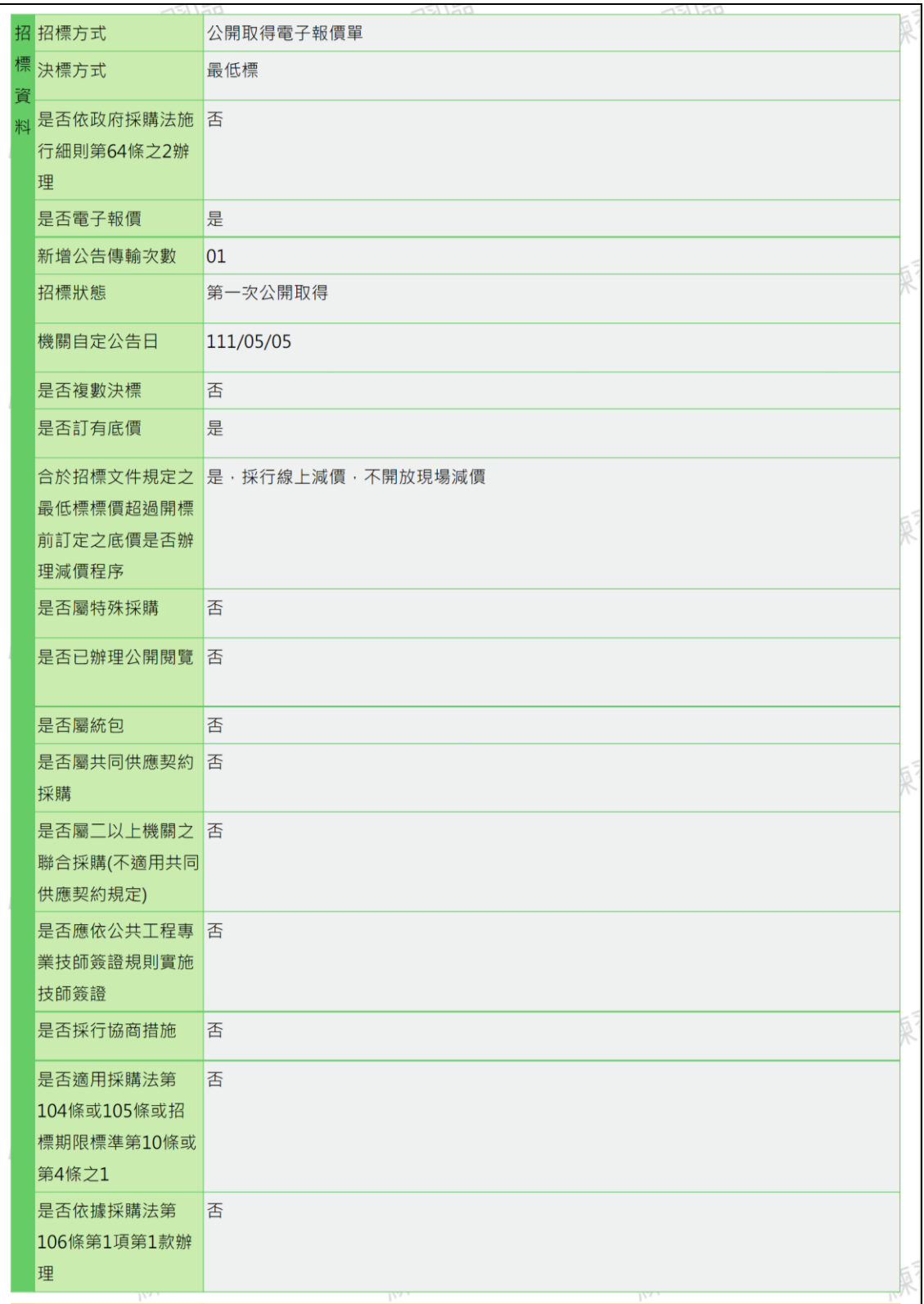

# <span id="page-18-0"></span>圖 14 新增招標公告-「完整檢視」頁籤-3

|   | 領 是否提供電子領標                | 是                                       |  |  |  |
|---|---------------------------|-----------------------------------------|--|--|--|
| 投 |                           | 機關文件費(機關實收)                             |  |  |  |
| 開 |                           |                                         |  |  |  |
| 標 |                           | 系統使用費<br>20元                            |  |  |  |
|   |                           | 文件代收費<br>$0\overline{t}$                |  |  |  |
|   |                           | $20$ 元<br>總計                            |  |  |  |
|   |                           |                                         |  |  |  |
|   |                           | 是否提供現場領標: 否                             |  |  |  |
|   | 是否提供電子投標                  | 是·以電子報價單投標                              |  |  |  |
|   |                           | 廠商電子報價時,收取電子報價系統使用費 20元                 |  |  |  |
|   | 截止投標                      | 111/05/09 17:00                         |  |  |  |
|   | 開標時間                      | 111/05/09 17:30                         |  |  |  |
|   | 開標地點                      | 網路開標                                    |  |  |  |
|   | 預定線上比減價會議 111/05/10 17:30 |                                         |  |  |  |
|   | 時間                        |                                         |  |  |  |
|   | 是否須繳納押標金                  | 否                                       |  |  |  |
|   | 投標文字                      | 正體中文                                    |  |  |  |
|   | 收受投標文件地點                  | 於政府電子採購網(https://t3.pcc.gov.tw)線上報價     |  |  |  |
|   | 其是否依據採購法第99 否             |                                         |  |  |  |
|   | 他條                        |                                         |  |  |  |
|   | 是否於招標文件載明 否               |                                         |  |  |  |
|   | 優先決標予身心障礙                 |                                         |  |  |  |
|   | 福利機構團體或庇護<br>工場           |                                         |  |  |  |
|   | 履約地點                      | 新北市(非原住民地區)                             |  |  |  |
|   | 履約期限                      | 決標後20日內                                 |  |  |  |
|   | 是否刊登公報                    | 否                                       |  |  |  |
|   | 是否依據採購法第11 否              |                                         |  |  |  |
|   | 條之1,成立採購工                 |                                         |  |  |  |
|   | 作及審查小組                    |                                         |  |  |  |
|   | 本案採購契約是否採 是               |                                         |  |  |  |
|   | 用主管機關訂定之範                 |                                         |  |  |  |
|   | 本                         |                                         |  |  |  |
|   |                           | 本案採購契約是否採 財物類財物採購契約範本最新版之時間為「109.01.15」 |  |  |  |

<span id="page-19-0"></span>圖 15 新增招標公告-「完整檢視」頁籤-4

|   |             | 本案採購契約是否採 財物類財物採購契約範本最新版之時間為「109.01.15」 |                                           |  |  |  |
|---|-------------|-----------------------------------------|-------------------------------------------|--|--|--|
|   | 用主管機關訂定之最 是 |                                         |                                           |  |  |  |
|   | 新版範本        |                                         |                                           |  |  |  |
|   | 廠商資格摘要      | 投標廠商之基本資格須符合以下任一資格:                     |                                           |  |  |  |
|   |             | 1.具公司登記                                 |                                           |  |  |  |
|   |             | 2.具商業登記                                 |                                           |  |  |  |
|   |             | 3.為身心障礙福利機構團體或庇護工場                      |                                           |  |  |  |
|   |             | 4.為原住民廠商                                |                                           |  |  |  |
|   |             | 5.檢附信用證明                                |                                           |  |  |  |
|   |             |                                         | 廠商資格由廠商於投標時聲明,機關於必要時得通知廠商限期提出相關文件供查驗。     |  |  |  |
|   | 是否訂有與履約能力   | 是                                       |                                           |  |  |  |
|   | 有關之基本資格     |                                         |                                           |  |  |  |
|   | 附加說明        |                                         | 未達公告金額之採購·爭議屬政府採購法第31條規定不予發還或追繳押標金之爭議·始得  |  |  |  |
|   |             | 提出申訴。                                   |                                           |  |  |  |
|   | 是否刊登英文公告    | 否                                       |                                           |  |  |  |
|   | 疑義、異議、申訴及   | 疑義、異議受理單位 測試主管機關                        |                                           |  |  |  |
|   | 檢舉受理單位      |                                         |                                           |  |  |  |
|   |             | 申訴受理單位                                  | 臺北市政府採購申訴審議委員會-(地址:110臺北市信義區市府路1          |  |  |  |
|   |             |                                         | 號9樓東北區、電話: 02-27208889、傳真: 02-27205870)   |  |  |  |
|   |             | 檢舉受理單位                                  | 部會署-經濟部採購稽核小組-(地址:100臺北市中正區福州街15          |  |  |  |
|   |             |                                         | 號、電話: 02-2391592、傳真: 02-23971593)         |  |  |  |
|   |             |                                         | 法務部調查局-(地址:231新北市新店區中華路74號;新店郵政           |  |  |  |
|   |             |                                         | 60000號信箱、電話: 02-29177777、傳真: 02-29188888) |  |  |  |
|   |             |                                         | 中央採購稽核小組-(地址:110臺北市信義區松仁路3號9樓、電話:         |  |  |  |
|   |             |                                         | 02-87897548、傳真: 02-87897554)              |  |  |  |
|   | 文廠商聲明書      |                                         |                                           |  |  |  |
| 件 |             | 檢視                                      |                                           |  |  |  |
|   | 標價清單        | 檢視                                      |                                           |  |  |  |
| 傳 | 三用文件        | 檢視                                      |                                           |  |  |  |
|   | 招標文件        |                                         |                                           |  |  |  |
|   |             |                                         | 以下清單為廠商可領取之招標文件清單, 若不                     |  |  |  |
|   |             |                                         | 在招標文件清單內之檔案則廠商無法領取!!                      |  |  |  |
|   |             |                                         |                                           |  |  |  |
|   |             | / 投標須知/投標須知.txt                         |                                           |  |  |  |
|   |             | /採購商品規格參考表.txt                          |                                           |  |  |  |
|   |             |                                         |                                           |  |  |  |
|   |             |                                         |                                           |  |  |  |
|   |             | 資料匯出                                    | 上傳至正式區<br>加入我的招標公告樣版                      |  |  |  |

圖 16 新增招標公告-「完整檢視」頁籤-5

<span id="page-20-0"></span>文件上傳外,欄位右方無紅字提示即可上傳至正式區

### <span id="page-21-0"></span>二、 廠商提供電子報價單

1、 以廠商帳號登入政府電子採購網,點選「政府採購 > 公 開取得電子報價單 > 報價作業」,點選「查詢」。

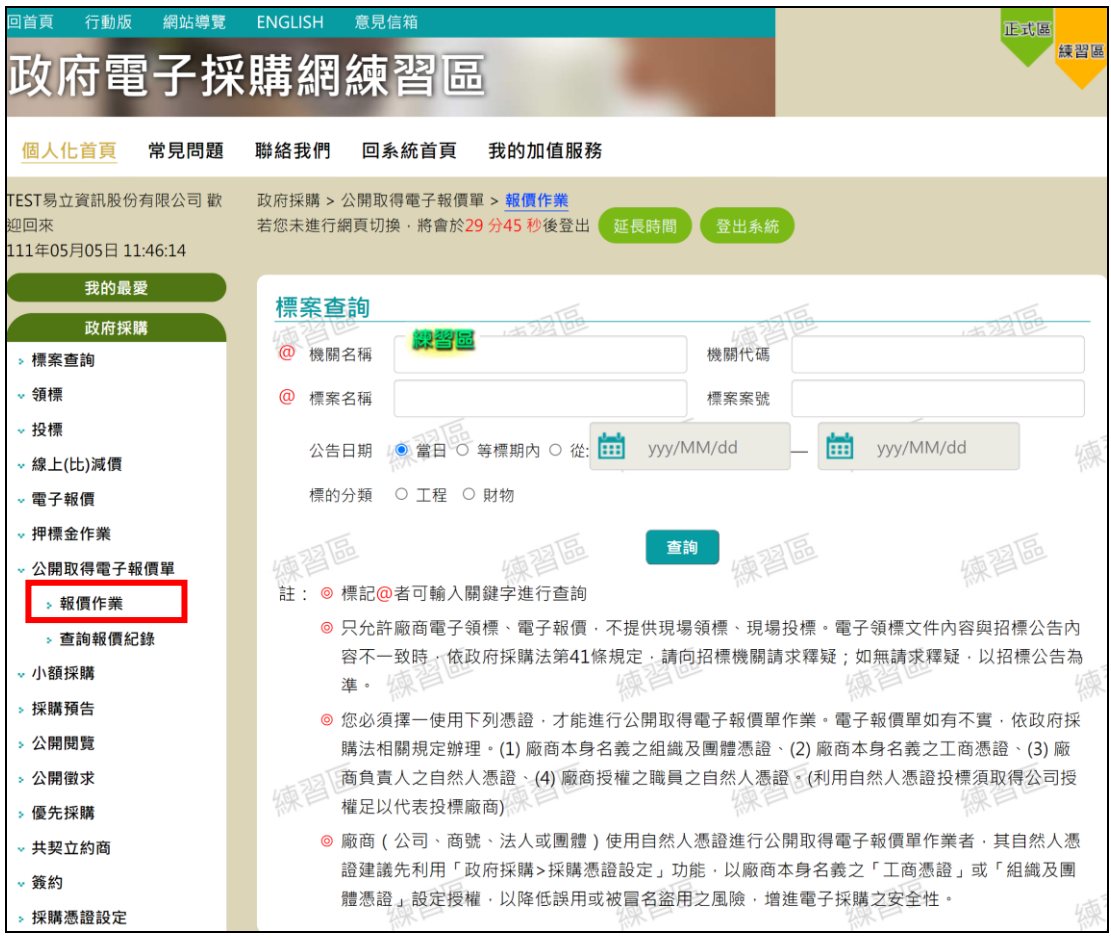

<span id="page-21-1"></span>圖 17 公開取得電子報價單報價作業

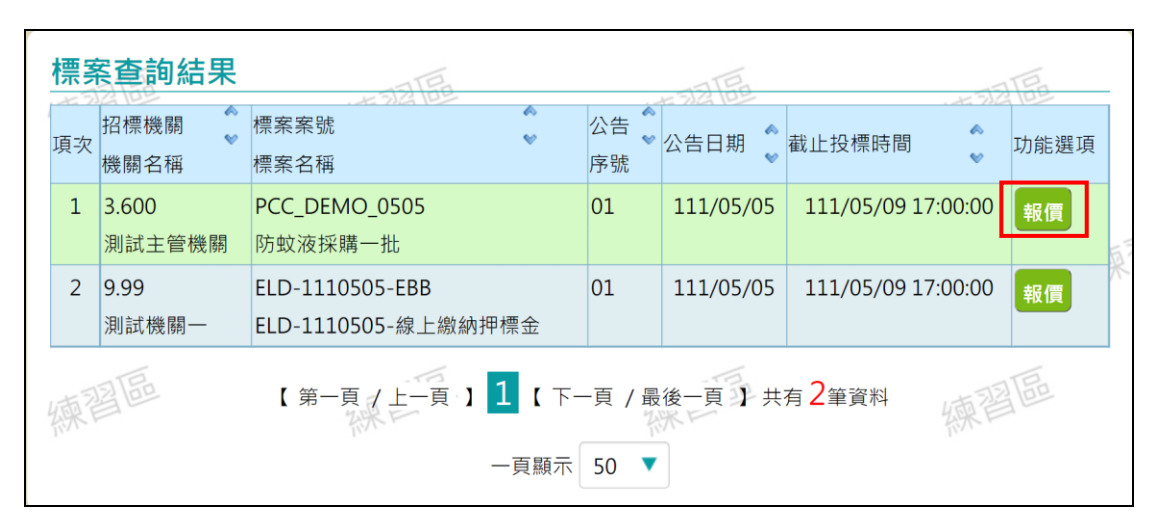

2、 顯示符合查詢條件所有公開取得電子報價單之標案清 單,選擇欲電子報價之標案,並點選「報價」。

<span id="page-22-0"></span>圖 18 查詢公開取得電子報價單

# 3、 進入「標案基本資料」頁籤。

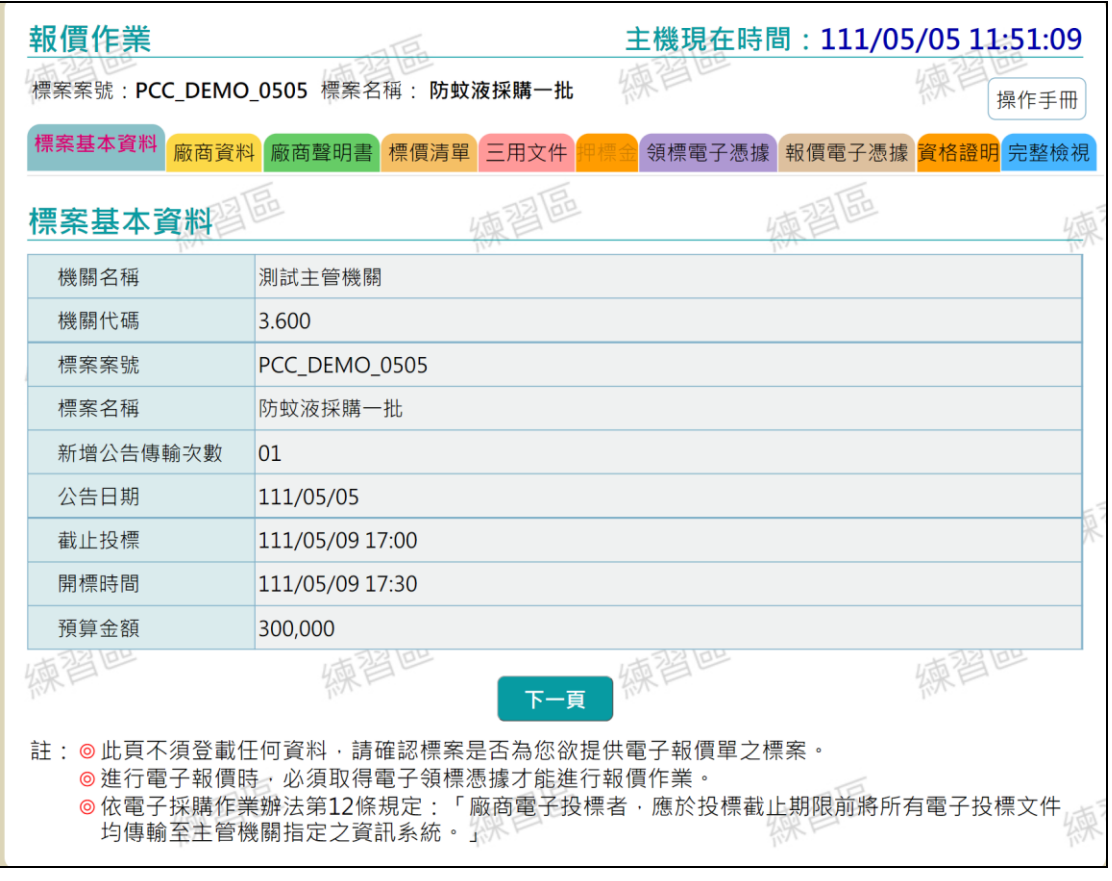

# <span id="page-23-0"></span>圖 19 公開取得電子報價單-標案基本資料頁籤

# 點選「下一頁」,進入「廠商資料」頁籤,並依序填入內容。

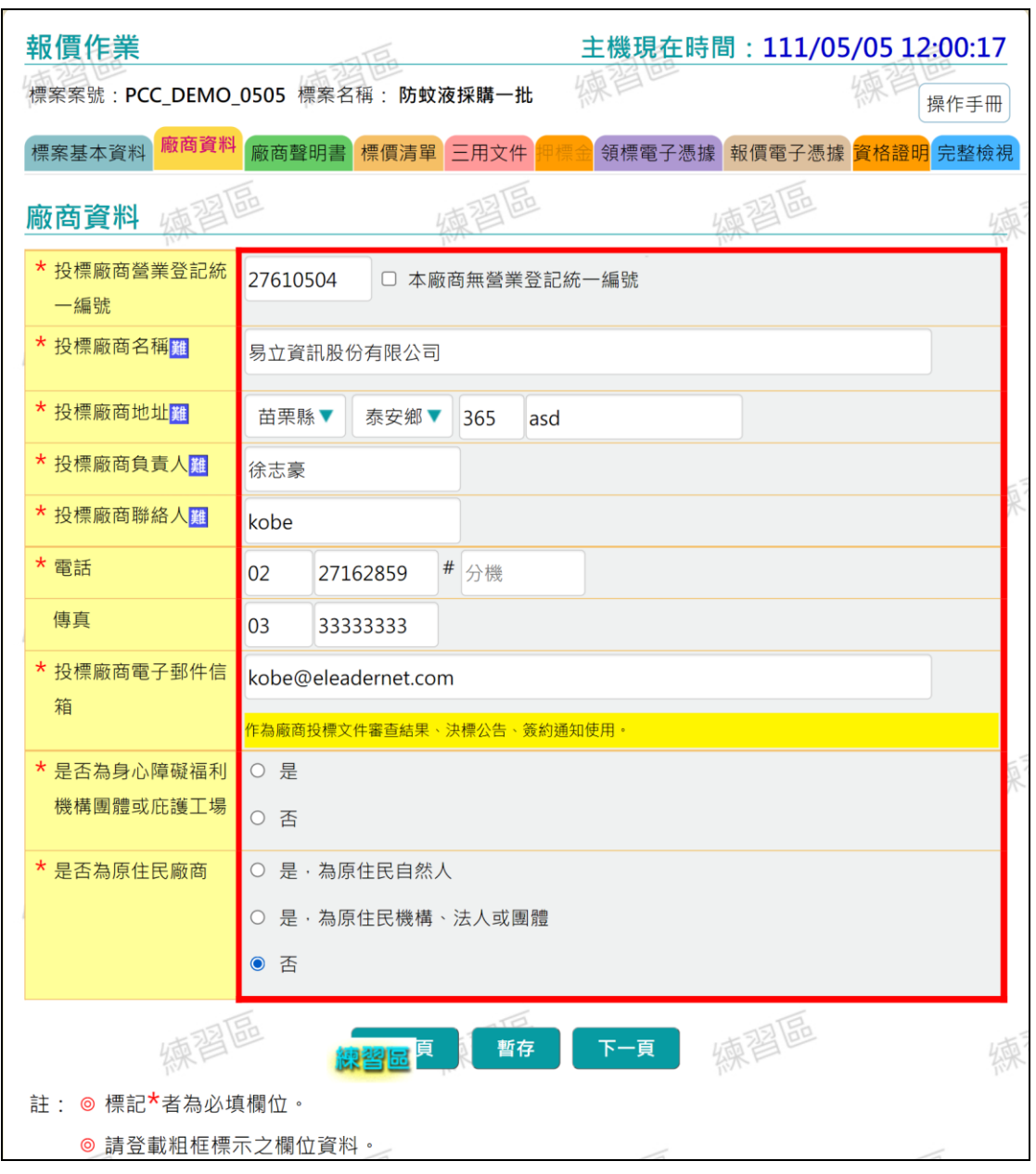

<span id="page-24-0"></span>圖 20 公開取得電子報價單-廠商資料頁籤

# 點選「下一頁」,進入「廠商聲明書」頁籤,並依序填入 聲明事項。

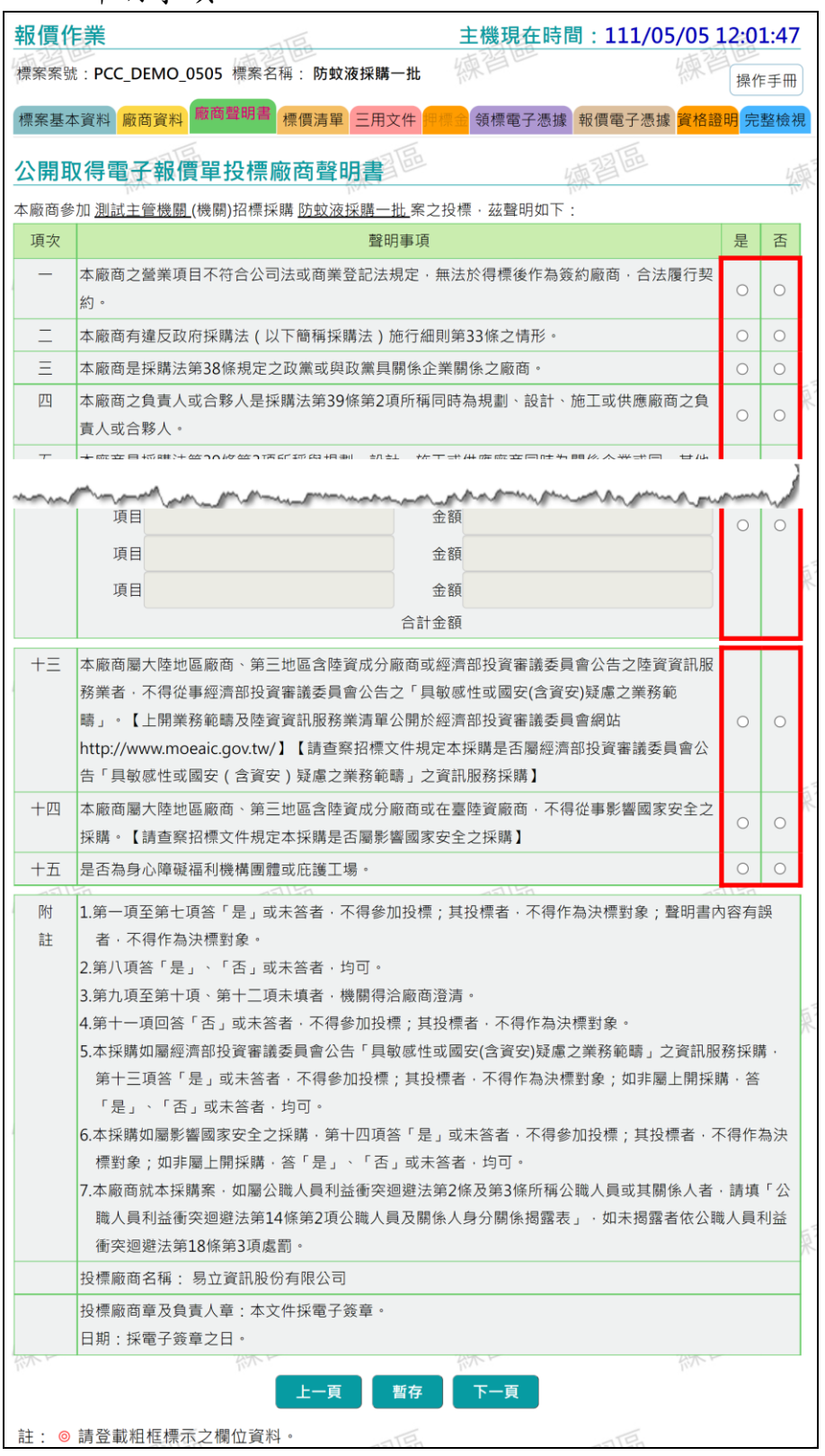

# <span id="page-25-0"></span>圖 21 公開取得電子報價單-廠商聲明書頁籤

4、 點選「下一頁」,進入「標價清單」頁籤,並依序填入 標價清單內容。

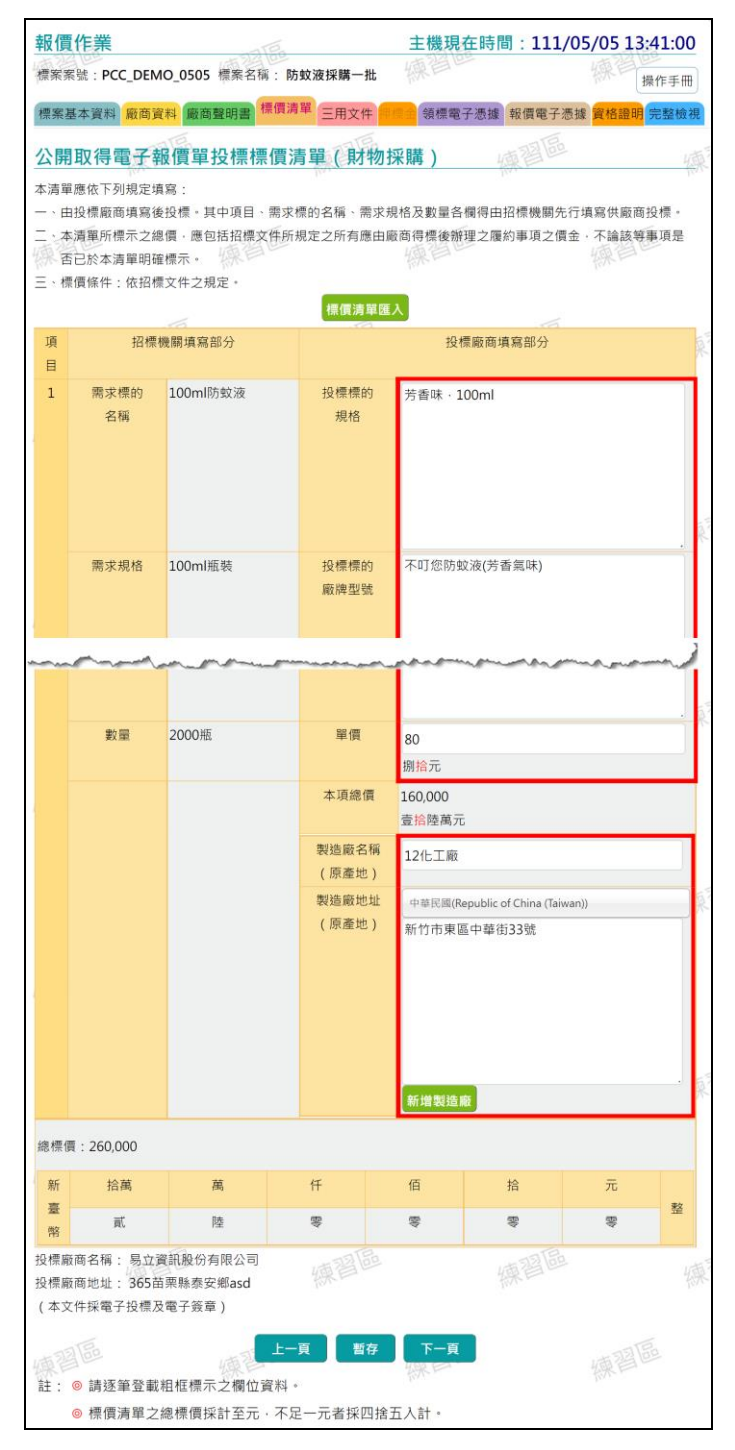

<span id="page-26-0"></span>圖 22 公開取得電子報價單-標價清單頁籤

# 點選「下一頁」,進入「三用文件」頁籤,確認資料是否 正確。

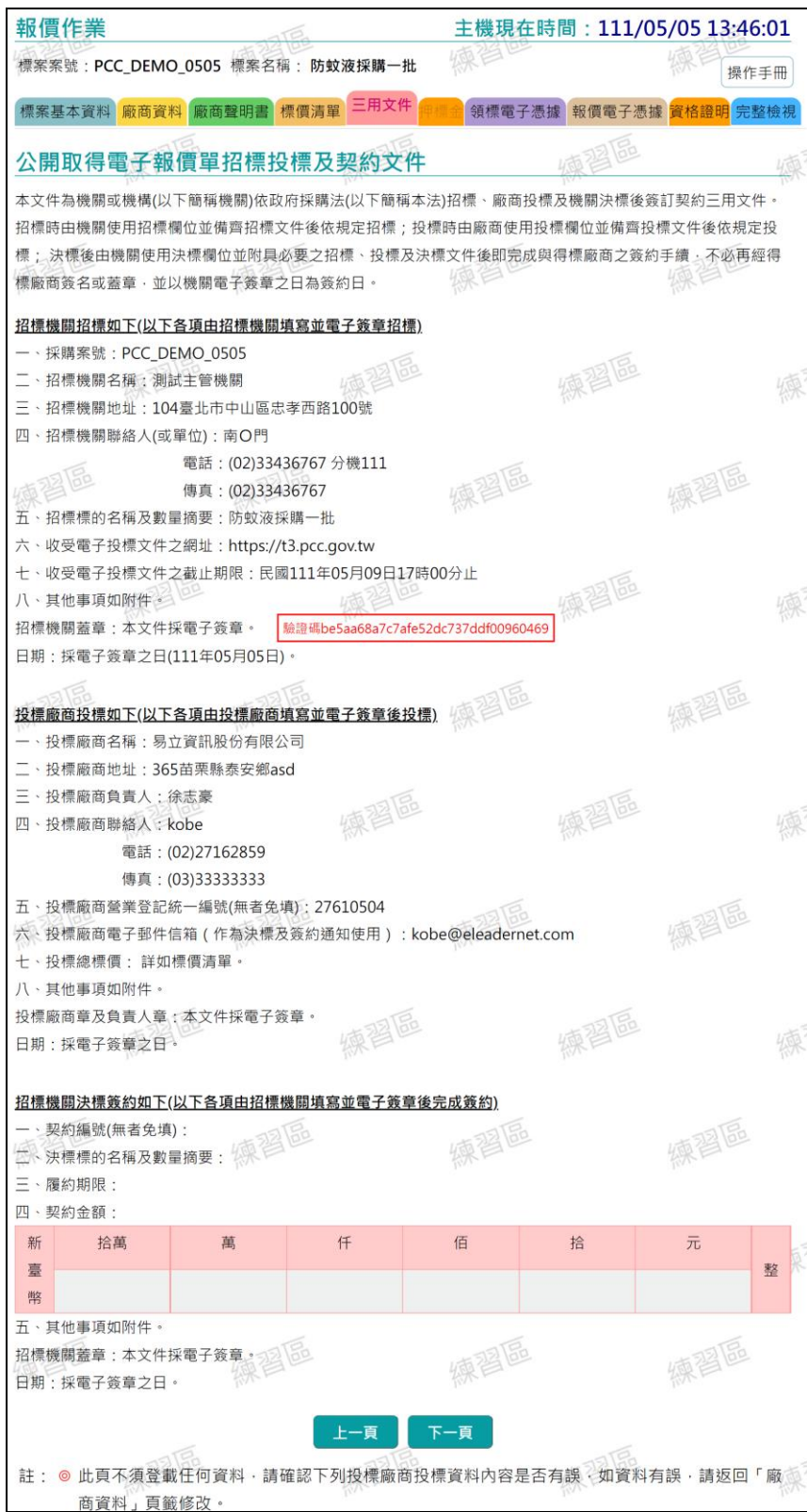

<span id="page-27-0"></span>圖 23 公開取得電子報價單-三用文件頁籤

5、點選「下一頁」,進入「領標電子憑據」頁籤,點選「付 款取得領標電子憑據」。

<span id="page-28-0"></span>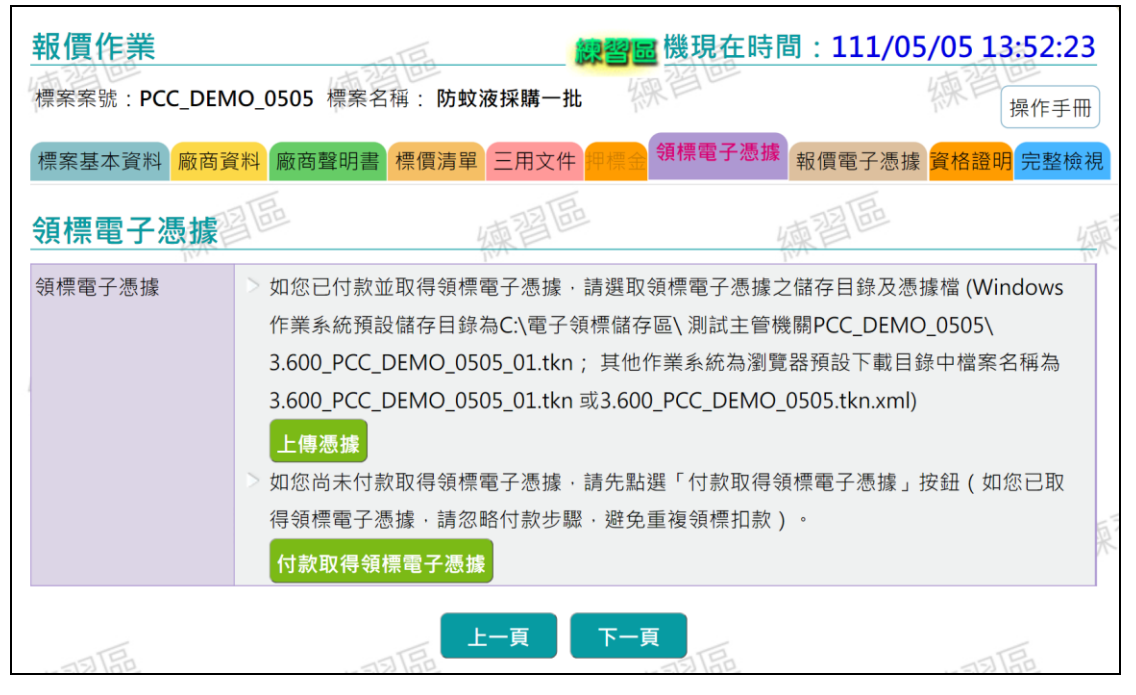

圖 24 公開取得電子報價單-領標電子憑據頁籤

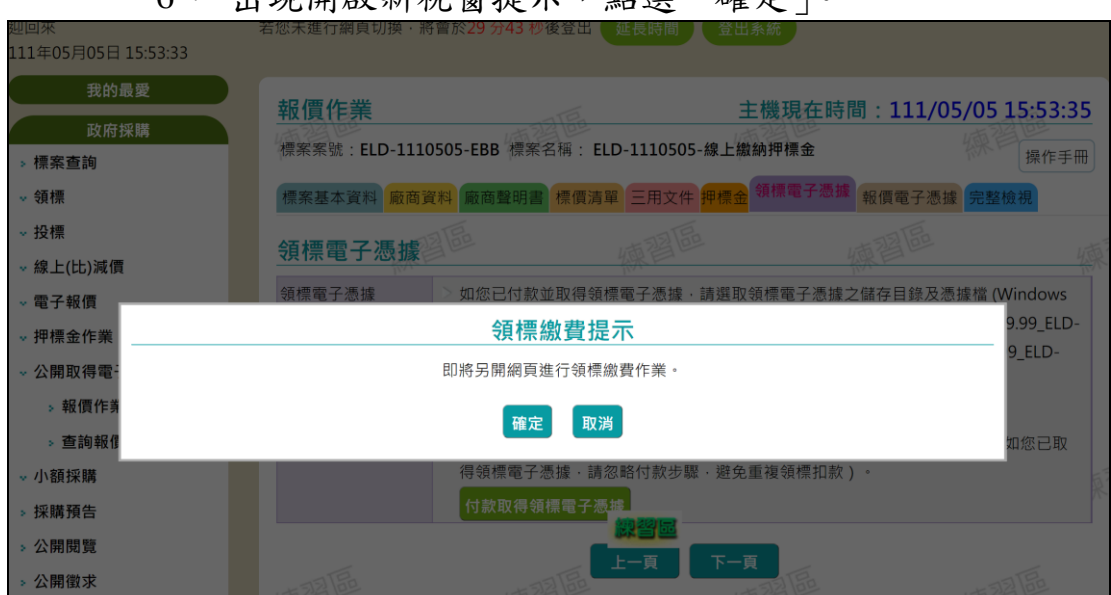

6、 出現開啟新視窗提示,點選「確定」。

<span id="page-29-0"></span>圖 25 公開取得電子報價單-付款取得領標電子憑據提示

進入標案資訊-領標憑據與文件下載-領標說明頁面,確認 資料及勾選內容無誤後點選「下一頁」。

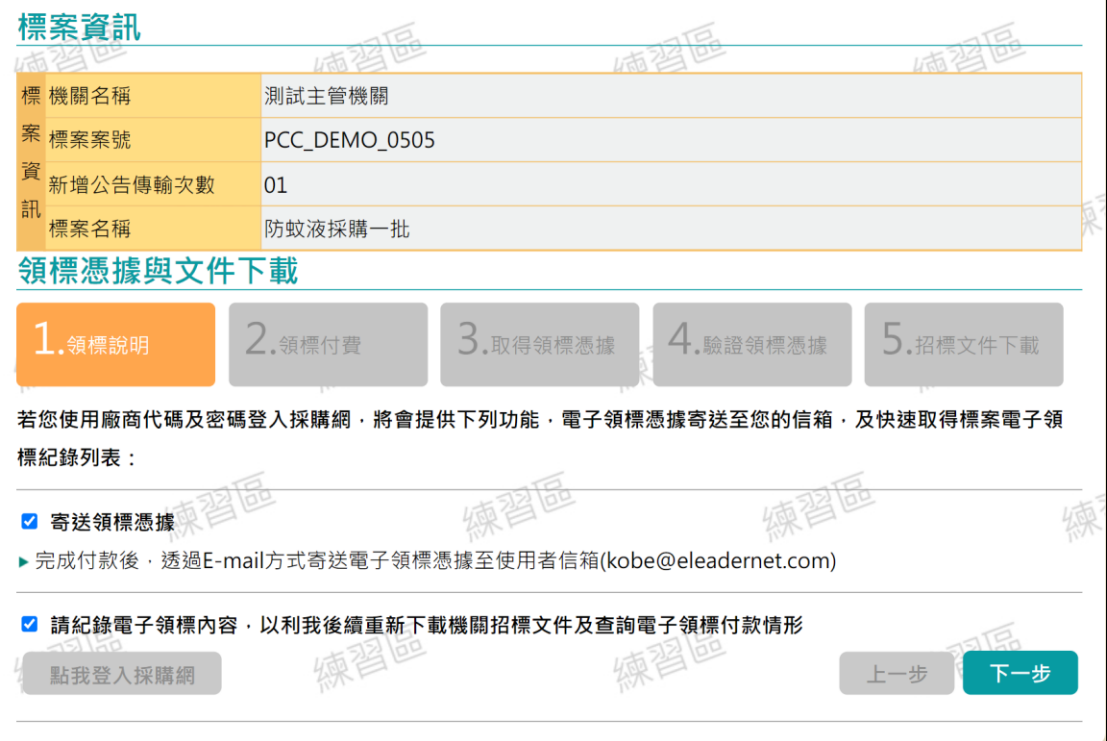

<span id="page-30-0"></span>圖 26 公開取得電子報價單-付款取得領標電子憑據-領標說明

# 7、 進入領標付費頁簽,點選「是,進行付費流程」,確認 資料無誤後點選「下一頁」。

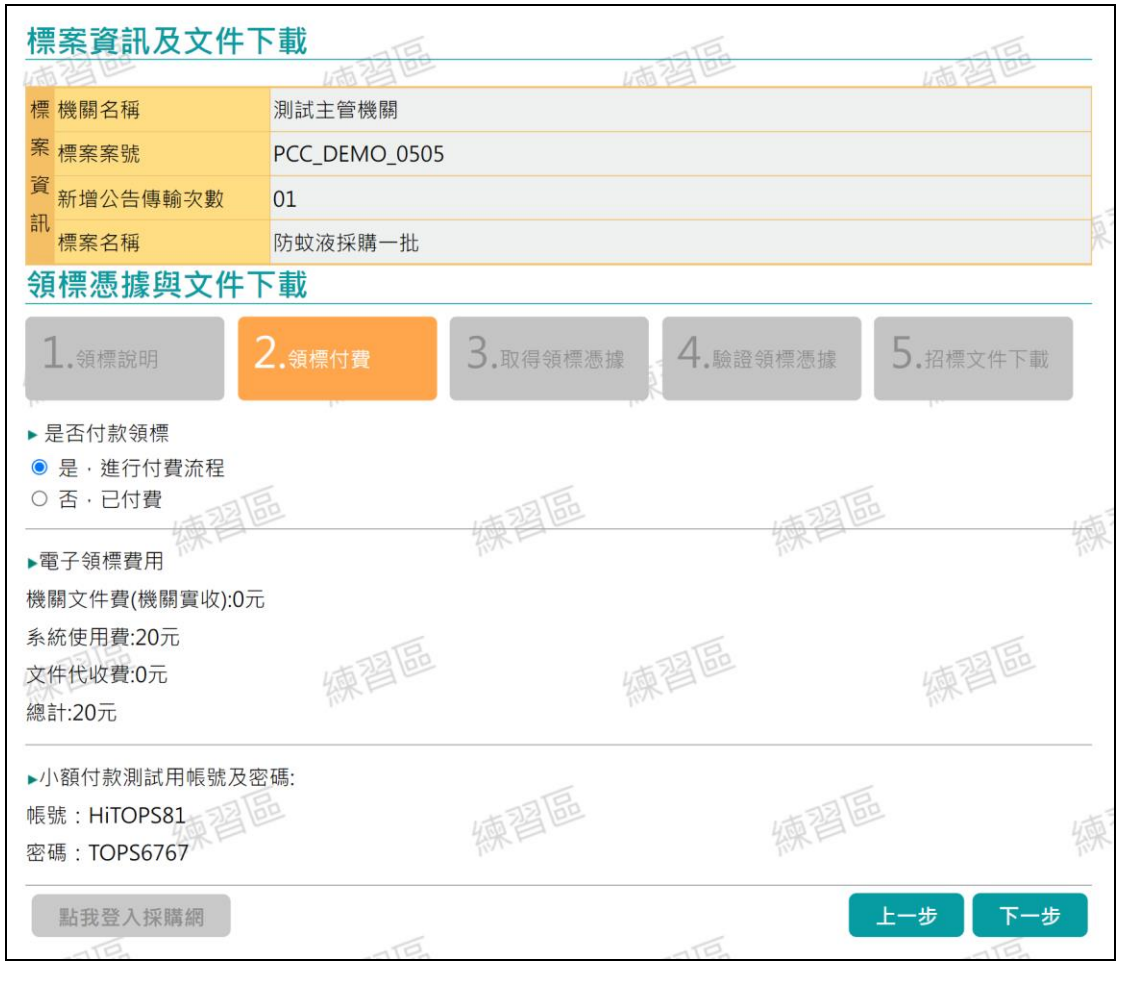

<span id="page-31-0"></span>圖 27 公開取得電子報價單-付款取得領標電子憑據-領標付費

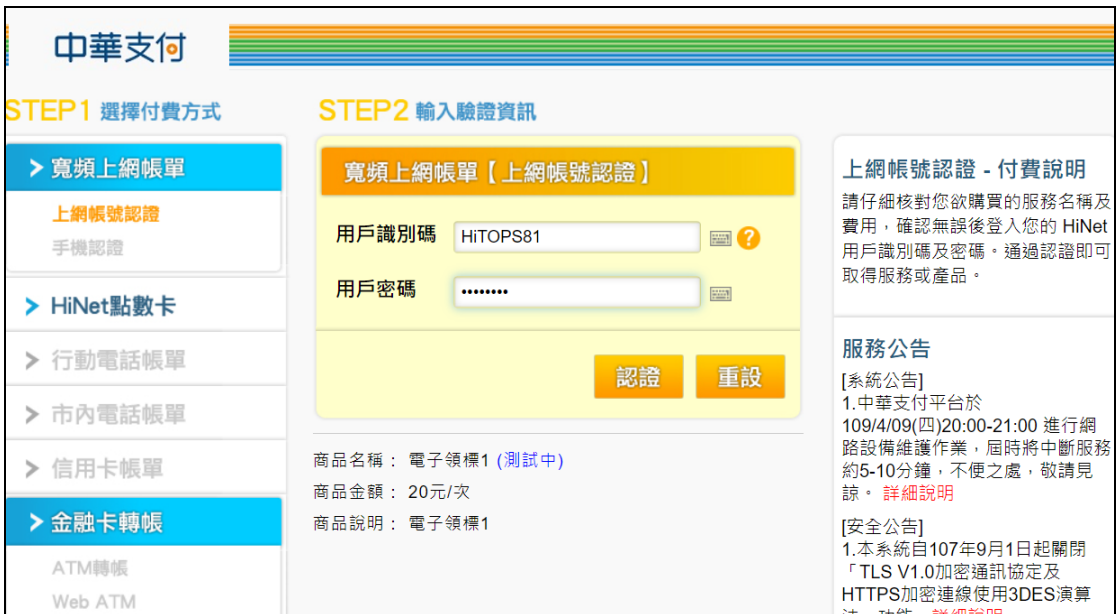

8、 進入繳費畫面,並輸入帳號密碼,點選「認證」

<span id="page-32-0"></span>圖 28 公開取得電子報價單-付款取得領標電子憑據-繳費

9、 自動跳轉回原頁面,進入取得領標憑據頁簽,點選「下 載憑據至本機」並點選「下一步」。

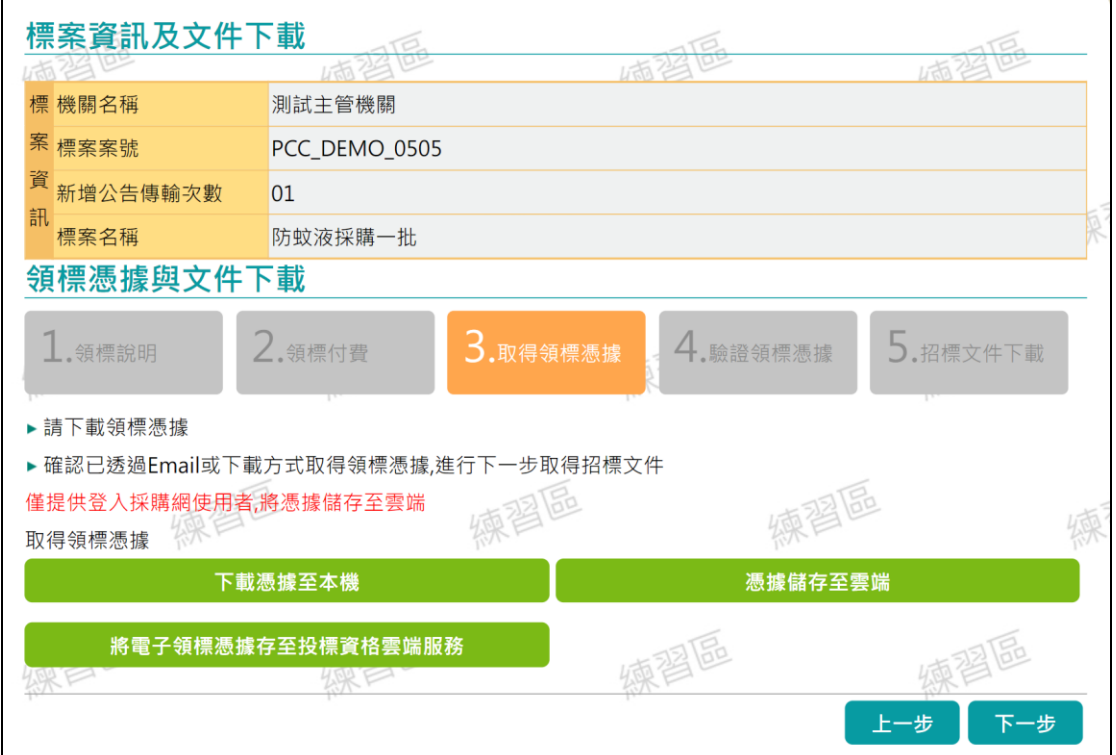

<span id="page-32-1"></span>圖 29 公開取得電子報價單-付款取得領標電子憑據

10、 下載所需文件

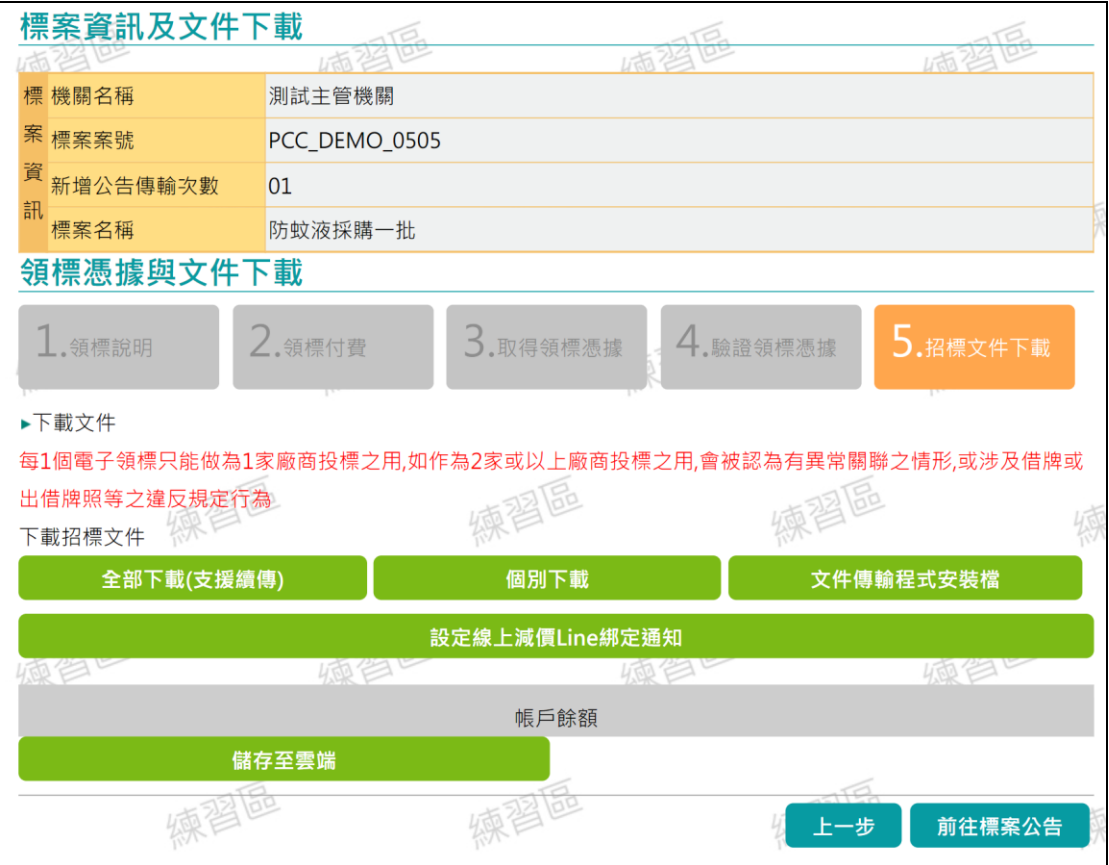

<span id="page-33-0"></span>圖 30 公開取得電子報價單-付款取得領標電子憑據

-招標文件下載

# 11、 點選「前往標案公告」可檢視公開取得電子報價單公 告,確認完畢後即可關閉此分頁

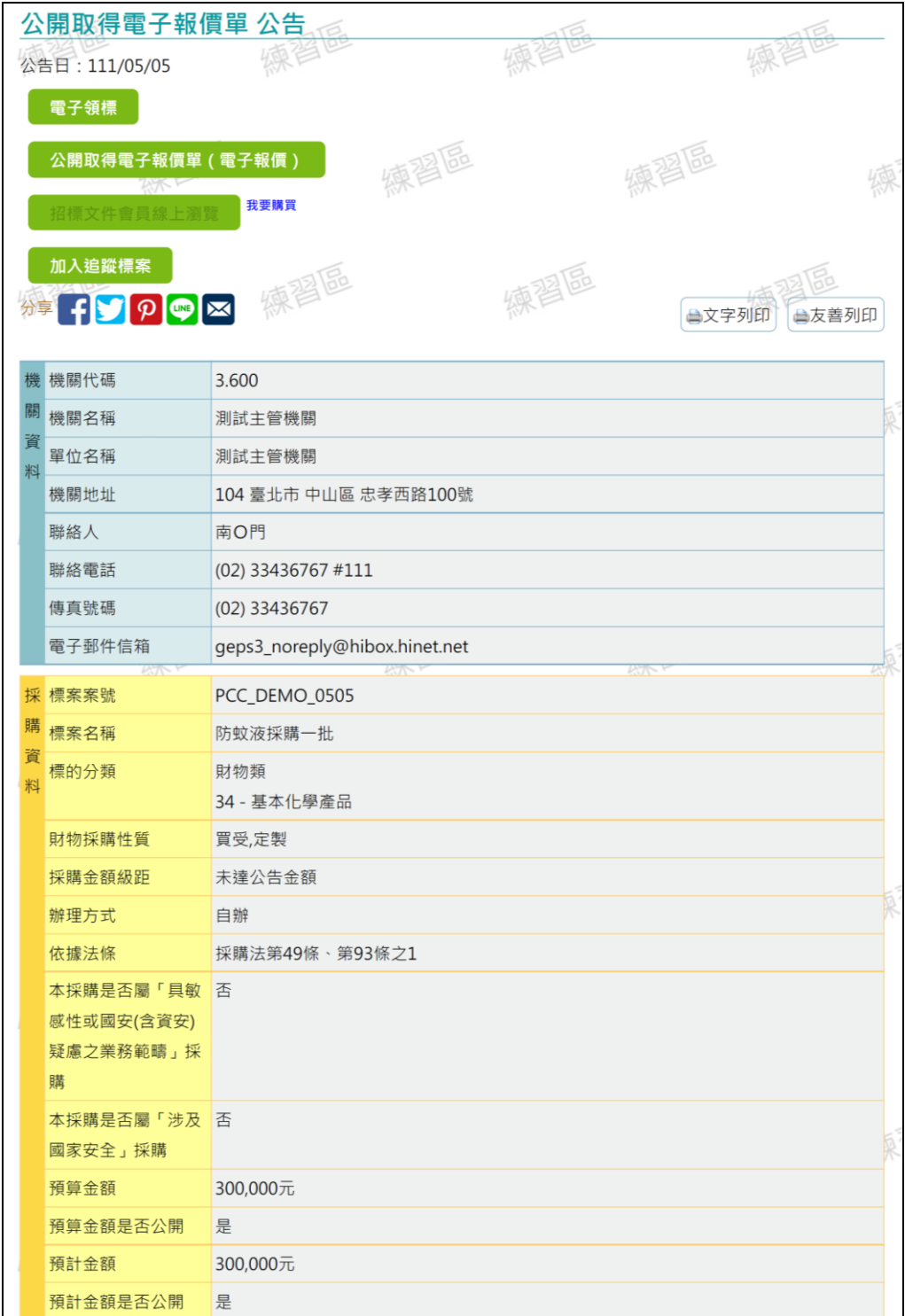

### <span id="page-34-0"></span>圖 31 公開取得電子報價單-公告

12、 回到「領標電子憑據」頁籤,點選「上傳憑據」,選 擇步驟13下載的憑證,成功後點選「下一頁」。

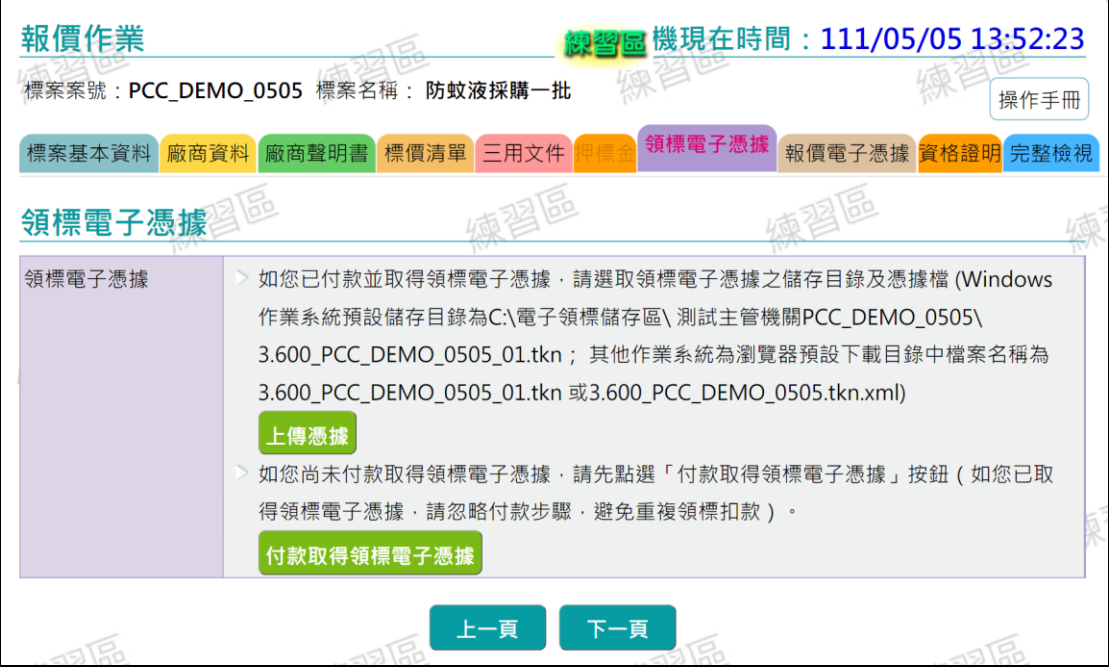

# 圖 32 公開取得電子報價單-上傳憑據

<span id="page-35-0"></span>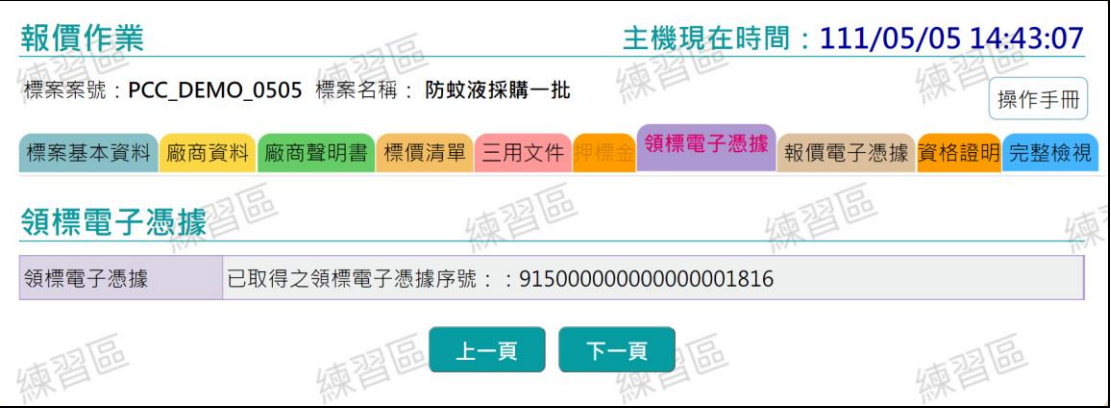

<span id="page-35-1"></span>圖 33 公開取得電子報價單-上傳憑據成功
進入報價電子憑據頁籤,點選「付款取得報價電子憑據」。

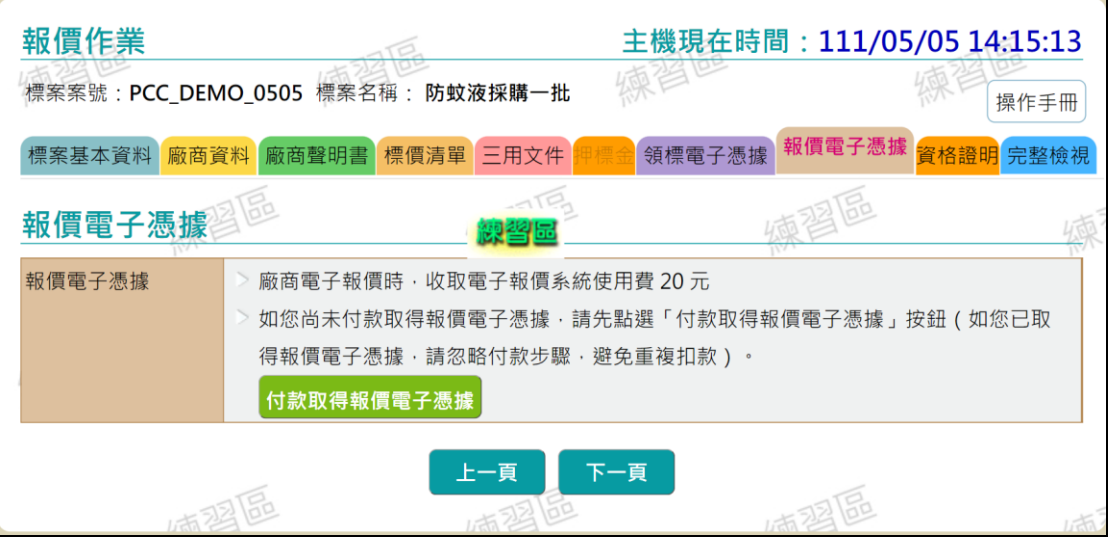

圖 34 公開取得電子報價單-報價電子憑據

13、 進入帳單驗證頁面,輸入帳號密碼後,認證完成將自 動跳轉回原頁面

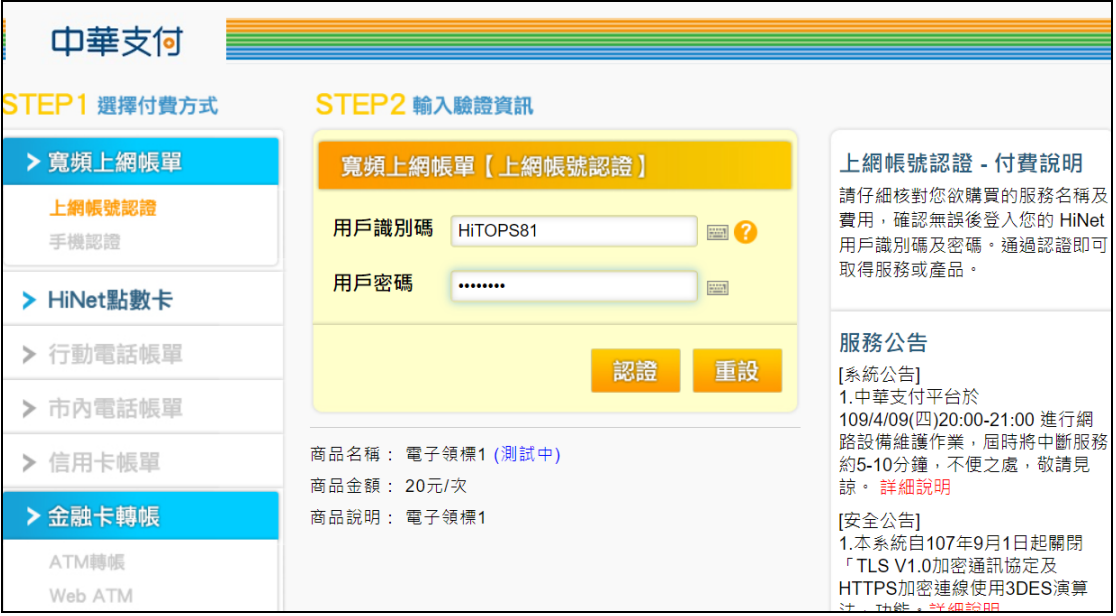

圖 35 公開取得電子報價單-付款取得報價電子憑據

14、 回到報價電子憑據頁簽,確認取得報價電子憑據序號 後點選「下一步」。

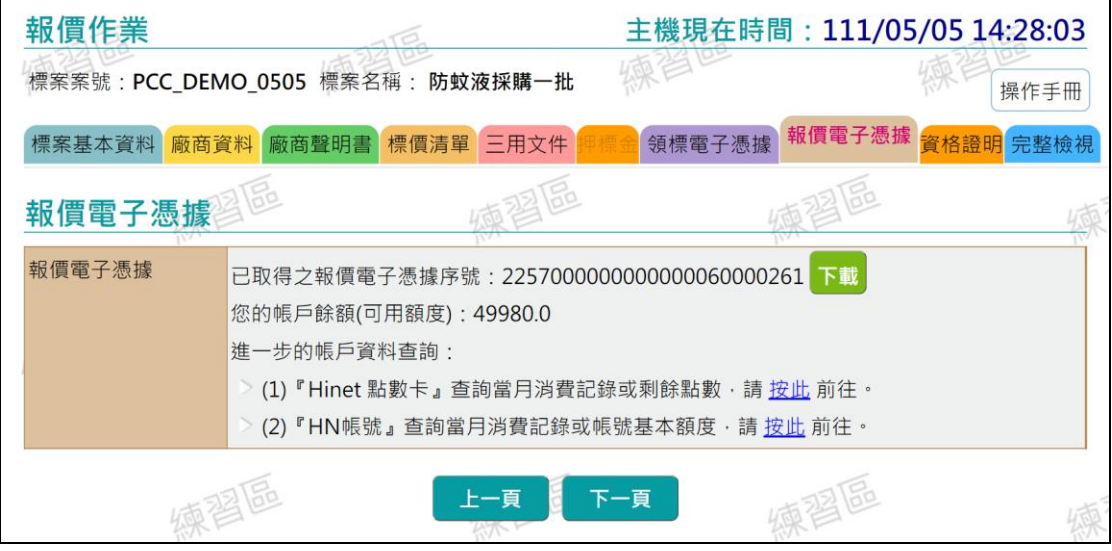

圖 36 公開取得電子報價單-報價電子憑據頁簽

15、 進入資格證明頁簽,點選「檢附方式 1」,並點選「下 一頁」。

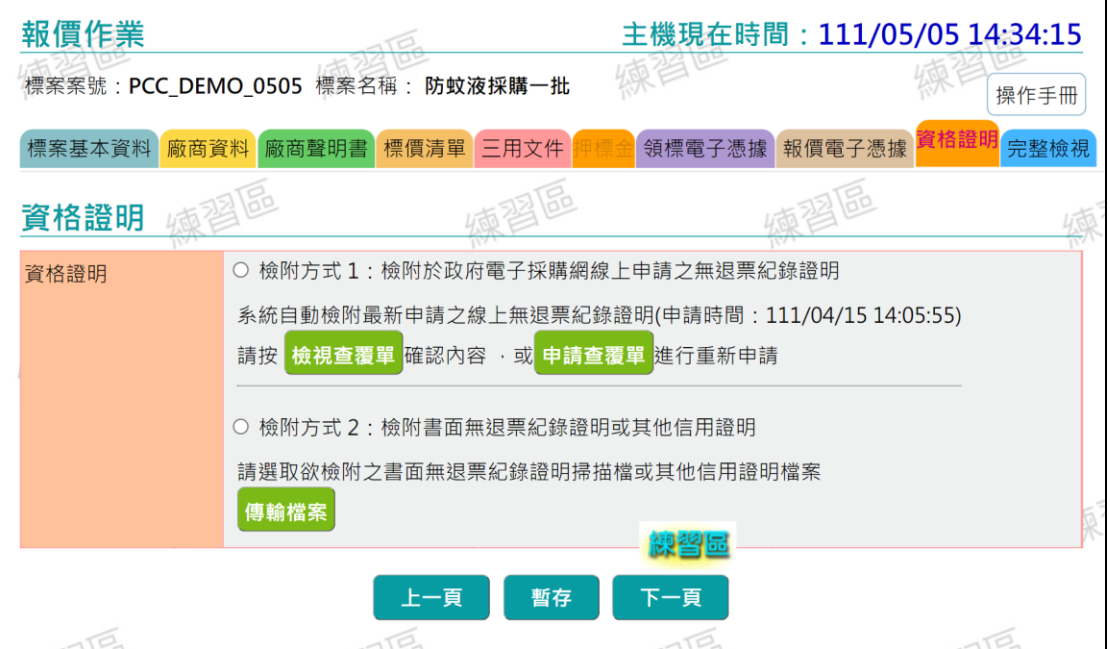

圖 37 圖 37 公開取得電子報價單-資格證明

16、 進入完整檢視頁簽,確認公告內容無誤無紅字後,下 方紅框處填入資料及 IC 卡 PIN 碼,並點選「確認送出」, 完成報價作業。

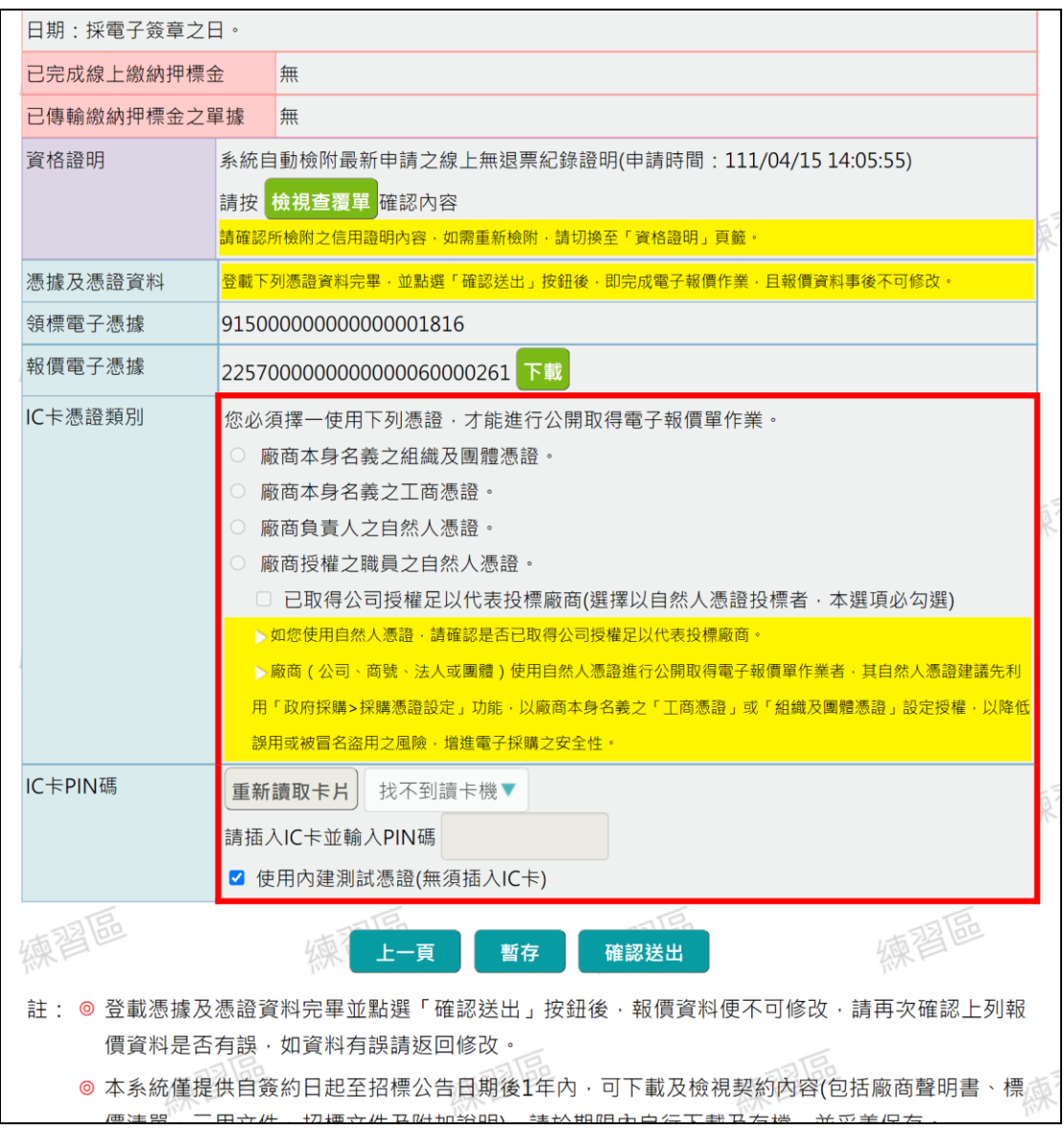

### 圖 38 公開取得電子報價單-完整檢視

#### 三、 機關刊登公開取得電子報價單之開標管理

1、 登入採購網,系統我的最新消息有顯示「屆開標時間尚 未開標」筆數。

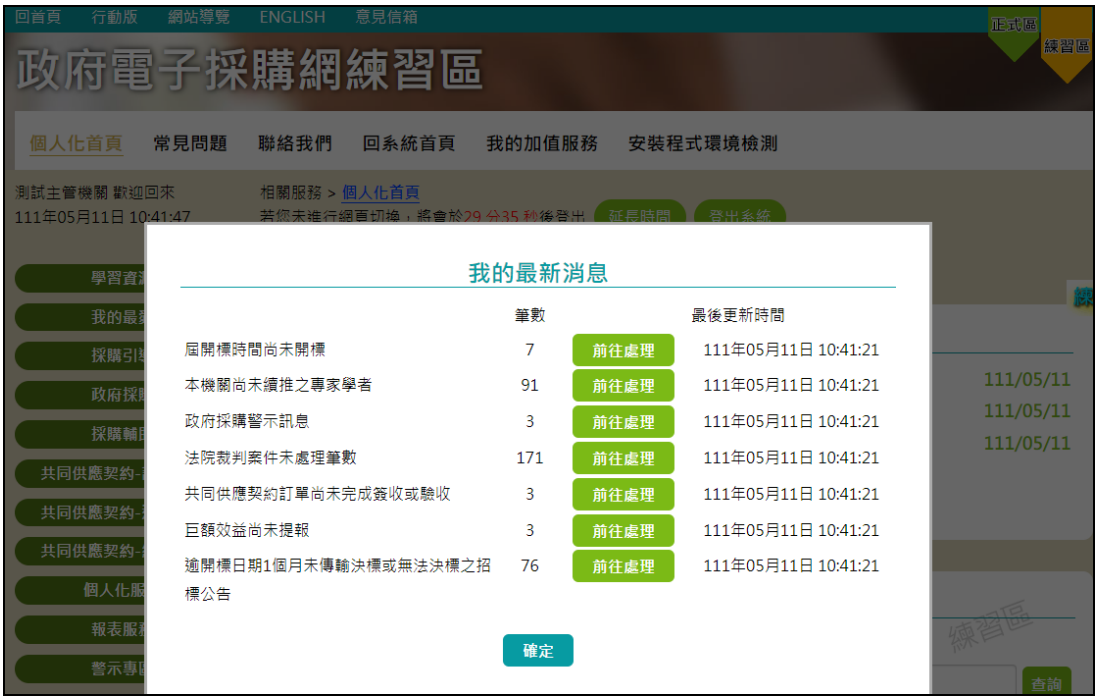

圖 39 我的最新消息顯示逾期未開標

# 2、 按下「前往處理」,進入電子開標頁面,顯示已超過開 標時間標案列表。

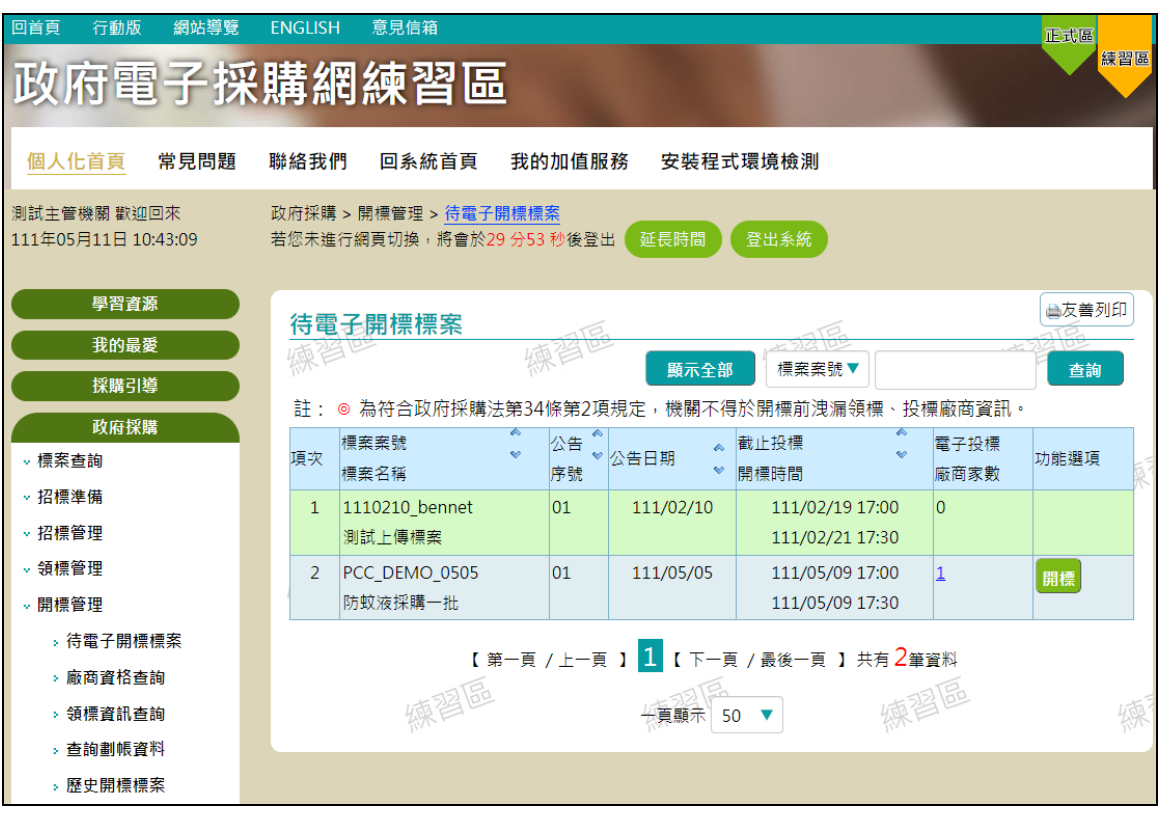

圖 40 待電子開標標案頁面

3、 選擇開標案件並且點選「開標」按鈕,進入報價單開標 頁面,在第 1 次招標公告時投標廠商未達三廠時則會顯示 「本案業經機關首長或其授權人員核准,本次公告未能取 得 3 家以上廠商之書面報價或企劃書時,將改採限制性招 標方式辦理。」

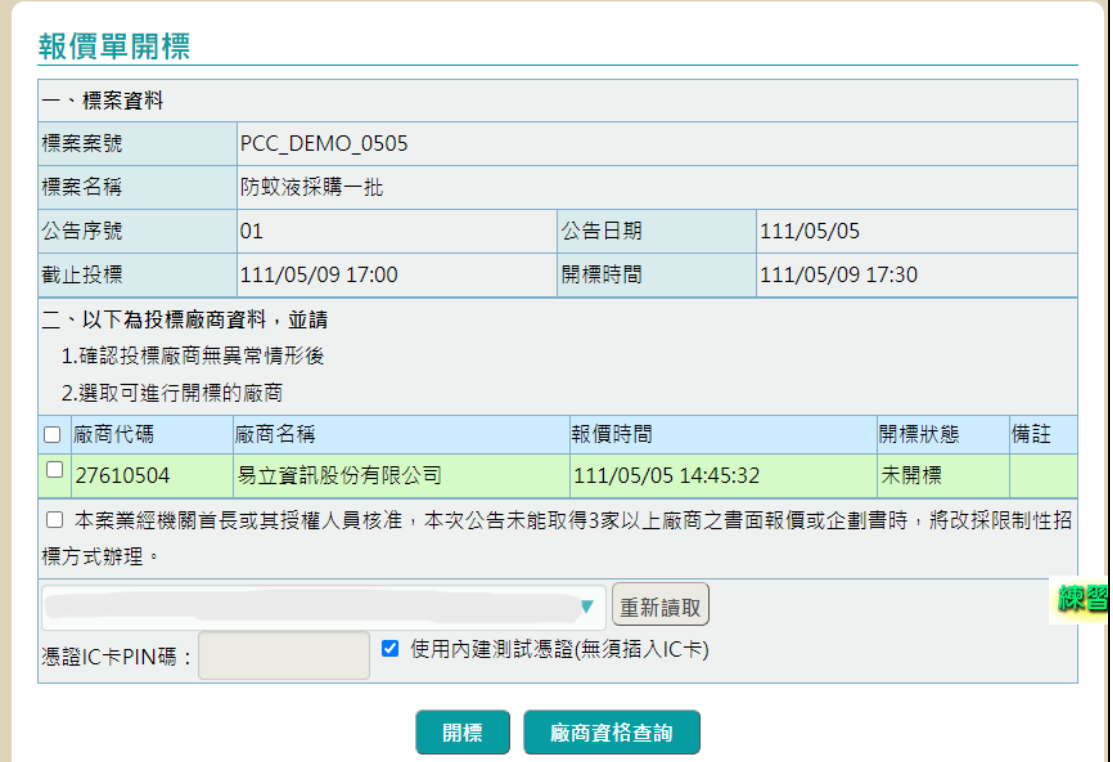

圖 41 報價單開標頁面

4、 若未勾選「本案業經機關首長或其授權人員核准,本次 公告未能取得 3 家以上廠商之書面報價或企劃書時,將改 採限制性招標方式辦理。」則不允許開標,並且顯示錯誤 訊息。

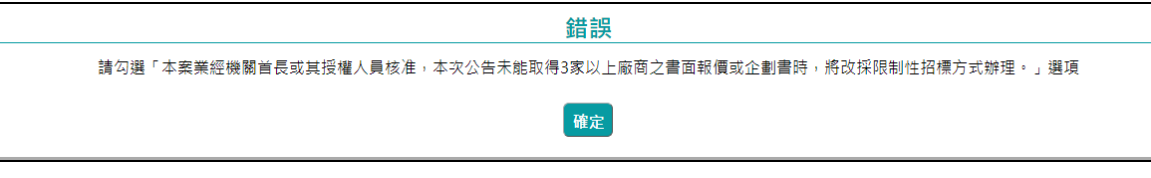

圖 42 不允許開標錯誤訊息

# 5、點選「政府採購 > 開標管理 > 歷史開標標案」,輸入 條件查詢開標案件。

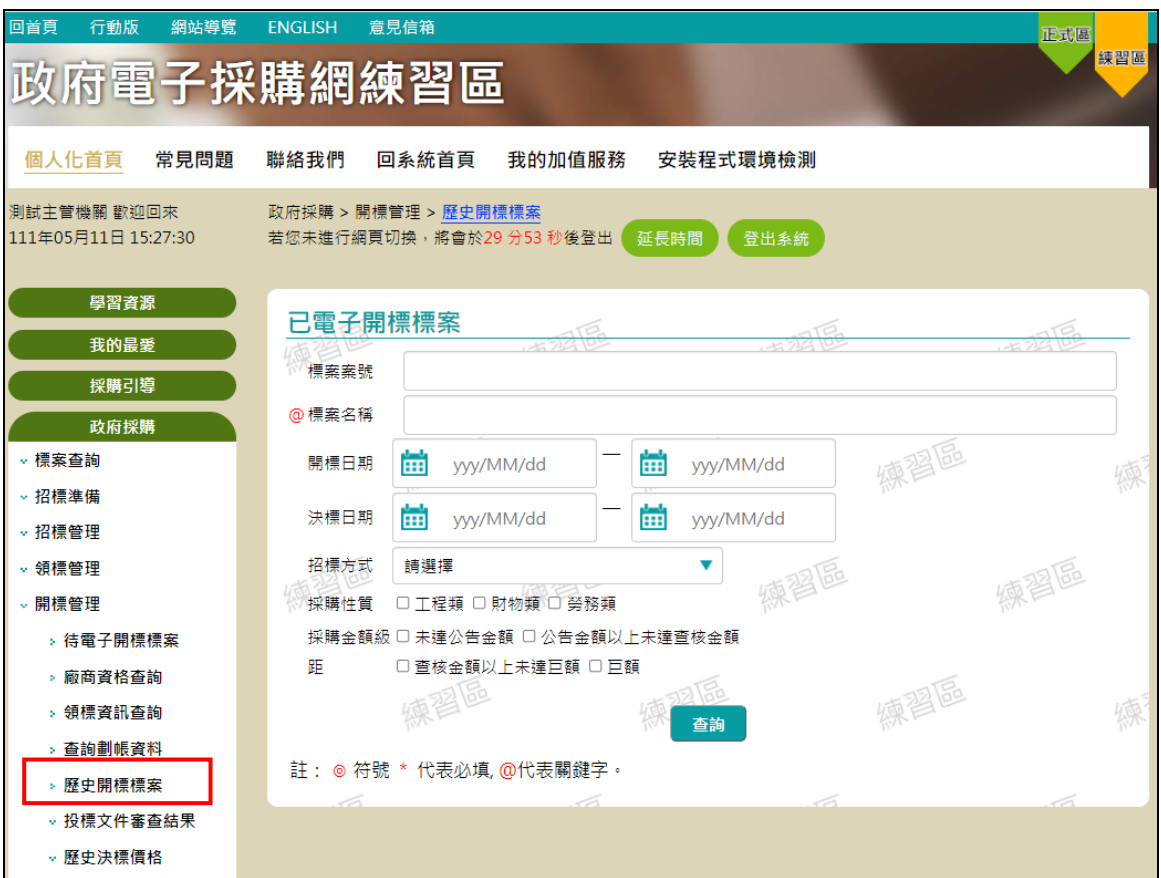

## 圖 43 歷史開標標案頁面

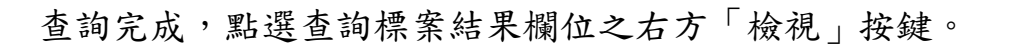

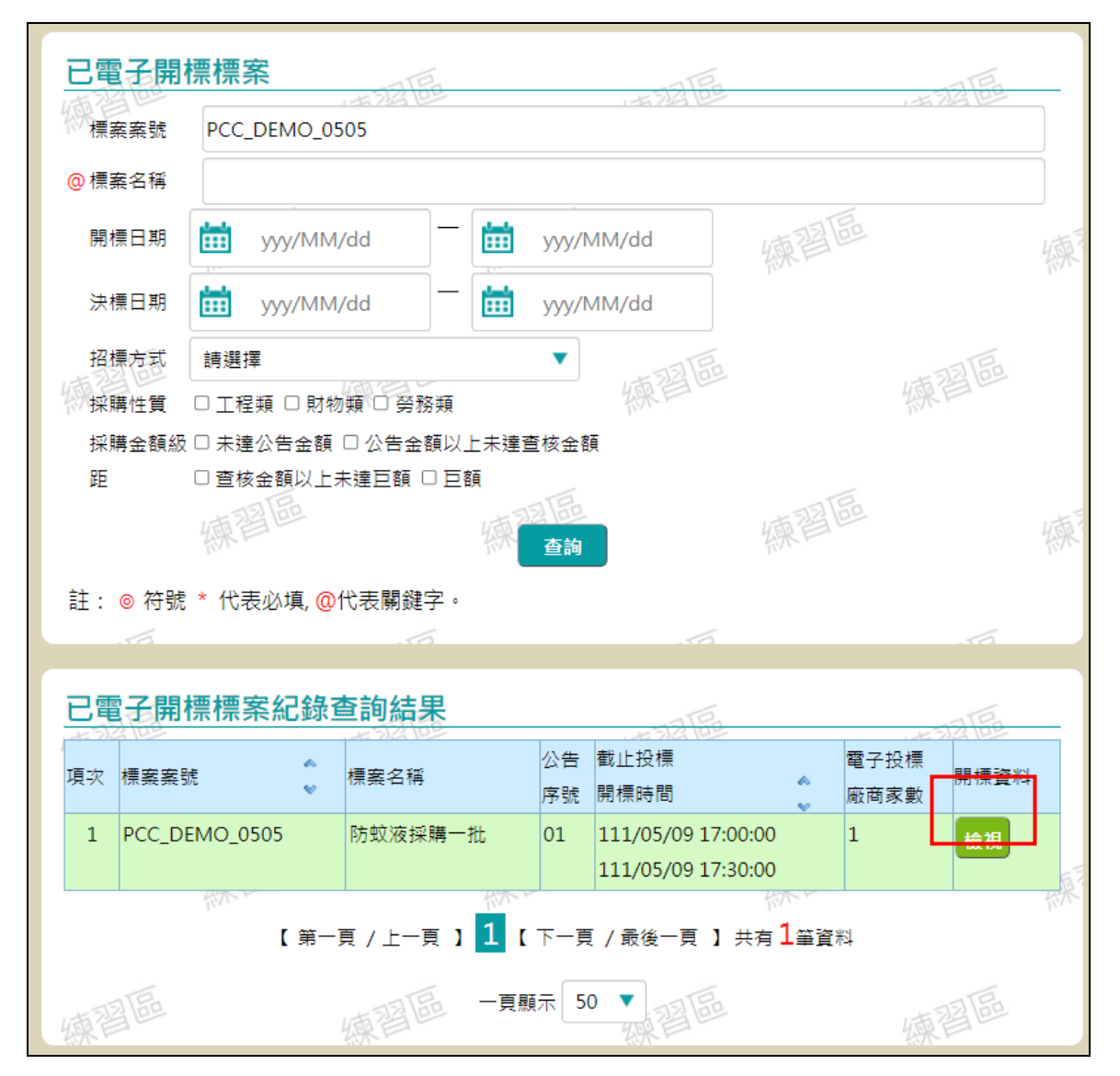

圖 44 歷史開標標案頁面查詢結果

### 進入已開啟報價單列表

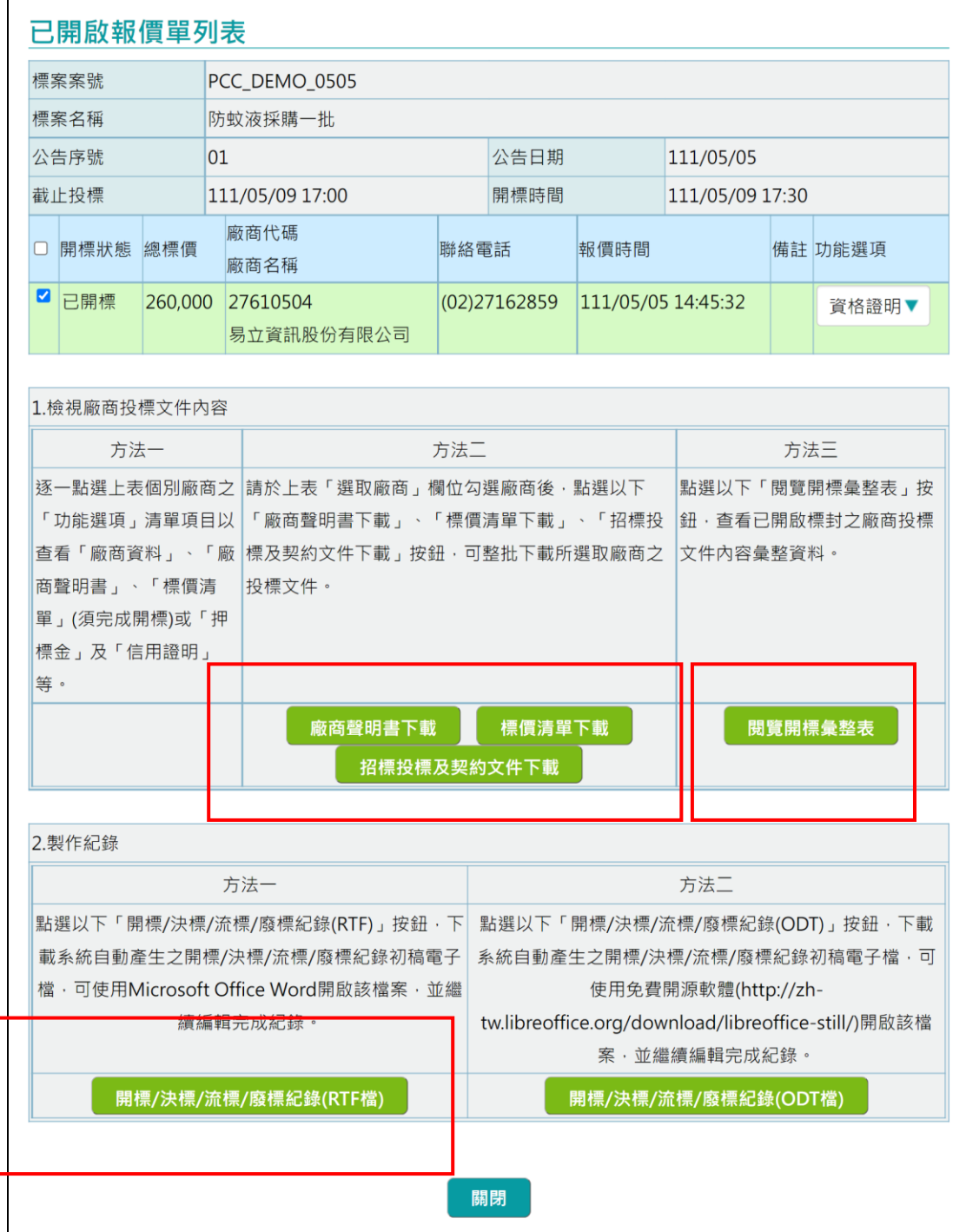

圖 45 已開啟報價單列表頁面

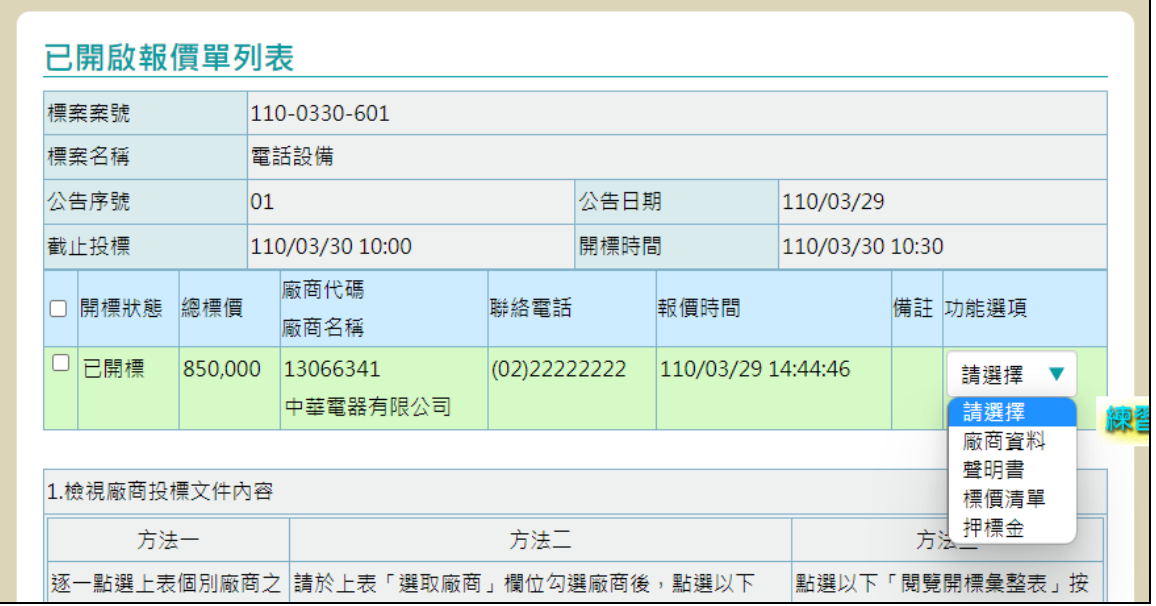

功能選項可下載選擇檔案之 PDF 或檢視押標金之明細

## 圖 46 公開取得電子報價之功能選項

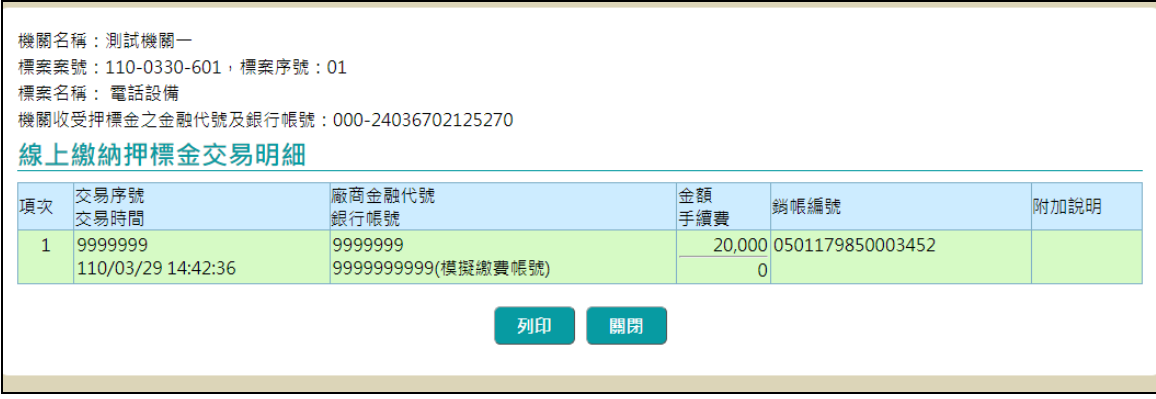

圖 47 押標金之明細

6、 勾選已開標廠商,並且按下「廠商聲明書下載」、「標價 清單下載」、招標投標及契約文件下載」按鈕,下載文件, 文件會以 zip 檔壓縮包裝,解壓縮後就可閱覽 pdf 檔文件, 每份文件檔案命名規則為「案號\_文件類型 廠商名廠前4 個字」。

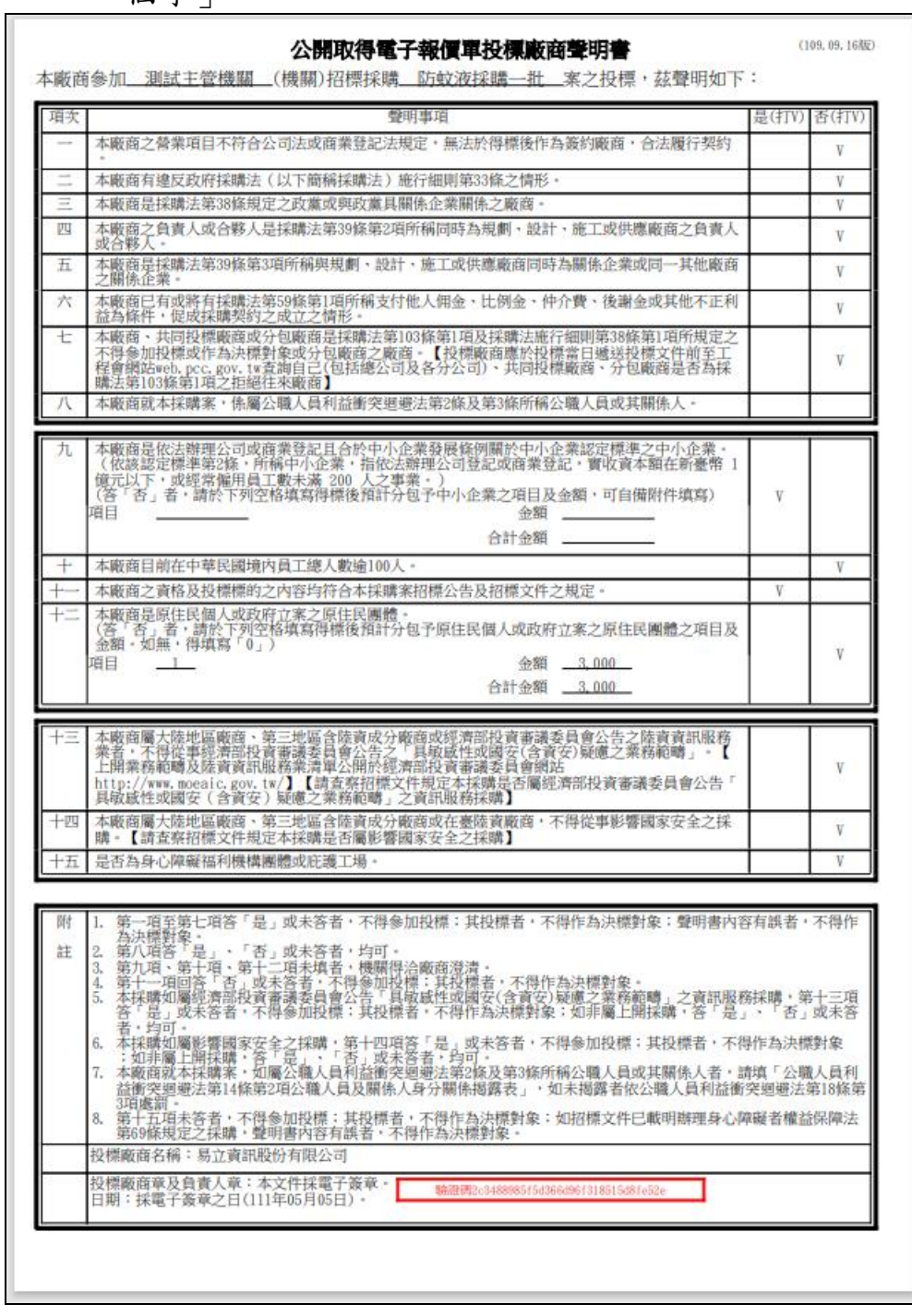

#### 圖 48 廠商聲明書 PDF 檔

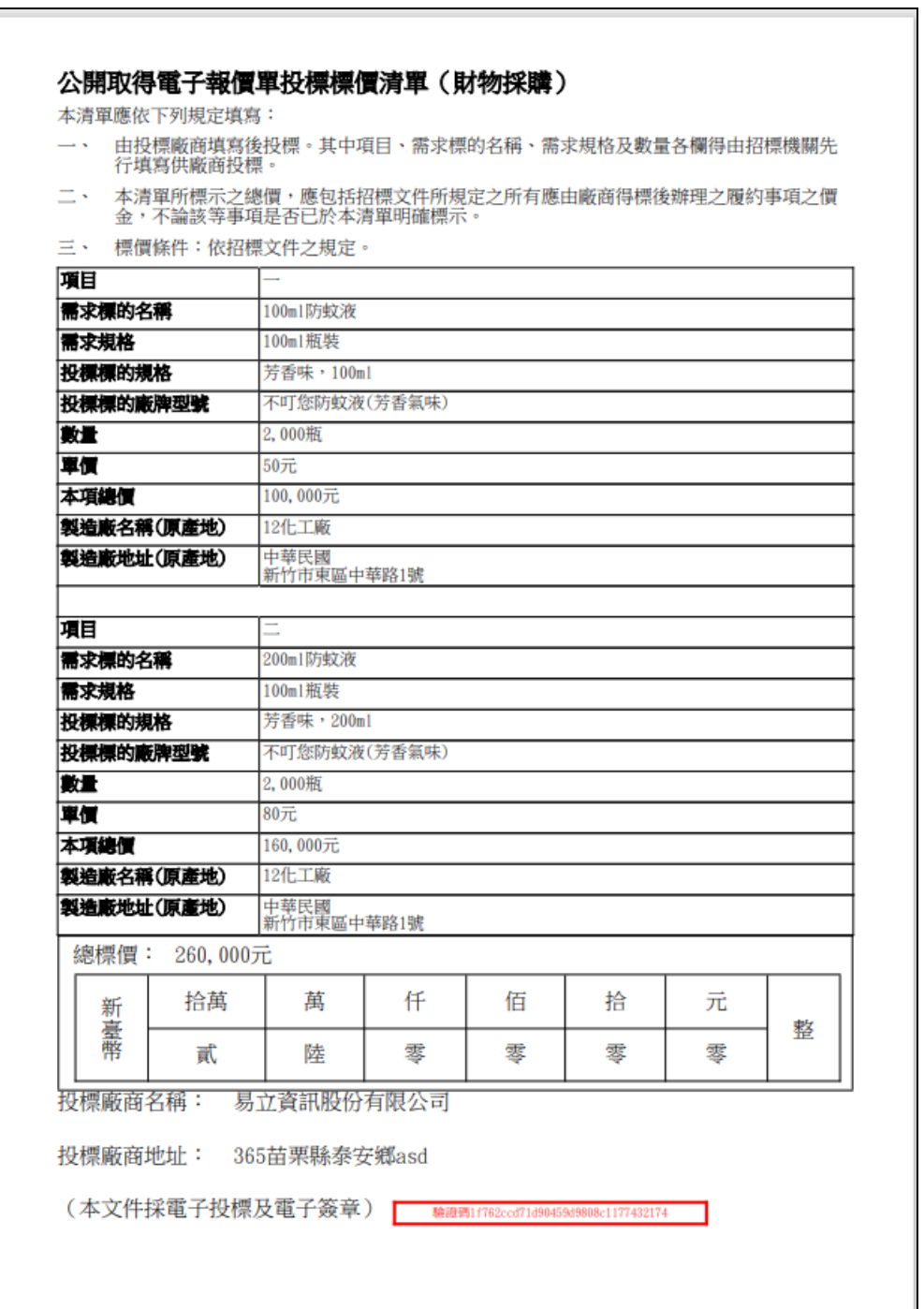

圖 49 標價清單 PDF 檔

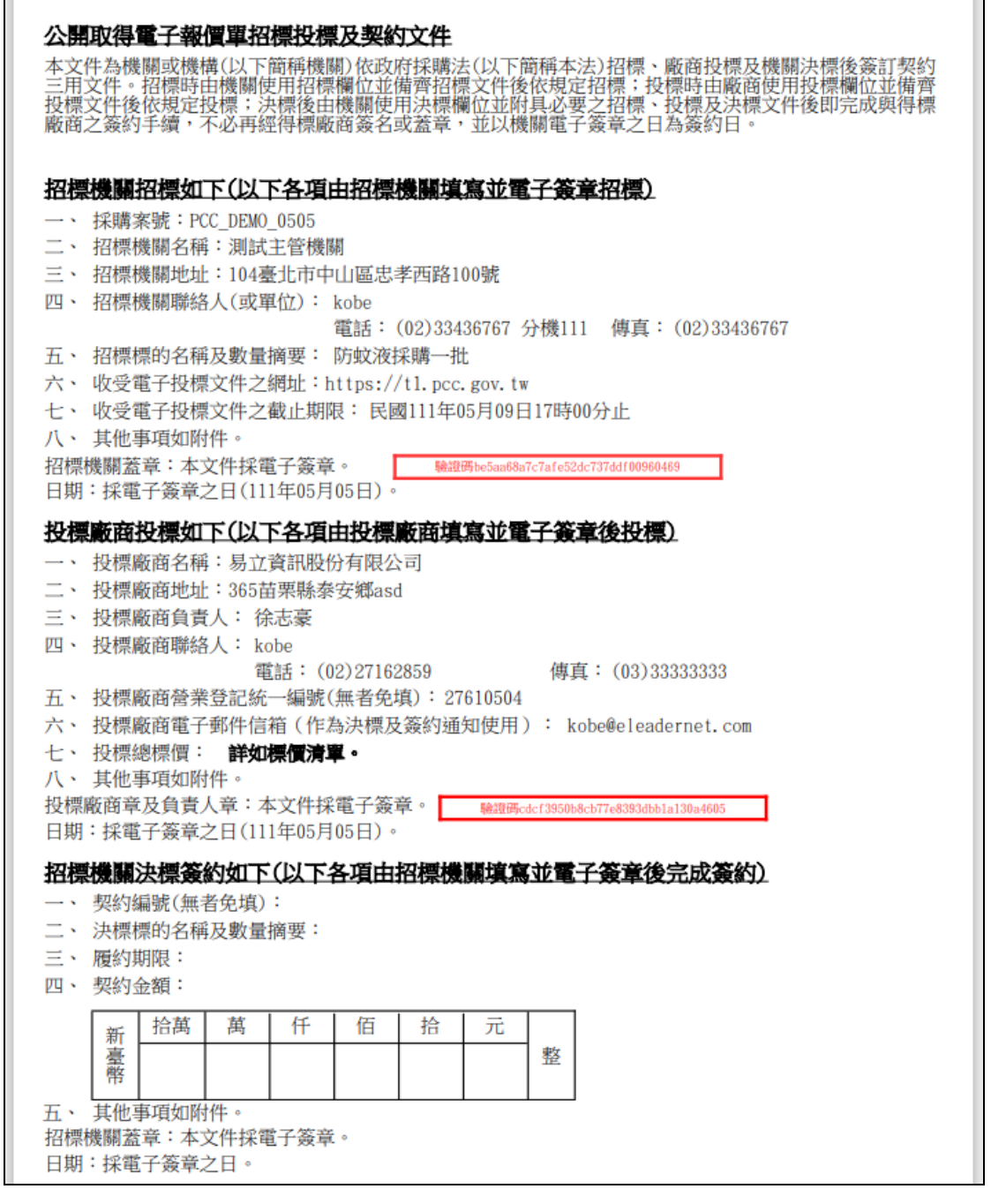

圖 50 招標投標及契約文件 PDF 檔

# 7、 按下「開標/決標/流標/廢標紀錄」按下,下載開標紀錄 pdf 檔

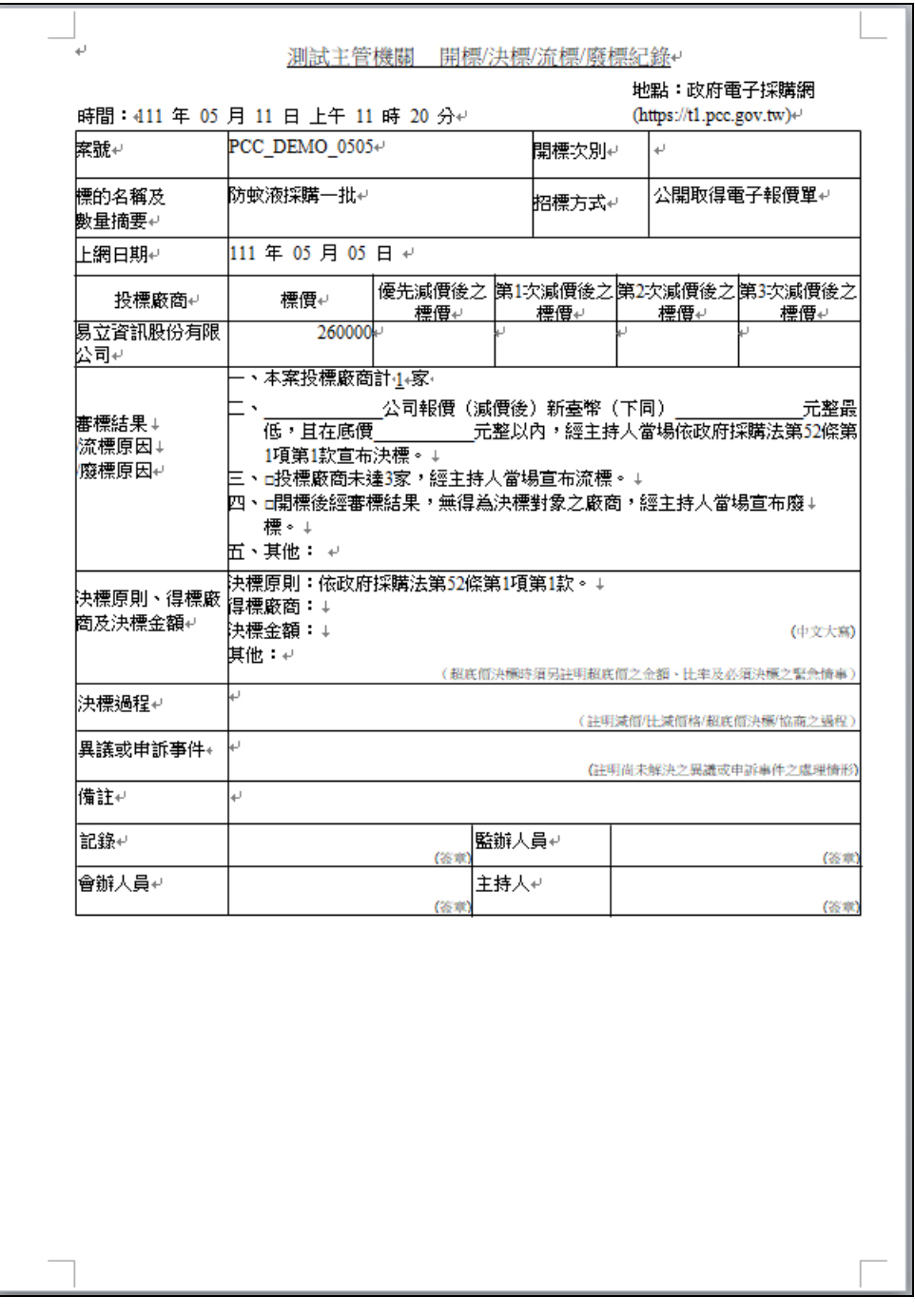

# 圖 51 開標紀錄 pdf 檔

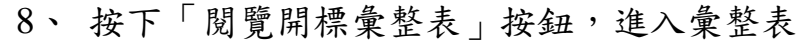

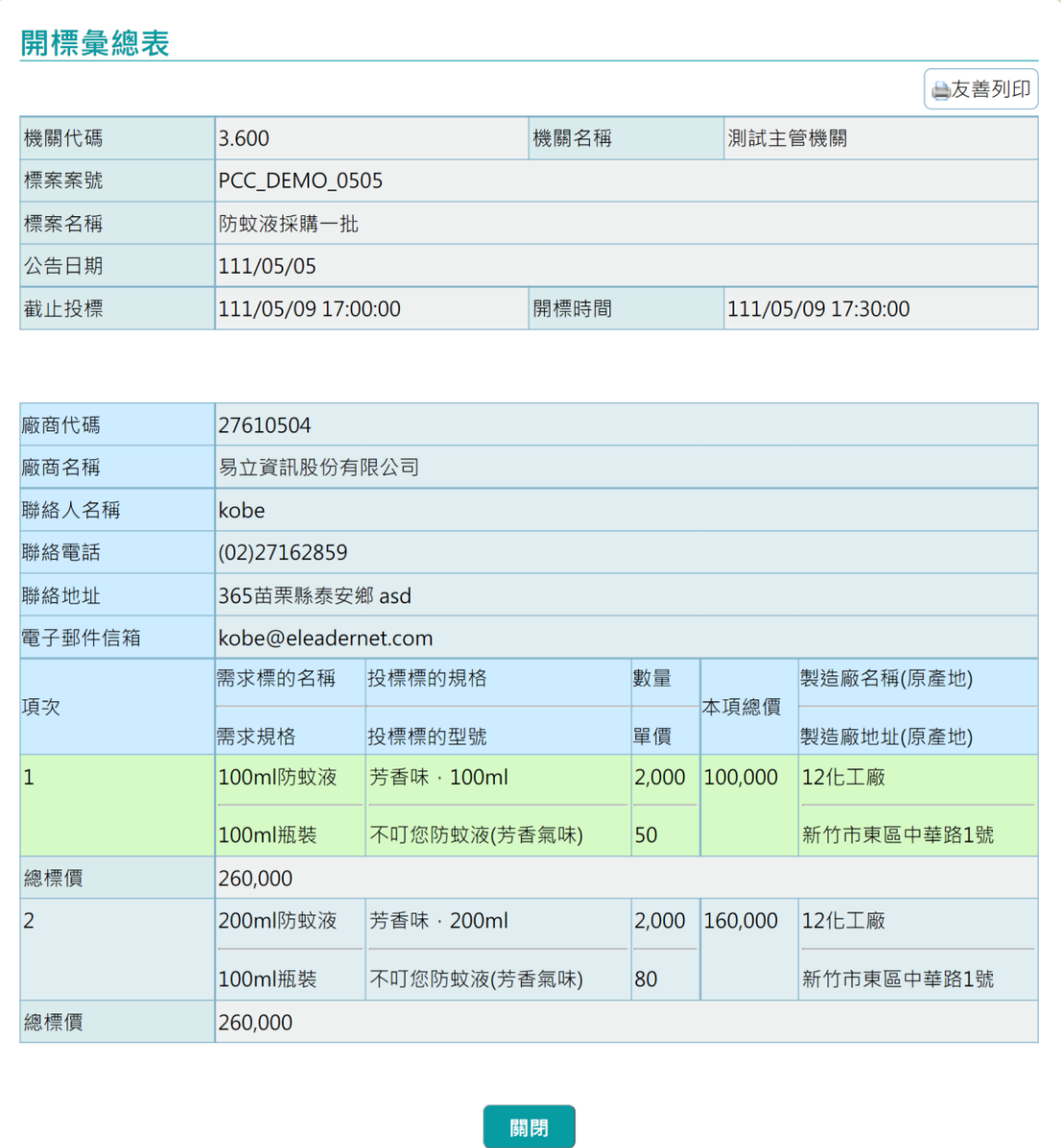

圖 52 開標彙整表

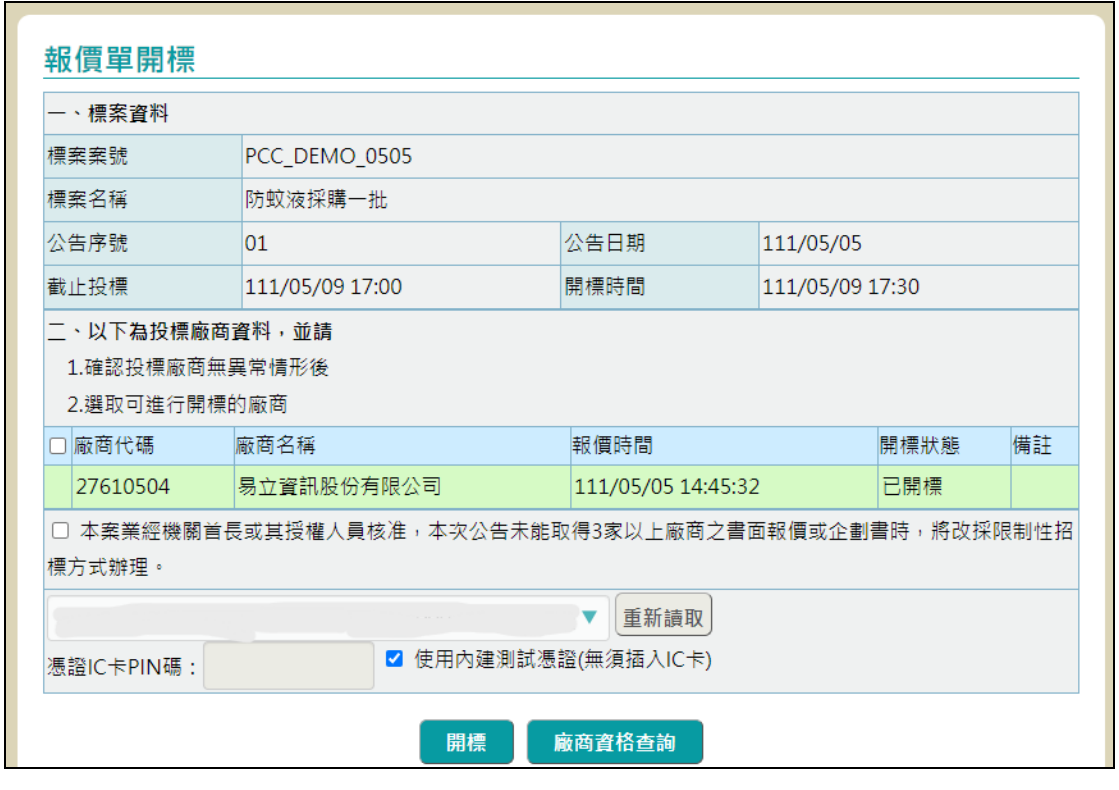

9、 按下「繼續開標」按鈕,返回報價單開標頁面繼續開標

圖 53 報價單開標

10、 點選「政府採購 > 開標管理 > 待電子開標標案」, 輸入案號後並按下查詢按鈕,顯示查詢結果

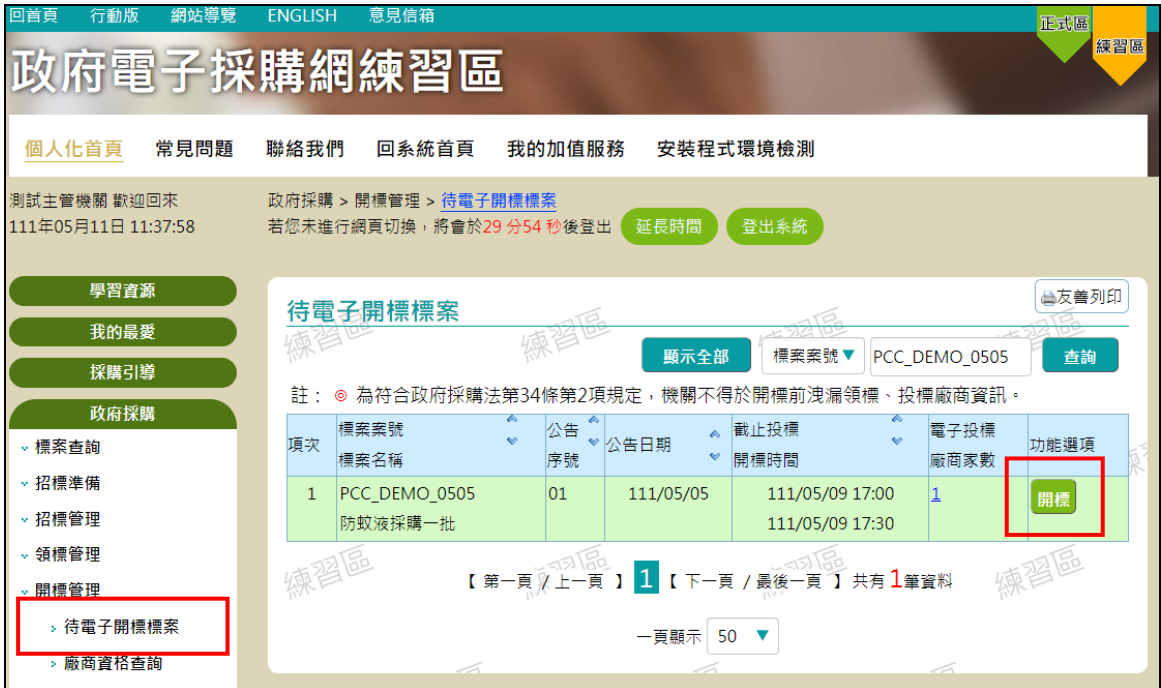

圖 54 待開標案件查詢結果

11、 按下開標按鈕,進入報價單開標列表,投標廠商達三 家就不會顯示「本案業經機關首長或其授權人員核准,本 次公告未能取得3家以上廠商之書面報價或企劃書時,將 改採限制性招標方式辦理。」

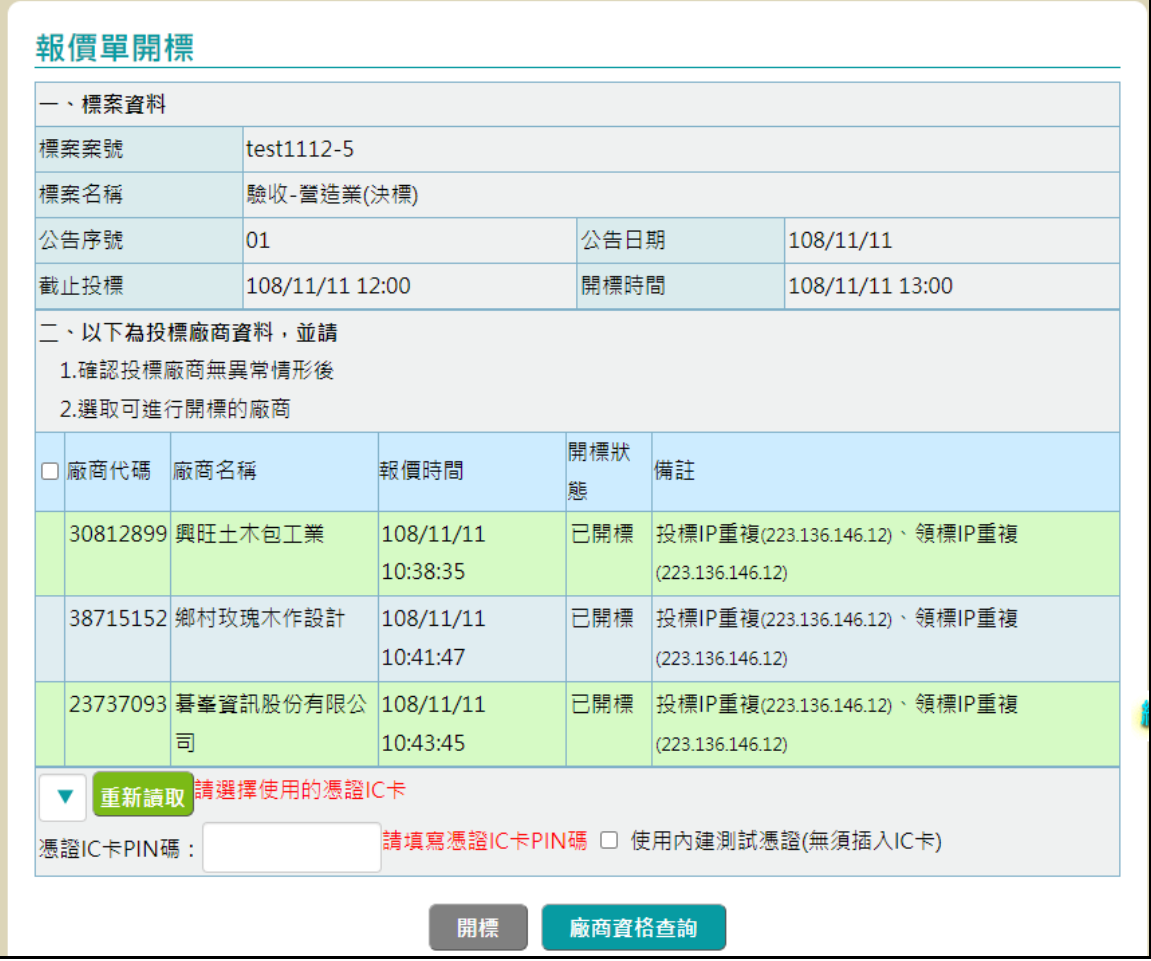

圖 55 報價單開標投標廠商達三家

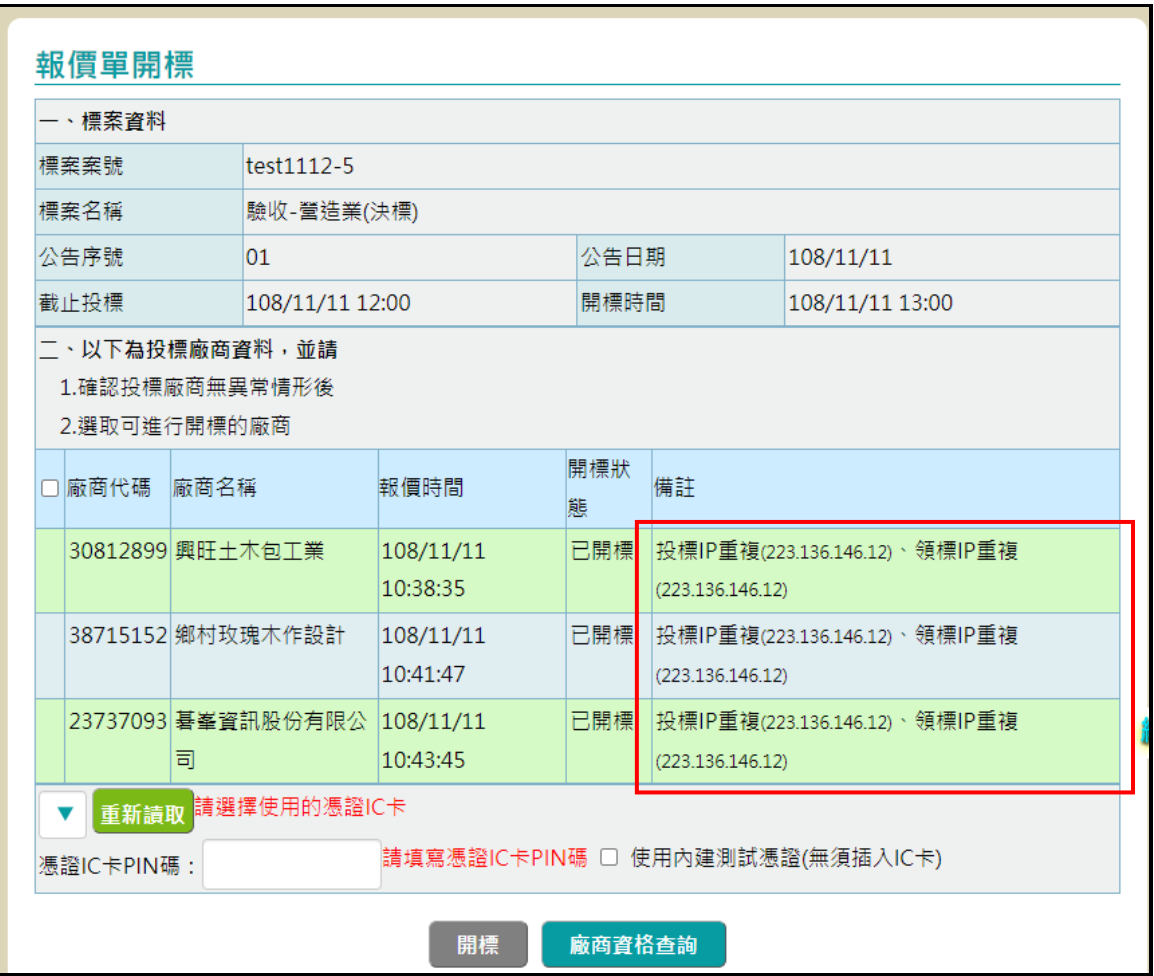

如果有 2 家廠商在電子領標或電子投標的網路位址相 同,則於備註欄顯示該相同網路位址(IP)

圖 56 電子投標或電子領標網路位址相同

#### 四、 機關刊登公開取得電子報價單之決標公告

1、 登入系統後,點選「政府採購 > 決標管理 > 新增決標 公告」,輸入一筆招標方式為「公開取得電子報價單」之 標案案號,系統自動帶出並鎖定相關欄位資料,如是否複 數決標為「否」、是否共同供應契約採購為「否」,投標廠 商家數設定為已開標之報價廠商家數及是否刊登英文公 告為「否」。

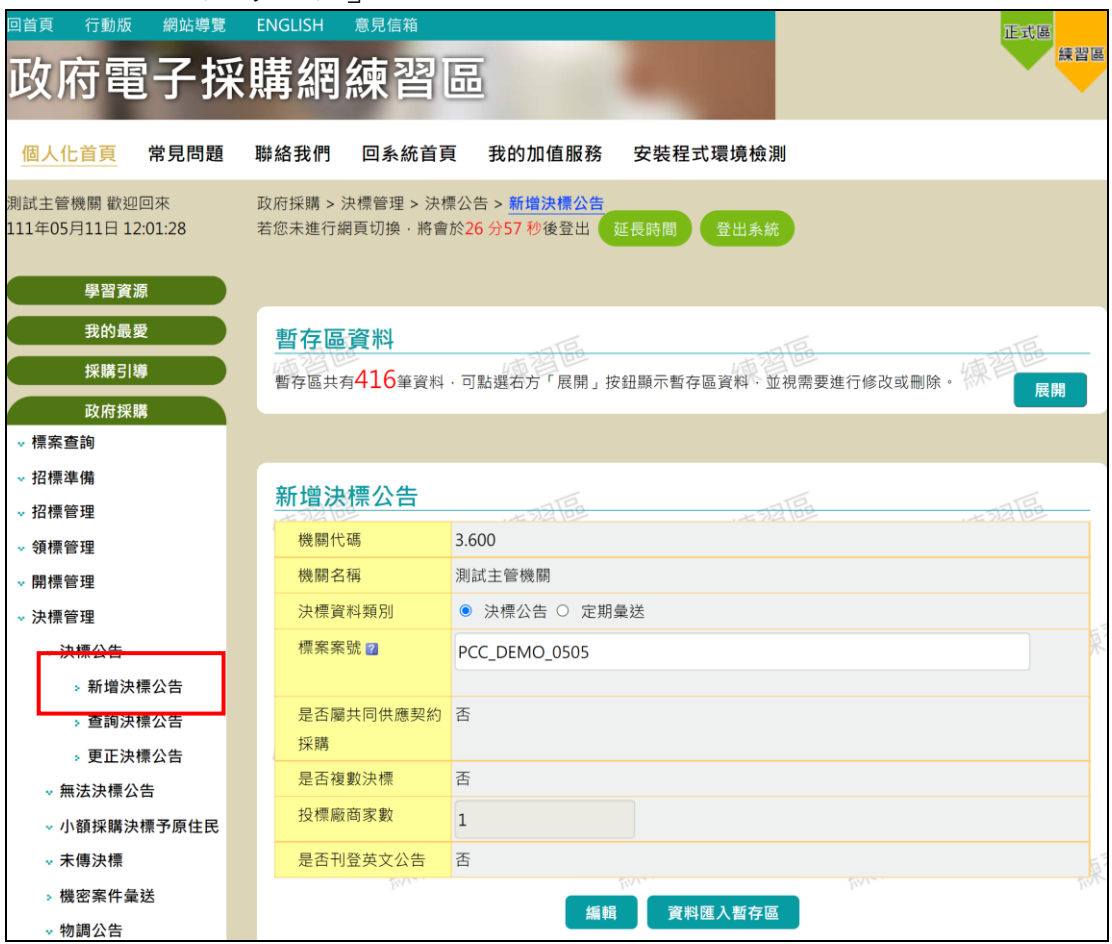

圖 57 新增決標公告畫面-新增決標公告畫面

輸入一筆招標方式為「公開取得電子報價單」之標案案號, 出現新增決標公告提示,

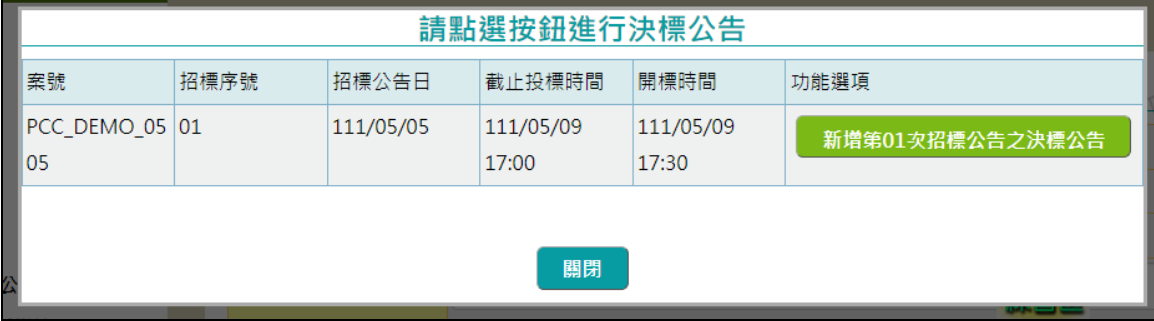

圖 58 新增決標公告畫面-新增決標公告提示

# 2、 點選「新增第 01 次招標公告之決標公告」,切換至已公 告資料頁籤,決標公告之欄位由系統自動帶入預設值,且 有預設值且不允許機關修改的欄位,僅顯示預設值內容。

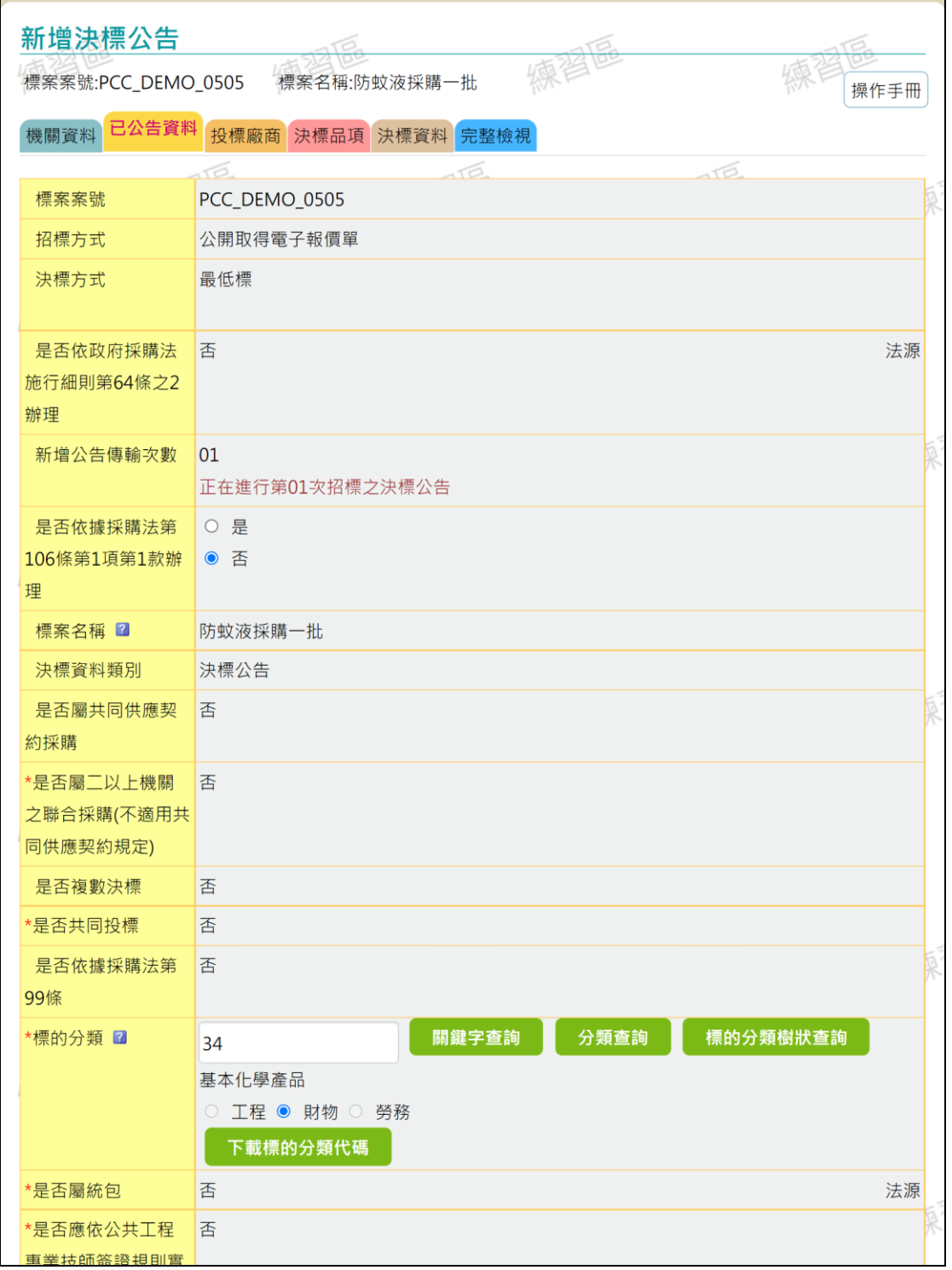

### 圖 59 新增或更正決標公告畫面-已公告資料頁籤

> 切換至投標廠商頁籤,投標廠商資料自動由電子開標之廠 商資料取得,且廠商初始資料之是否得標皆預設為否,機 關須點選編輯按鈕進行得標廠商之設定;廠商代碼及名稱 由系統自然帶入不允許變更且不提供新增廠商及刪除廠 商的功能。

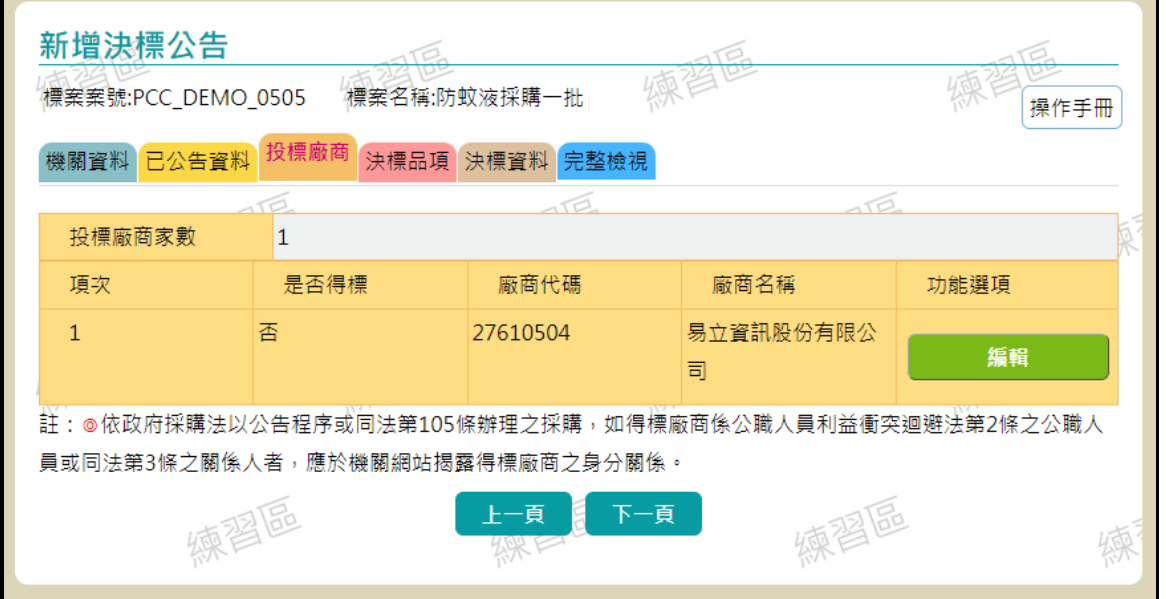

圖 60 新增或更正決標公告畫面-投標廠商頁籤

圖 60 新增或更正決標公告畫面-投標廠商頁籤按下「編輯」按 鈕後,設定得標廠商,組織型態僅可選取公司登記、商業登記、 財團法人(不含學校)、自然人、合作社及其他且廠商資料詳細 內容,預設由電子報價之廠商資料取得,廠商代碼及名稱由系 統自然帶入不允許變更

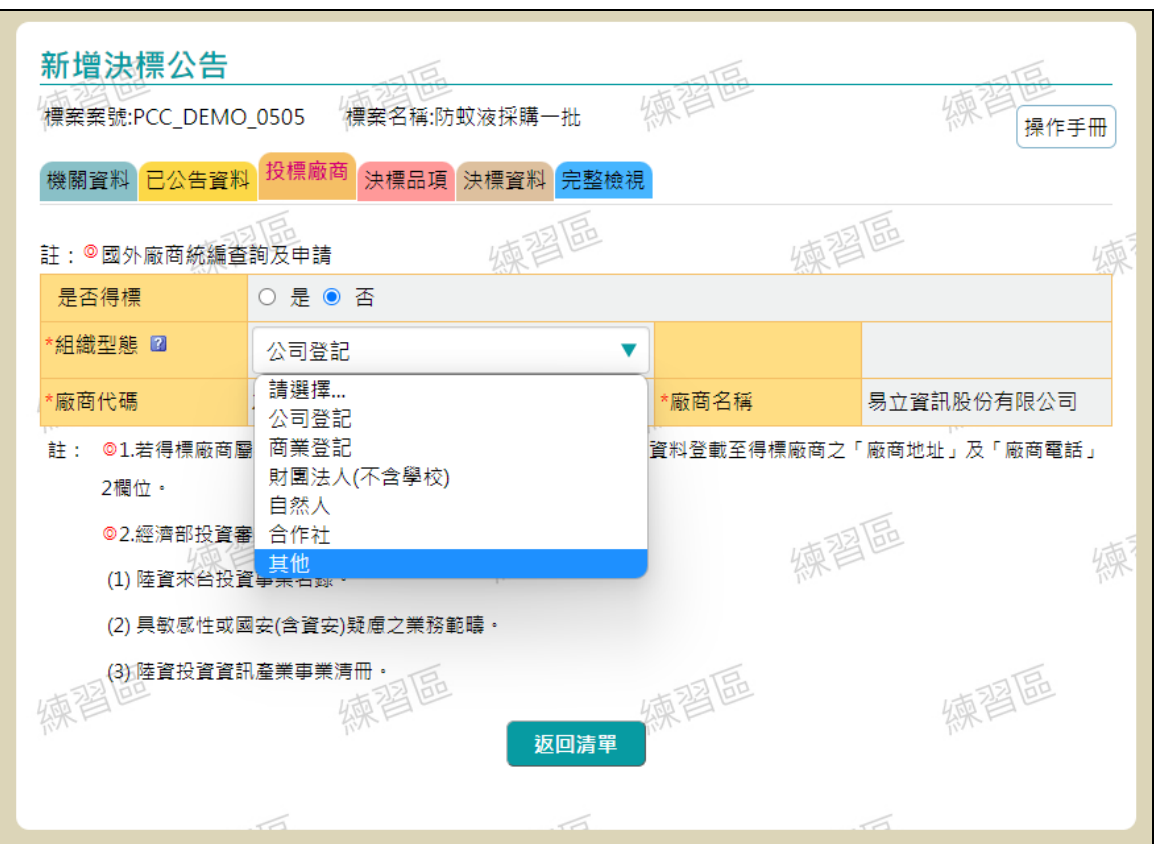

圖 61 新增或更正決標公告畫面-投標廠商頁籤,編輯得標廠商

3、 若機關刊登招標公告之標價清單內僅有單項需求標 的,決標公告之「決標品項」內容帶入該需求標的名稱, 否則帶入招標公告標案名稱。

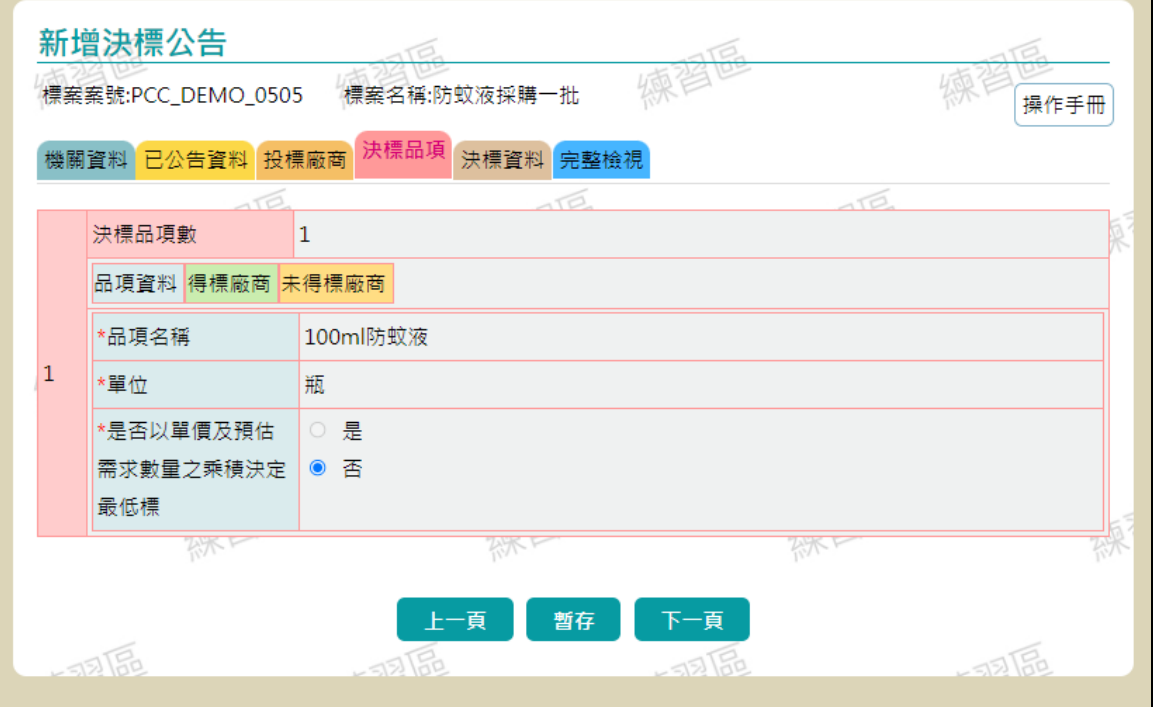

圖 62 新增或更正決標公告畫面-決標品項頁籤-品項頁籤

4、 廠商報價 2 個以上的品項時,「是否以單價及預估需求 數量之乘積決定最低標」不允許選「是」,否則允許進行 選擇。

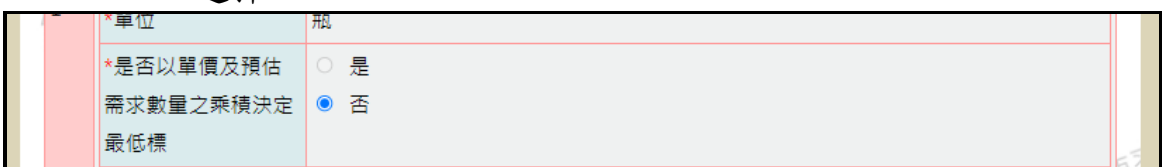

圖 63 是否以單價及預估需求數量之乘積決定最低標

於決標品項頁籤內,編輯編輯得標廠商資料,決標金額(元)與底價金 額(元)不自動帶入,有「投標廠商原始報價金額」欄位,原產地國別 自動由系統廠商標價清單帶入。

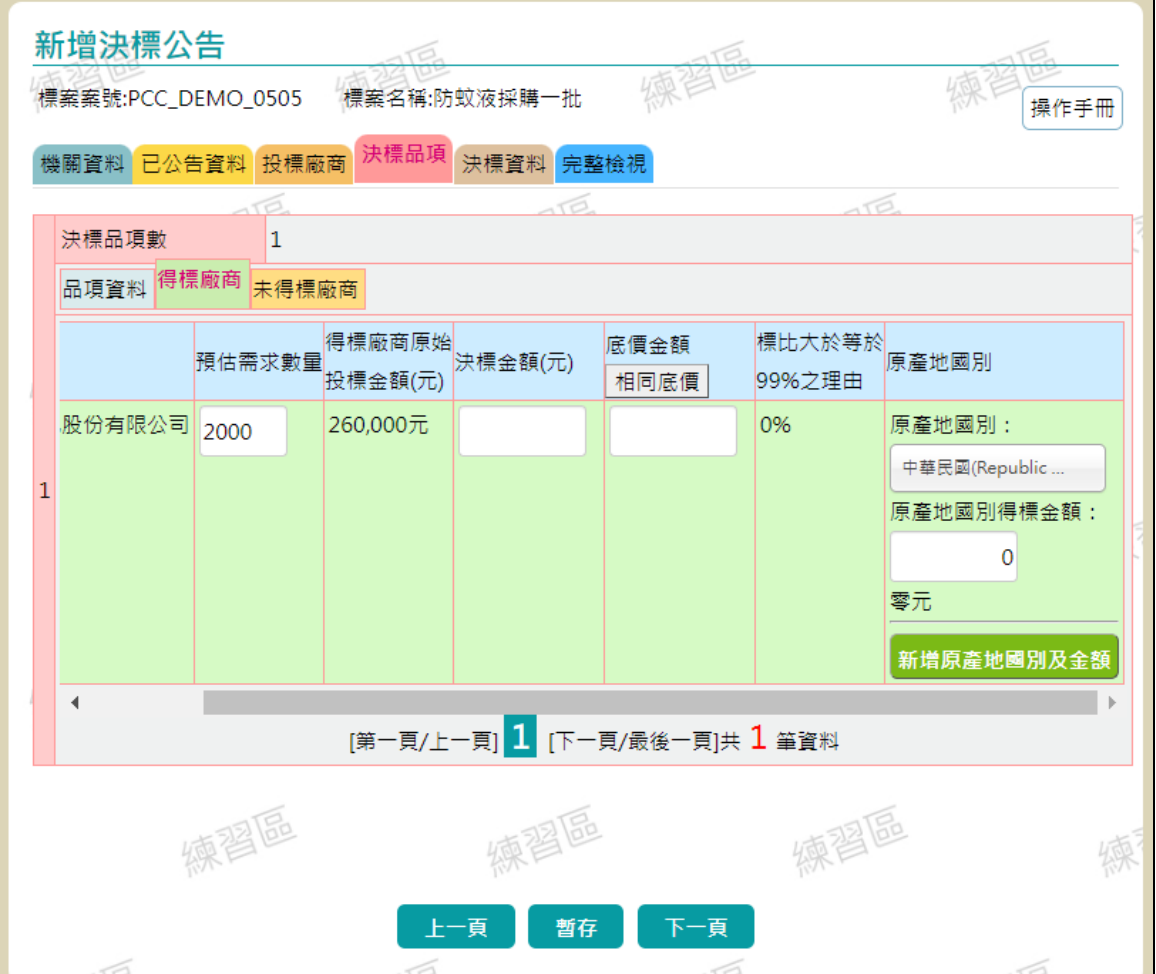

## 圖 64 新增或更正決標公告畫面-決標品項頁籤,編輯得標廠商

5、 系統增加檢核,不允許超底價決標,故如有決標金額超 過底價金額之情形,切換至完整檢視頁籤,系統檢核紅字 提示。

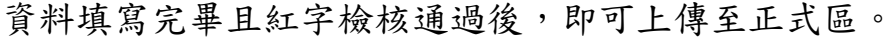

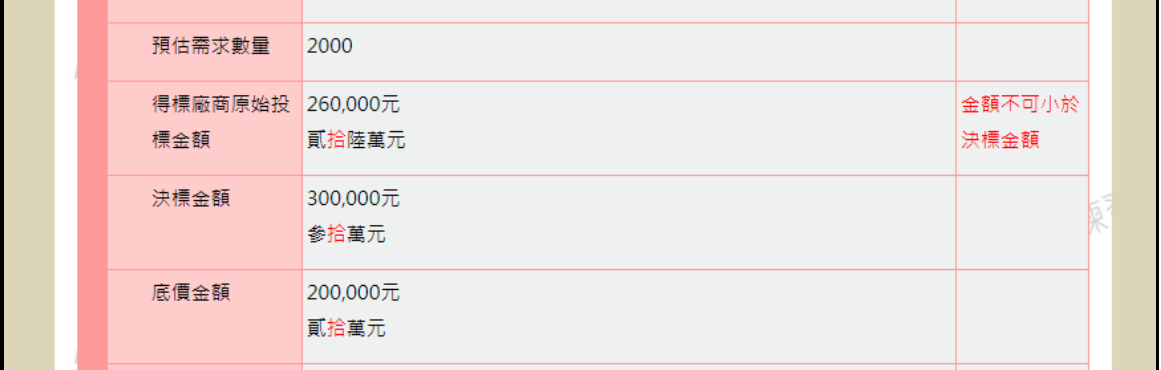

### 圖 65 新增或更正決標公告畫面-完整檢視頁籤

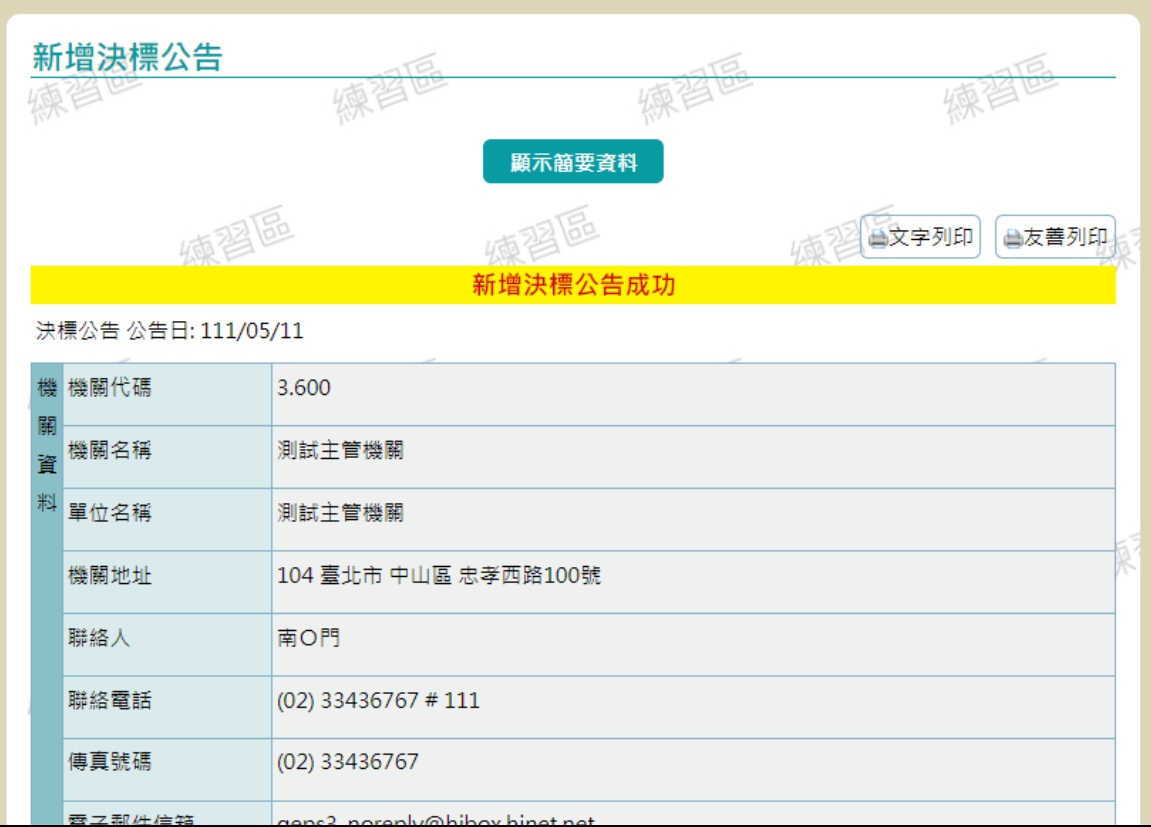

圖 66 新增決標公告成功畫面

### 6、如刊登決標公告、更正公告或撤銷公告後,將以電 子郵件分別通知得標廠商及招標機關聯絡人

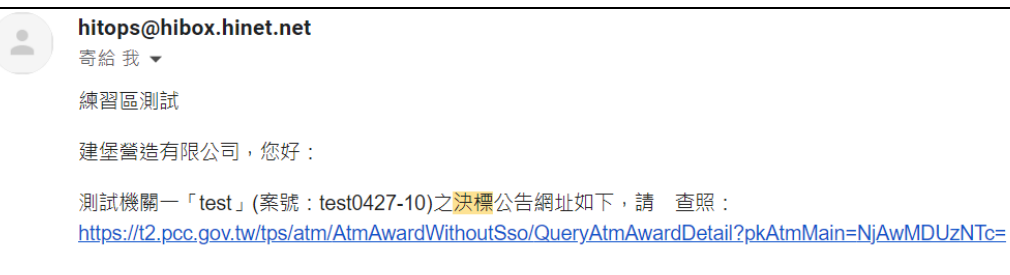

圖 67 新增或更正決標公告畫面-電子郵件通知

#### 五、簽約管理

簽約管理功能於機關端包含「新增契約」、「檢視契約」及「驗 證碼查詢」服務;於廠商端包含「查詢契約」及「驗證碼查 詢」服務。本節將逐步介紹前述服務的操作方式。

1、 機關端-新增契約

機關端人員輸入帳號及密碼登入政府電子採購網後,透過 滑鼠點選畫面左方「政府採購>簽約>新增契約」功能選 項,系統將顯示該機關已刊登決標之公開取得電子報價單 招標公告標案資訊(類似如下圖)。

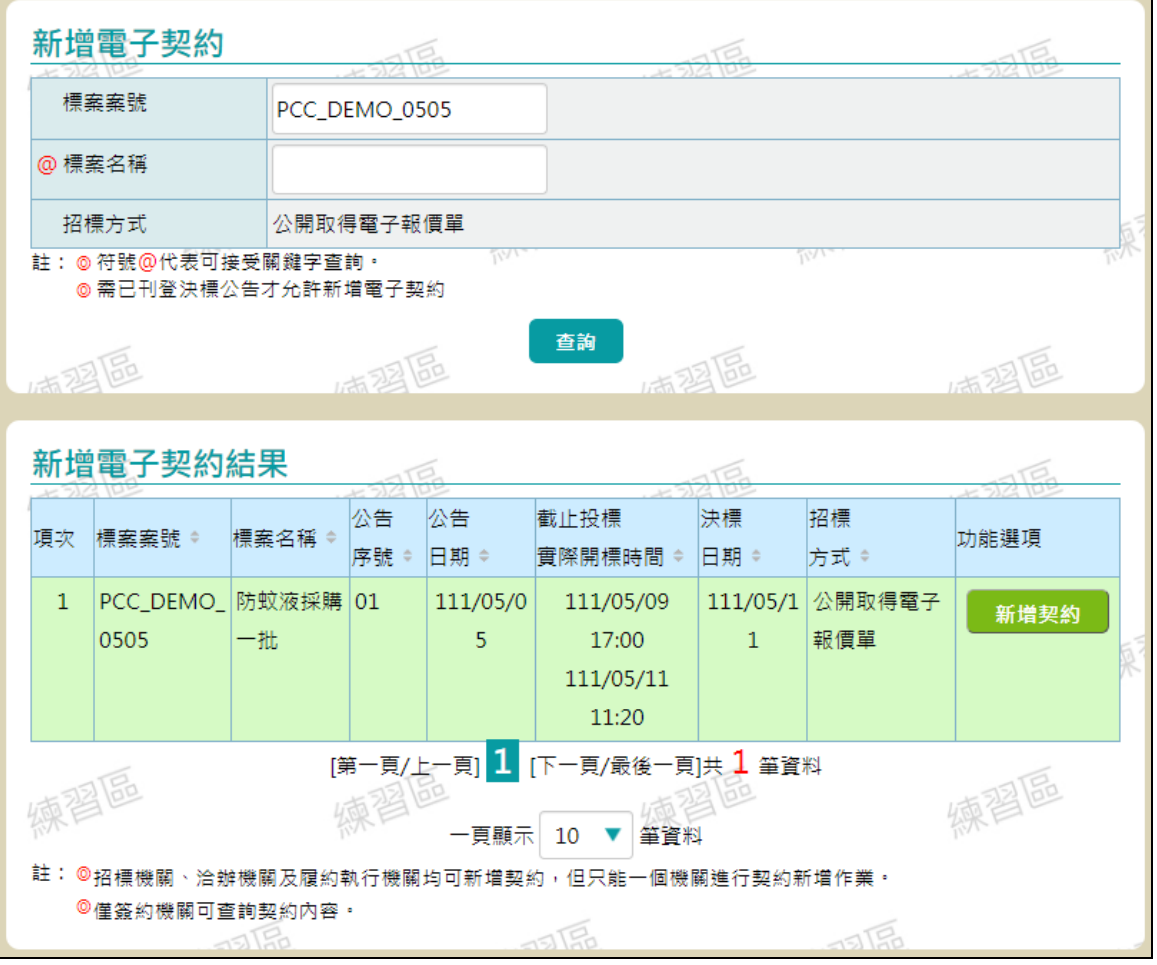

圖 68 新增電子契約標案查詢畫面

於上圖中,機關人員可透過「標案案號」及「標案名稱」 進行標案資料的篩選。假若機關想要新增電子契約,可透 過滑鼠按下標案資訊右方的「新增契約」按鍵。按下後系

#### 統將顯示如下圖之新增電子契約畫面。

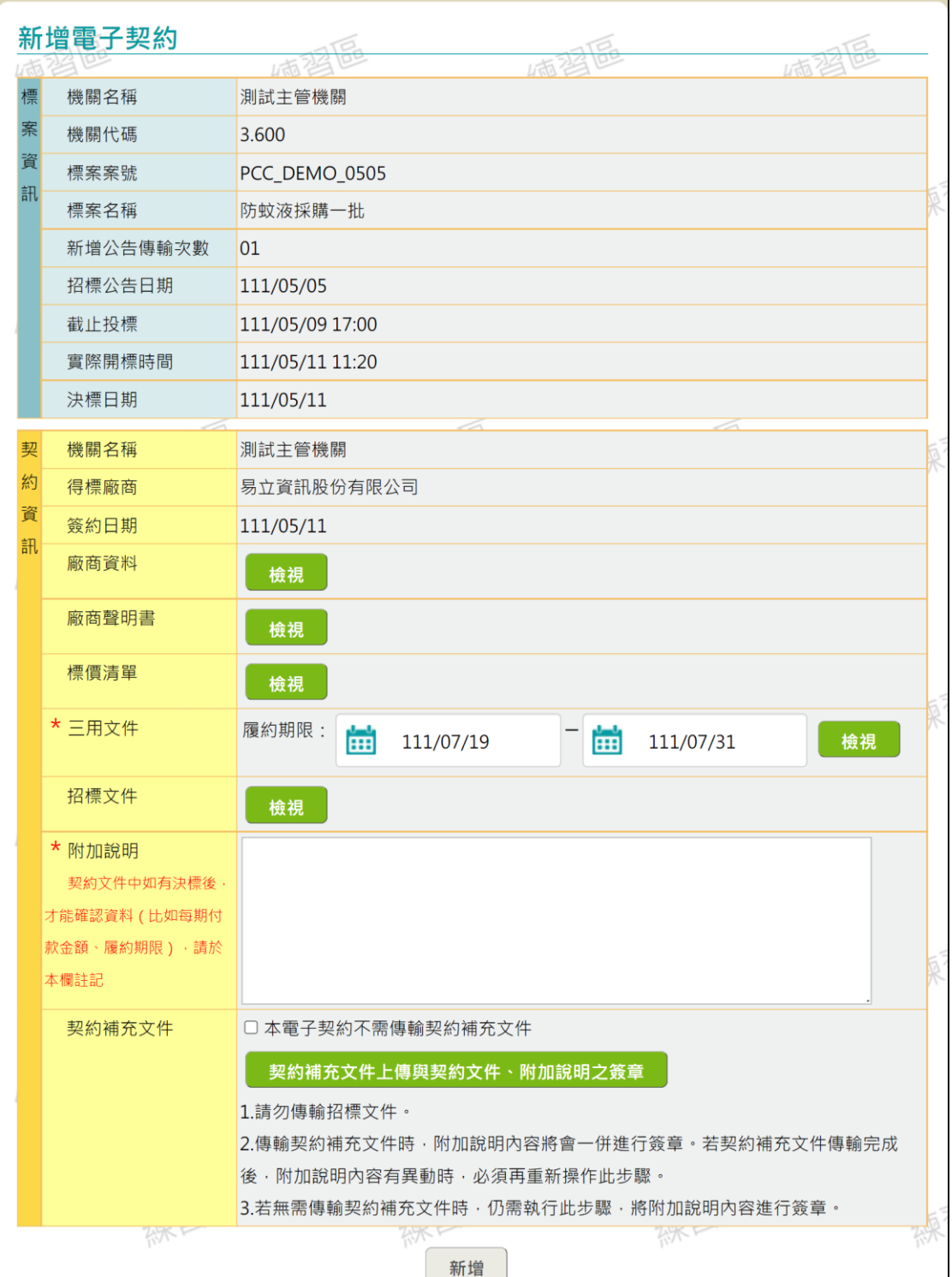

### 圖 69 機關新增電子契約畫面

在新增電子契約畫面中,機關人員可使用滑鼠按下「廠商 聲明書」、「標價清單」、「三用文件」及「招標文件」的「檢 視」按鍵下載文件檔案。如果機關人員確定要新增電子契

約,則需在「附加說明」欄位輸入契約相關資料後,點選 「契約補充文件上傳與契約文件、附加說明之簽章」,進 入契約文件上傳頁面>一般設定,點選採購 IC 卡設定後按 下一步。

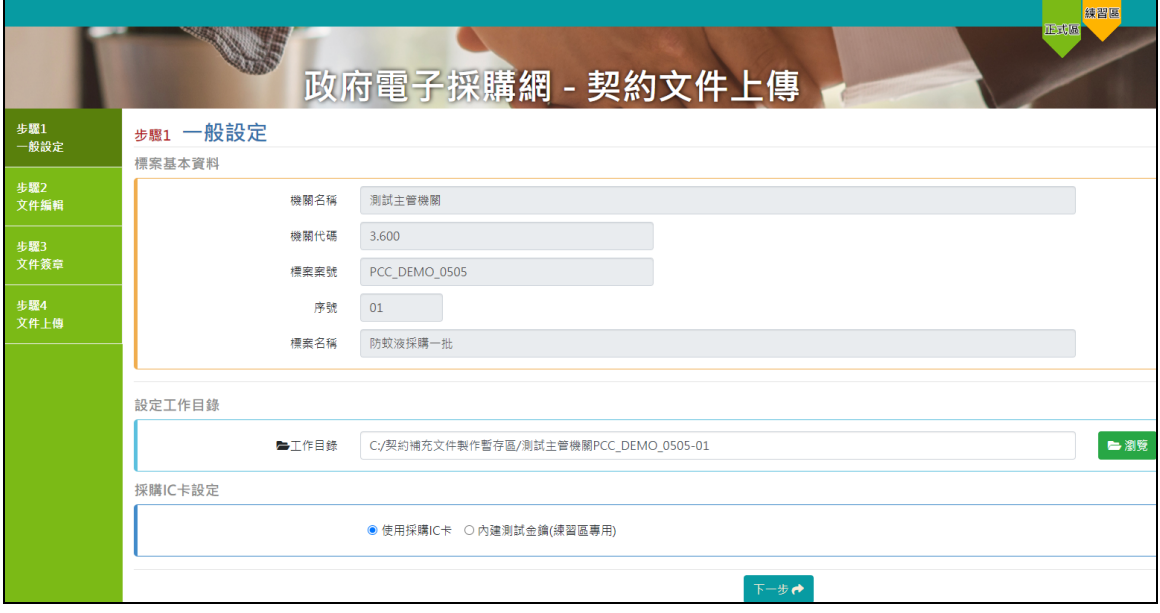

圖 70 機關新增電子契約畫面-一般設定

進入上傳頁面>一般文件編輯頁面,選取所需上傳檔 案後,點選「文件上傳」案件,點選「下一步」。

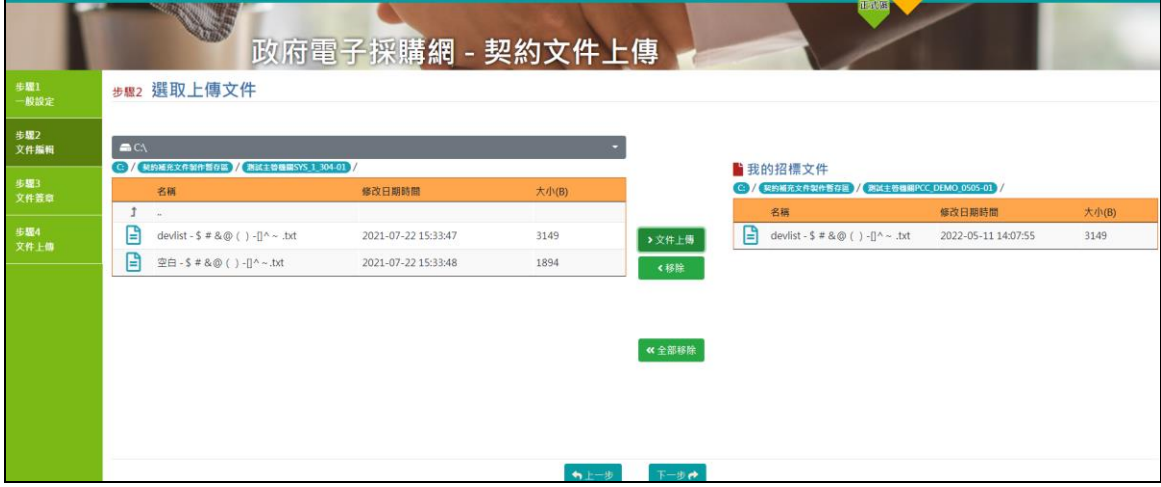

圖 71 機關新增電子契約畫面-文件編輯

#### 進入上傳頁面>文件簽章頁面,點選「文件簽章」按鍵。

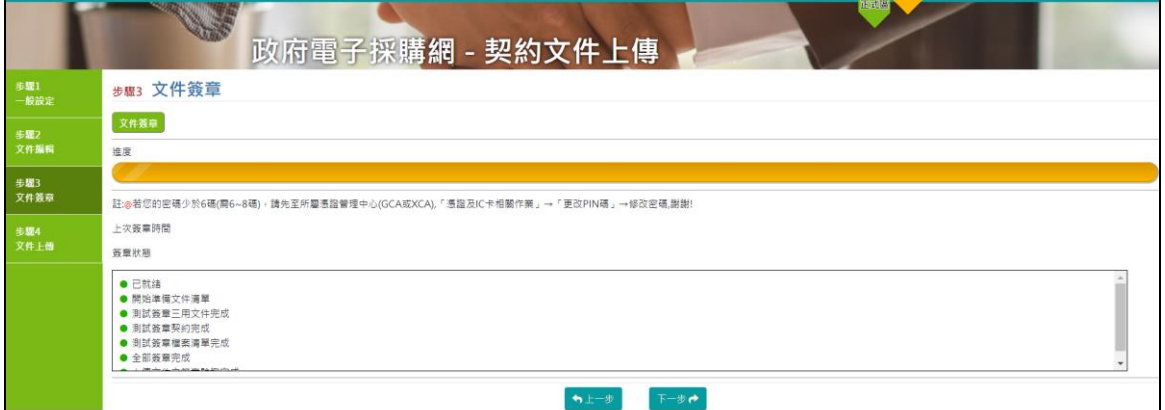

圖 72 機關新增電子契約畫面-文件簽章

### 簽章完成出現提示,沒問題則點選「下一步」

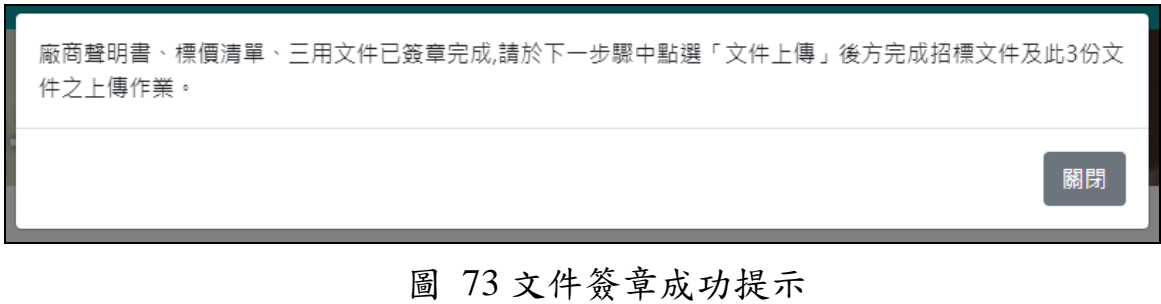

進入上傳頁面>文件上傳頁面,點選「文件上傳」按鍵。 成功上傳後點選「完成」。

回到原頁面跳出提示,點選「確認」。

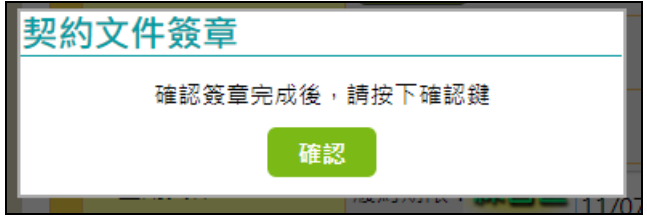

圖 74 契約文件簽章確認

最後按下「新增」按鍵,跳出確認簽約檔案提示,點選「確 認簽約」按鍵即完成新增電子契約作業流程。

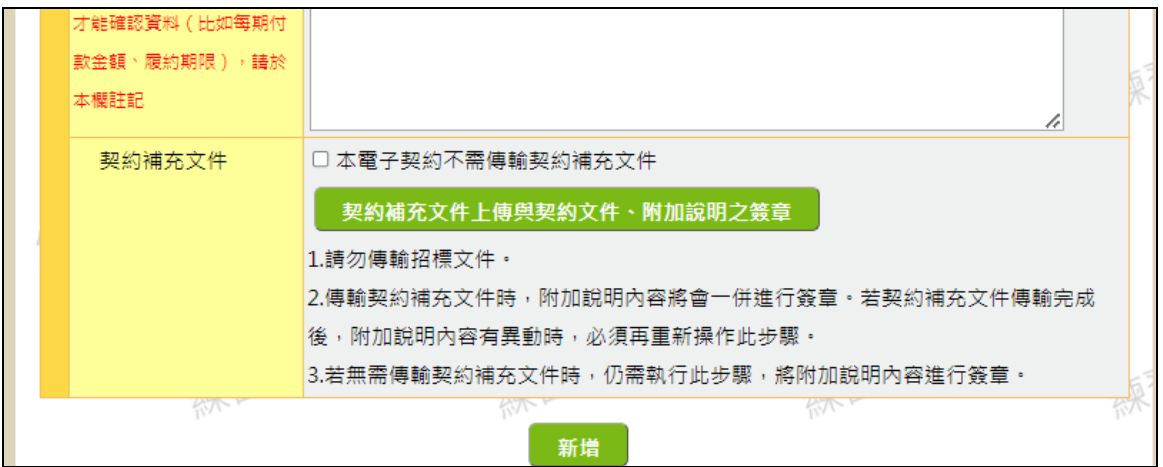

圖 75 機關新增電子契約畫面

此時系統將顯示類似如下圖之新增電子契約成功訊息。

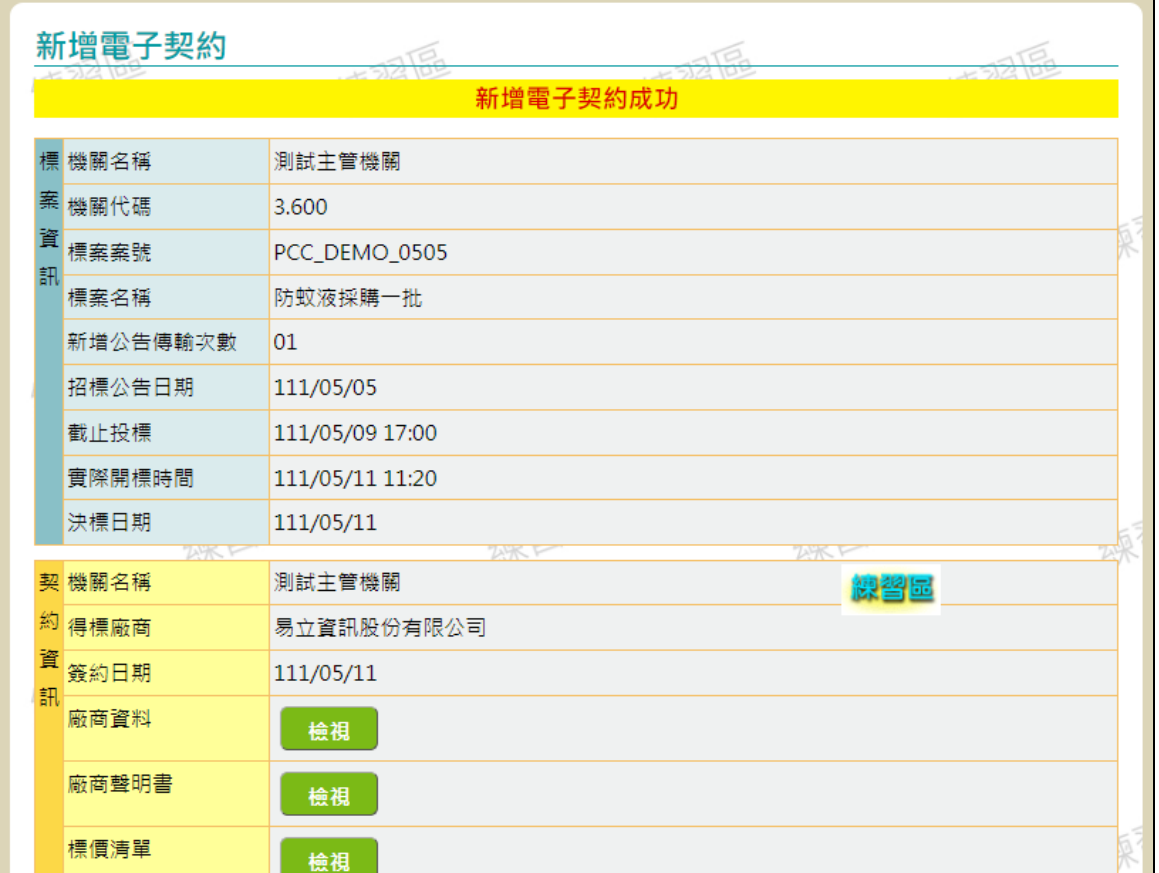

圖 76 機關新增電子契約成功畫面

機關人員欲查詢標案的電子契約內容時,可透過滑鼠點選 畫面左方的「政府採購>簽約>檢視契約」功能選項。點 選後系統將在畫面上顯示已新增電子契約的標案清單(類 似如下圖)。

| 回首頁<br>網站導覽<br>行動版                 | <b>ENGLISH</b> | 意見信箱                       |                         |            |           |                                                        |                        | 正式區  |
|------------------------------------|----------------|----------------------------|-------------------------|------------|-----------|--------------------------------------------------------|------------------------|------|
| 政府電子採購網練習區                         |                |                            |                         |            |           |                                                        |                        | 練習區  |
| 常見問題<br>個人化首頁                      | 聯絡我們           | 回系統首頁                      | 我的加值服務                  |            | 安裝程式環境檢測  |                                                        |                        |      |
| 測試主管機關 歡迎回來<br>111年05月11日 14:25:47 |                | 政府採購 > 簽約 > 檢視契約           | 若您未進行網頁切換,將會於29分31 秒後登出 | 延長時間       | 登出系統      |                                                        |                        |      |
| 學習資源<br>我的最愛                       |                | 查詢電子契約                     |                         |            |           |                                                        |                        |      |
| 採購引導                               |                | @ 機關名稱                     |                         | 機關代碼       |           |                                                        |                        |      |
| 政府採購<br>◦標案查詢                      | @              | 廠商名稱                       | 国恒                      | 廠商<br>統一編號 |           | 練習画                                                    |                        |      |
| - 招標準備                             |                | @ 標案名稱                     |                         |            |           |                                                        |                        | 練    |
| - 招標管理                             |                | 標案案號                       |                         |            |           |                                                        |                        |      |
| - 領標管理                             |                |                            |                         |            |           |                                                        |                        |      |
| - 開標管理                             |                | 決標日期<br><b>EEE</b>         | yyy/MM/dd               | 田          | yyy/MM/dd |                                                        |                        | 練習區  |
| - 決標管理                             |                | 簽約日期<br><b>EEE</b>         | yyy/MM/dd               | <b>EEE</b> | yyy/MM/dd |                                                        |                        |      |
| - 線上(比)減價                          |                |                            |                         |            |           |                                                        |                        |      |
| - 小額採購                             |                |                            |                         |            | 查詢        | 練習區                                                    |                        | 練    |
| - 簽約                               |                | 註: <sup>◎符號 *</sup> 代表必填 · |                         |            |           |                                                        |                        |      |
| 新增契約                               |                |                            |                         |            |           |                                                        |                        |      |
| » 檢視契約                             |                |                            |                         |            |           |                                                        |                        |      |
| <b>» 驗證碼查詢</b>                     |                | 查詢電子契約結果                   |                         |            |           | 厄                                                      |                        | 厄    |
| - 流廢標管理                            |                |                            |                         | 公告         | 公告        | 截止投標                                                   | 決標日期                   |      |
| 採購輔助                               | 項次             | 標案案號 ÷                     | 標案名稱 ≑                  | 序號 ≑       | 日期÷       | 實際開標時間⇒                                                | 簽約日期÷                  | 功能選項 |
| 共同供應契約-訂約機關<br>共同供應契約-適用機關         | $\mathbf{1}$   | 1090907-570                | 監視錄影設備                  | 01         | 109/08/27 | 109/09/02 17:00<br>109/09/07 11:15                     | 109/09/07<br>109/09/07 | 檢視   |
| 共同供應契約-維運單位                        | 2              | 110-0324-031               | 電話設備                    | 01         | 110/03/19 | 110/03/22 10:00<br>110/03/24 15:00 110/04/28           | 110/03/25              | 檢視   |
| 個人化服務<br>報表服務                      | 3              | 109043-580                 | 院版圖卡產出設備                | 01         |           | 109/11/18 109/11/24 17:00<br>109/11/18 11:34           | 109/11/17<br>109/11/18 | 檢視   |
| 警示專區<br><b>資料維護及管理</b>             | 4              |                            | 110-0324-016 智慧型手機      | 01         |           | 110/03/19 110/03/22 10:00<br>110/03/24 15:02 110/03/24 | 110/03/24              | 檢視   |

圖 77 機關端檢視契約查詢畫面

於上圖中,機關人員可在畫面上方輸入標案查詢條件,進 行標案資料的篩選。假若機關想要檢視電子契約,可透過 滑鼠按下標案資訊右方的「檢視契約」按鍵。按下後系統 將顯示如下圖之檢視電子契約畫面。

|                     | 価色              | 庙裆       | 4面径 |
|---------------------|-----------------|----------|-----|
| 標機關名稱               | 測試主管機關          |          |     |
| 案機關代碼               | 3.600           |          |     |
| 資<br>標案案號           | PCC_DEMO_0505   |          |     |
| 訊<br>標案名稱           | 防蚊液採購一批         |          |     |
| 新增公告傳輸次數            | 01              |          |     |
| 招標公告日期              | 111/05/05       |          |     |
| 截止投標                | 111/05/09 17:00 |          |     |
| 實際開標時間              | 111/05/11 11:20 |          |     |
| 決標日期                | 111/05/11       |          |     |
| 契 機關名稱              | 測試主管機關          | $-172$   | 70  |
| 約 得標廠商              | 易立資訊股份有限公司      |          |     |
| 資<br>簽約日期           | 111/05/11       |          |     |
| 訊<br>廠商資料           | 檢視              |          |     |
| 廠商聲明書               | 檢視              |          |     |
| 標價清單                | 檢視              |          |     |
| 三用文件                | 檢視              |          |     |
| 招標文件                | 檢視              |          |     |
| 附加說明                | 檢視              |          |     |
| 契約補充文件              | 檢視              |          |     |
| 其 得標廠商首次查詢契<br>他約時間 |                 | 50       | -6  |
| 資 得標廠商最近查詢契<br>訊約時間 |                 |          |     |
|                     |                 | 練育<br>返回 | 練学  |

圖 78 機關端查詢電子契約檢視畫面

在上圖畫面中,機關人員亦可使用滑鼠按下「廠商聲明 書」、「標價清單」、「三用文件」、「招標文件」及「附加說 明」的「檢視」按鍵下載電子契約文件檔案。

2、 機關端-驗證碼查詢

在電子契約文件中,除招標文件外的每份文件皆會有驗證 碼資訊。當機關人員取得驗證碼資料時,即可透過「政府 採購>簽約>驗證碼查詢 功能取得該驗證碼的電子契約

文件檔案。機關人員使用滑鼠點選「驗證碼查詢」功能選 項時,系統會顯示如下圖之驗證碼查詢畫面。

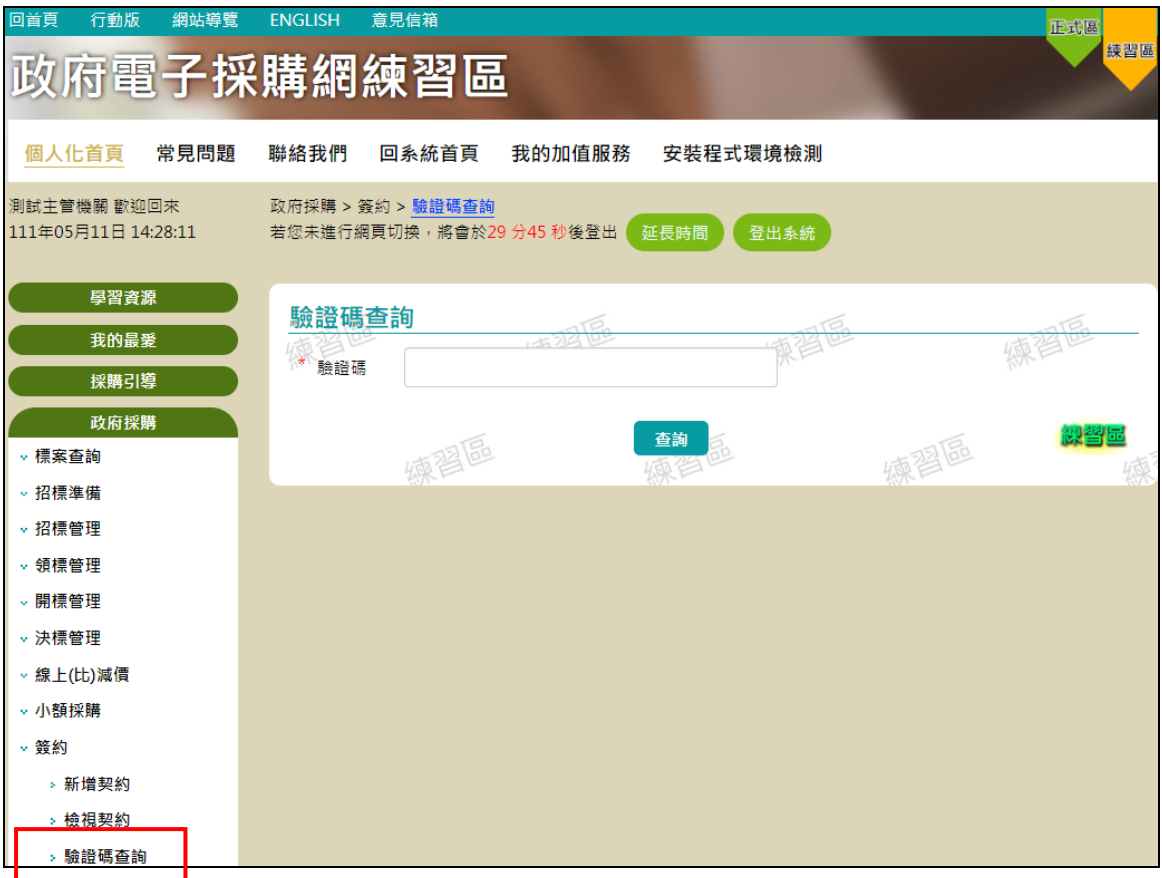

圖 79 機關端驗證碼查詢畫面

機關人員在上圖畫面中輸入驗證碼並按下「查詢」按鍵 後,系統將顯示類似如下圖之驗證碼查詢結果網頁。在該 網頁畫面中,機關人員可使用滑鼠按下「簽章內容」的「檢 視」按鍵下載電子契約文件檔案。
系統使用手冊 公開取得電子報價單

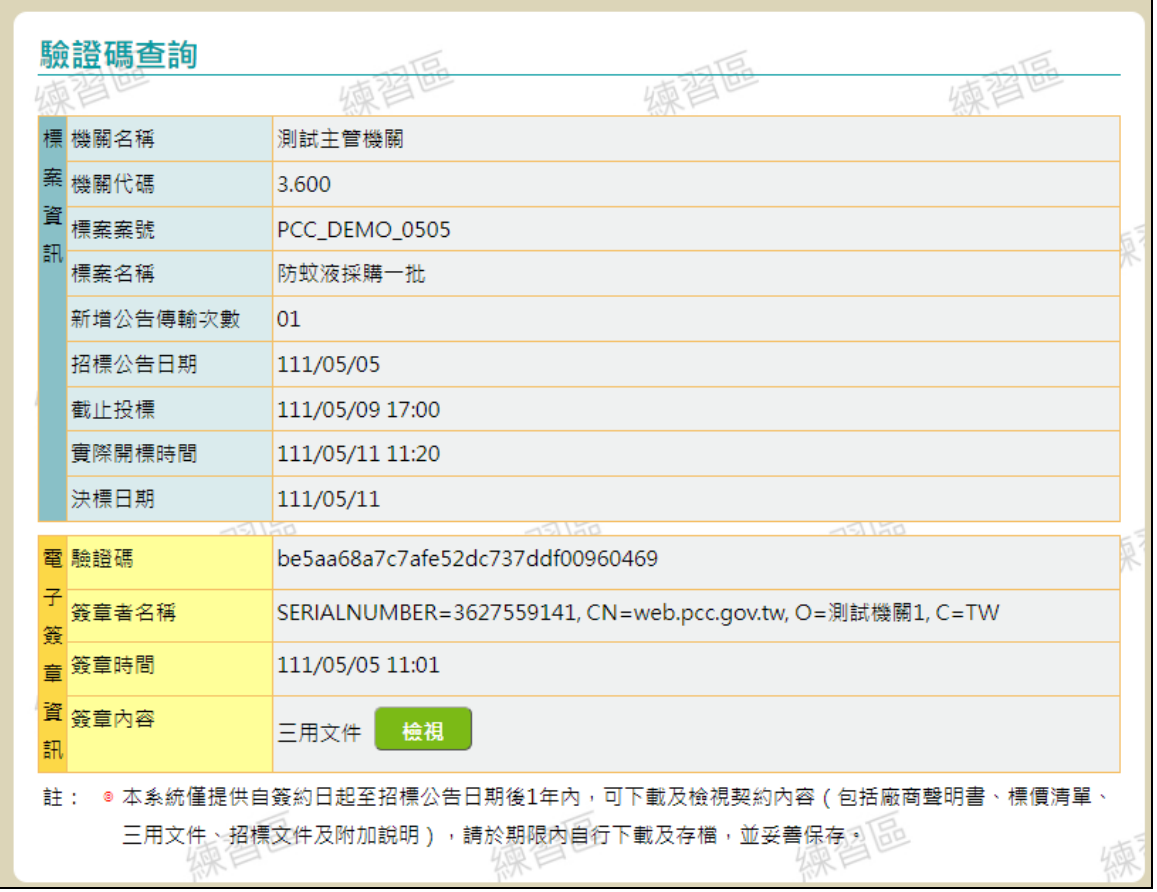

圖 80 機關端驗證碼查詢結果畫面

## 3、 廠商端-查詢契約

如果廠商欲查詢標案的電子契約內容時,需先輸入廠商端 帳號及密碼登入政府電子採購網後,透過滑鼠點選書面左 方的「政府採購>簽約>查詢契約」功能選項。點選後系 統將在畫面上列出該廠商已得標的電子契約標案清單(類 似如下圖)。

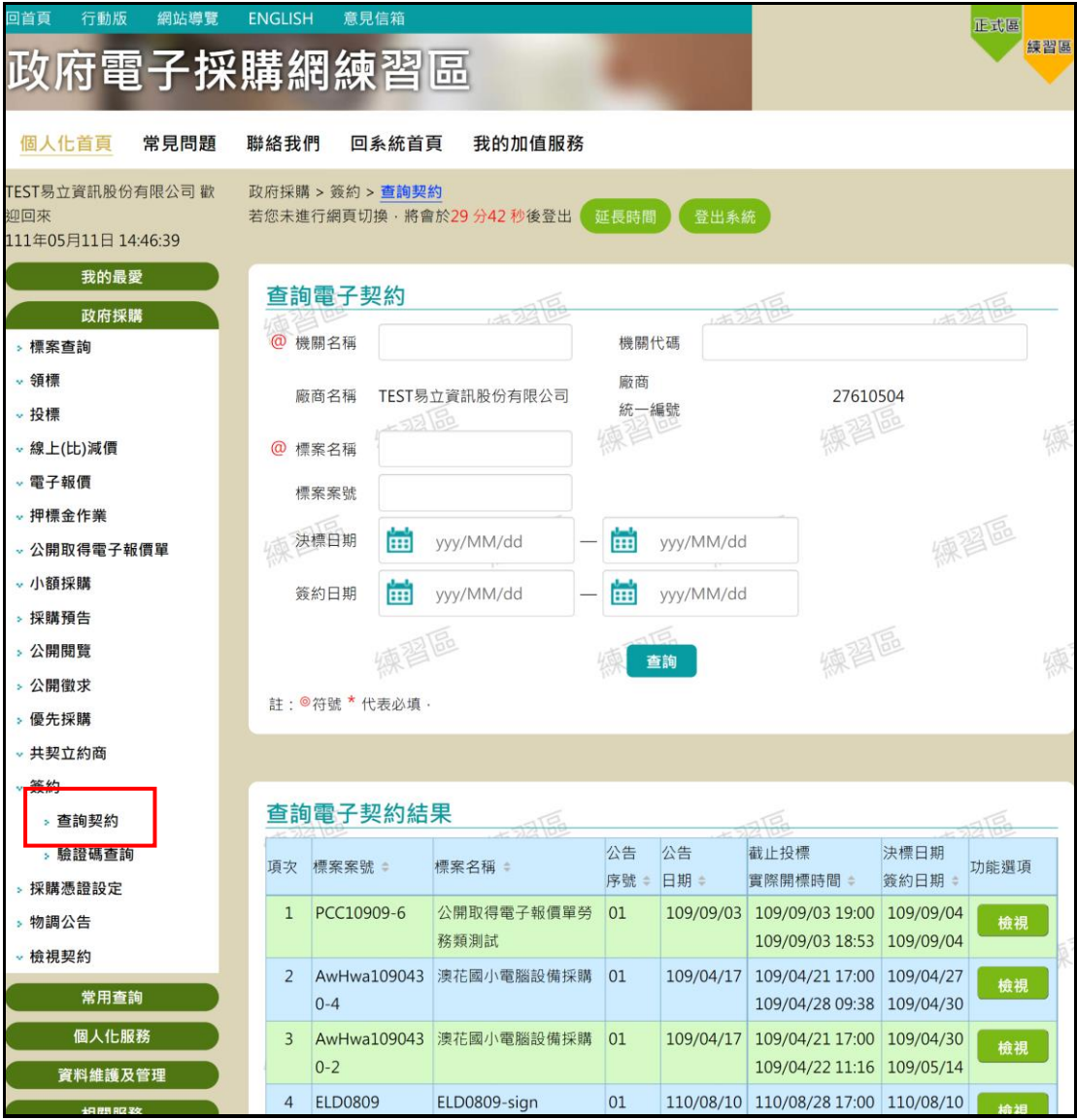

圖 81 廠商端查詢契約畫面

於上圖中,廠商可在畫面上方輸入標案查詢條件,進行標 案資料的篩選。假若廠商想要檢視電子契約,可透過滑鼠 按下標案資訊右方的「檢視契約」按鍵。按下後系統將顯

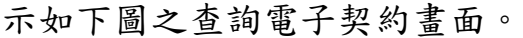

|   | 查詢電子契約                      |                 |                     |                 |  |
|---|-----------------------------|-----------------|---------------------|-----------------|--|
|   | 標機關名稱                       | 11面名<br>測試主管機關  | 城?                  | 城               |  |
|   | 案機關代碼                       | 3.600           |                     |                 |  |
| 資 | 標案案號                        | PCC_DEMO_0505   |                     |                 |  |
| 訊 | 標案名稱                        | 防蚊液採購一批         |                     |                 |  |
|   | 新增公告傳輸次數                    | 01              |                     |                 |  |
|   | 招標公告日期                      | 111/05/05       |                     |                 |  |
|   | 截止投標                        | 111/05/09 17:00 |                     |                 |  |
|   | 實際開標時間                      | 111/05/11 11:20 |                     |                 |  |
|   | 決標日期                        | 111/05/11       |                     |                 |  |
|   |                             |                 | 70                  | 700             |  |
|   | 契 機關名稱                      | 測試主管機關          |                     |                 |  |
| 資 | 約 得標廠商                      | 易立資訊股份有限公司      |                     |                 |  |
| 訊 | 簽約日期                        | 111/05/11       |                     |                 |  |
|   | 廠商資料                        | 檢視              |                     |                 |  |
|   | 廠商聲明書                       | 檢視              |                     |                 |  |
|   | 標價清單                        | 檢視              |                     |                 |  |
|   | 三用文件                        | 檢視              |                     |                 |  |
|   | 招標文件                        | 檢視              |                     |                 |  |
|   | 附加說明                        | 檢視              |                     |                 |  |
|   | 契約補充文件                      | 檢視              |                     |                 |  |
|   | 其 得標廠商首次查詢契 111/05/11 14:47 |                 | $\overline{\Omega}$ | $\triangleleft$ |  |
|   | 他約時間                        |                 |                     |                 |  |
|   | 資 得標廠商最近查詢契 111/05/11 14:47 |                 |                     |                 |  |
|   | 訊約時間                        |                 | 練戶                  |                 |  |

圖 82 廠商端查詢契約檢視畫面

在上圖畫面中,廠商可使用滑鼠按下「廠商聲明書」、「標 價清單」、「三用文件」、「招標文件」及「附加說明」的「檢 視」按鍵下載電子契約文件檔案。

## 4、 廠商端-驗證碼查詢

在電子契約文件中,除招標文件外的每份文件皆會有驗證 碼資訊。當廠商取得驗證碼資料時,即可透過「政府採購 >簽約>驗證碼查詢」功能取得該驗證碼的電子契約文件 檔案。廠商使用滑鼠點選「驗證碼查詢」功能選項時,系 統會顯示如下圖之驗證碼查詢畫面。

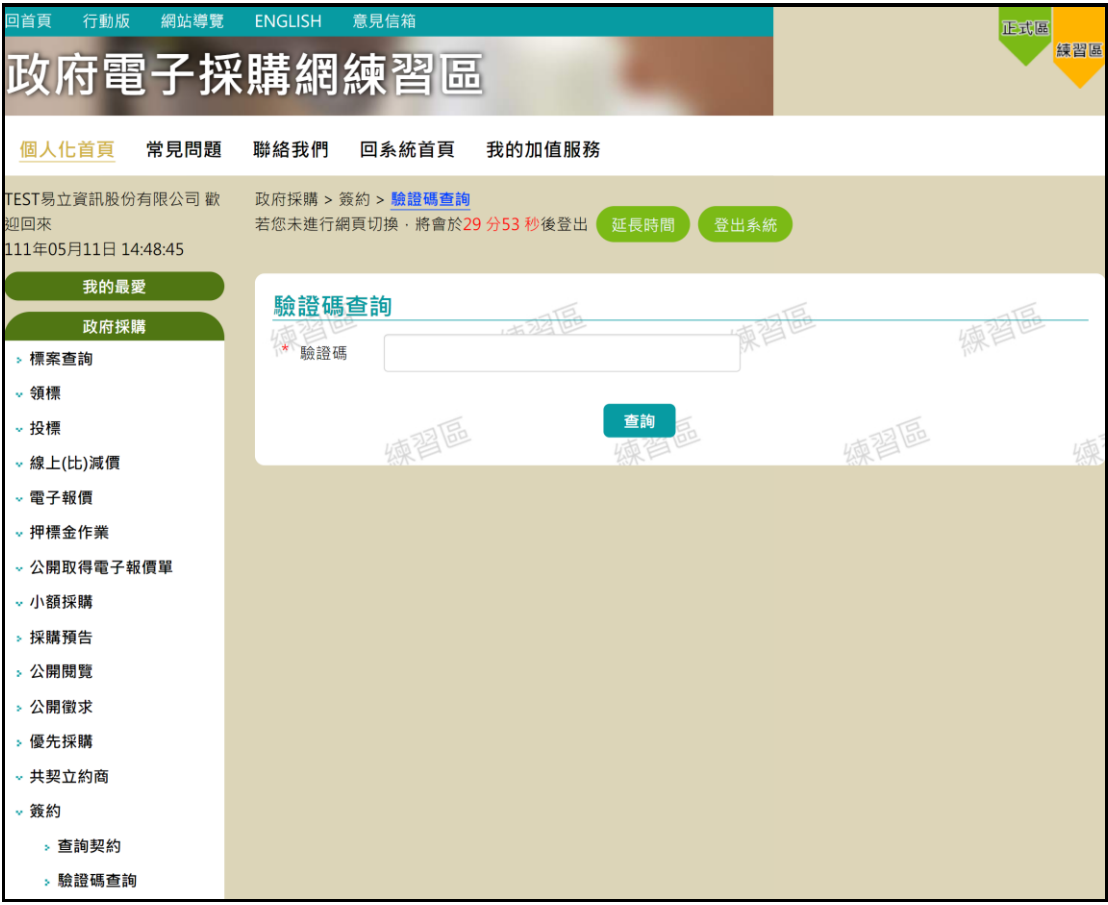

## 圖 83 廠商端驗證碼查詢畫面

廠商在上圖畫面中輸入驗證碼並按下「查詢」按鍵後,系 統將顯示類似如下圖之驗證碼查詢結果網頁。在該網頁畫 面中,廠商可使用滑鼠按下「簽章內容」的「檢視」按鍵 下載電子契約文件檔案。

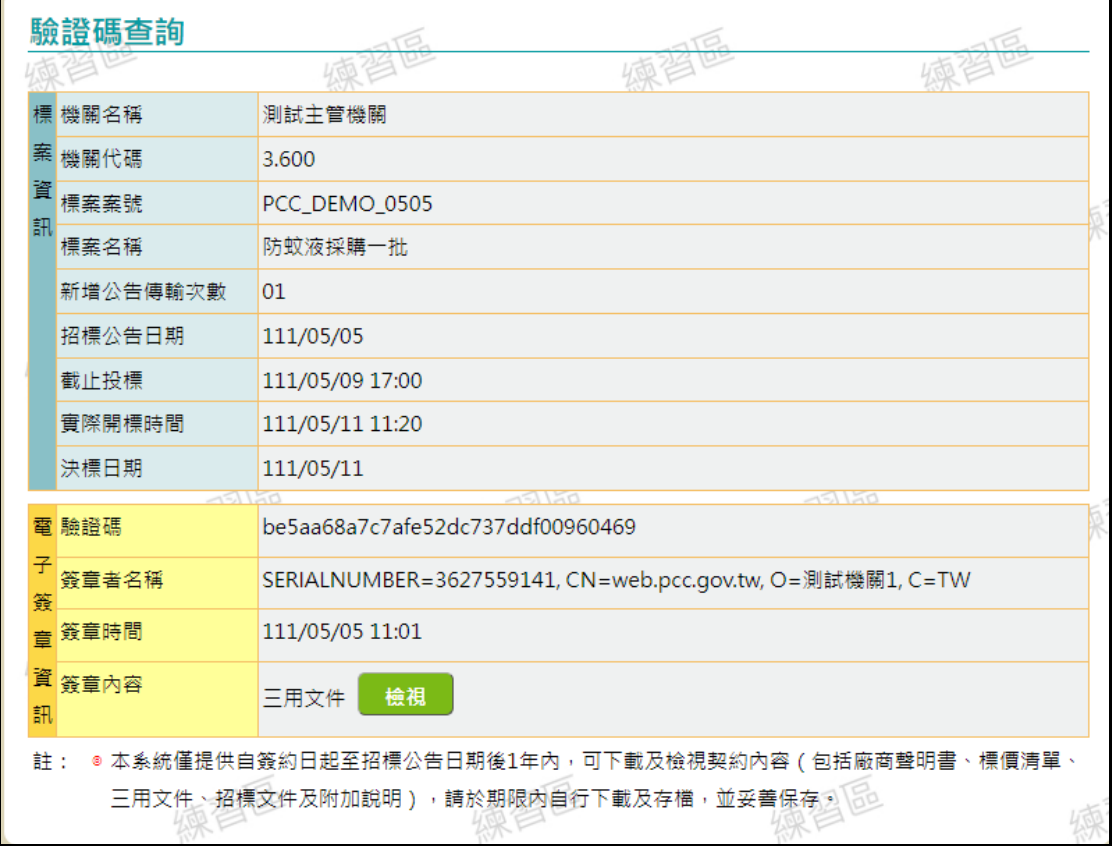

## 圖 84 廠商端驗證碼查詢結果畫面